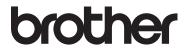

# **Basic User's Guide**

# MFC-L8600CDW MFC-L8850CDW MFC-L9550CDW

Not all models are available in all countries.

Version A TWN-ENG

| Complete the following information for future reference:<br>Model Number: MFC-L8600CDW /<br>MFC-L8850CDW / MFC-L9550CDW<br>(Circle your model number)<br>Serial Number: 1<br>Date of Purchase:<br>Place of Purchase:<br>1 The serial number is on the back of the unit. Retain<br>this User's Guide with your sales receipt as a<br>permanent record of your purchase, in the event of<br>theft, fire or warranty service. | If you must contact Customer Service                                                              |
|----------------------------------------------------------------------------------------------------|---------------------------------------------------------------------------------------------------|
| MFC-L8850CDW / MFC-L9550CDW<br>(Circle your model number)<br>Serial Number: <sup>1</sup><br>Date of Purchase:<br>Place of Purchase:<br><sup>1</sup> The serial number is on the back of the unit. Retain<br>this User's Guide with your sales receipt as a<br>permanent record of your purchase, in the event of                                                                                                    | Complete the following information for future reference:                                          |
| Date of Purchase:<br>Place of Purchase:<br><sup>1</sup> The serial number is on the back of the unit. Retain<br>this User's Guide with your sales receipt as a<br>permanent record of your purchase, in the event of                                                                                                    | MFC-L8850CDW / MFC-L9550CDW                                                                       |
| <ul> <li>Place of Purchase:</li> <li><sup>1</sup> The serial number is on the back of the unit. Retain this User's Guide with your sales receipt as a permanent record of your purchase, in the event of</li> </ul>                                                                                                    | Serial Number: <sup>1</sup>                                                                       |
| <sup>1</sup> The serial number is on the back of the unit. Retain<br>this User's Guide with your sales receipt as a<br>permanent record of your purchase, in the event of                                                                                                    | Date of Purchase:                                                                                 |
| this User's Guide with your sales receipt as a permanent record of your purchase, in the event of                                                                                                    | Place of Purchase:                                                                                |
|                                                                                                    | this User's Guide with your sales receipt as a permanent record of your purchase, in the event of |

## Register your product on-line at

## http://www.brother.com/registration/

By registering your product with Brother, you will be recorded as the original owner of the product. Your registration with Brother:

- may serve as confirmation of the purchase date of your product should you lose your receipt;
- may support an insurance claim by you in the event of product loss covered by insurance; and,
- will help us notify you of enhancements to your product and special offers.

The most convenient and efficient way to register your new product is online at <u>http://www.brother.com/registration/</u>.

© 2014 Brother Industries, Ltd. All rights reserved.

# User's Guides and where do I find them?

| Which Guide?                            | What's in it?                                                                                                    | Where is it?                                                                                                    |
|-----------------------------------------|----------------------------------------------------------------------------------------------------|----------------------------------------------------------------------------------------------------|
| Product Safety<br>Guide                 | Read this Guide first. Read the Safety<br>Instructions before you set up your machine.<br>See this Guide for trademarks and legal<br>limitations.                                                                                                    | For Chinese:<br>Printed / In the Box<br>For English:<br>(Windows <sup>®</sup> )<br>PDF file / CD-ROM / In the Box<br>(Macintosh)<br>PDF file / Brother Solutions<br>Center <sup>1</sup> |
| Quick Setup Guide                       | Follow the instructions for setting up your<br>machine and installing the drivers and<br>software for the operating system and<br>connection type you are using.                                                                                                    | For Chinese:<br>Printed / In the Box<br>For English:<br>(Windows <sup>®</sup> )<br>PDF file / CD-ROM / In the Box<br>(Macintosh)<br>PDF file / Brother Solutions<br>Center <sup>1</sup> |
| Basic User's Guide                      | Learn the basic Fax, Copy, Scan and Direct<br>Print operations and how to replace<br>supplies. See troubleshooting tips.                                                                                                    | For Chinese:<br>Printed / In the Box<br>For English:<br>(Windows <sup>®</sup> )<br>PDF file / CD-ROM / In the Box<br>(Macintosh)<br>PDF file / Brother Solutions<br>Center <sup>1</sup> |
| Advanced User's<br>Guide                | Learn more advanced operations: Fax,<br>Copy, security features, printing reports and<br>performing routine maintenance.                                                                                                    | (Windows <sup>®</sup> )<br>PDF file / CD-ROM / In the Box<br>(Macintosh)<br>PDF file / Brother Solutions<br>Center <sup>1</sup>                                                         |
| Software and<br>Network User's<br>Guide | This Guide provides instructions for<br>Scanning, Printing, PC-FAX and other<br>operations that can be performed by<br>connecting your Brother machine to a<br>computer. You can also find useful<br>information about using the Brother<br>ControlCenter utility, using your machine in<br>a network environment, and frequently used<br>terms. | (Windows <sup>®</sup> )<br>HTML file / CD-ROM / In the Box<br>(Macintosh)<br>HTML file / Brother Solutions<br>Center <sup>1</sup>                                                       |
| Google Cloud Print<br>Guide             | This Guide provides information about how<br>to configure your Brother machine to a<br>Google account and use Google Cloud<br>Print <sup>™</sup> services for printing over the<br>Internet.                                                                                                    | PDF file / Brother Solutions<br>Center <sup>1</sup>                                                                                                    |

Chapter

| Which Guide?                                          | What's in it?                                                                                                    | Where is it?                                        |
|-------------------------------------------------------|----------------------------------------------------------------------------------------------------|-----------------------------------------------------|
| Mobile Print/Scan<br>Guide for Brother<br>iPrint&Scan | This Guide provides useful information<br>about printing from your mobile device and<br>scanning from your Brother machine to your<br>mobile device when connected on a Wi-Fi <sup>®</sup><br>network. | PDF file / Brother Solutions<br>Center <sup>1</sup> |
| Web Connect Guide                                     | This Guide provides information about how<br>to configure and use your Brother machine<br>to scan, load and view images and files on<br>certain websites that provide these services.                  | PDF file / Brother Solutions<br>Center <sup>1</sup> |
| <sup>1</sup> Visit http://solutions.brot              | her.com/                                                                                                    |                                                     |

Visit http://solutions.brother.com/.

# Table of Contents (Basic User's Guide)

## 1 General information

| Using the documentation                                                    | 1  |
|----------------------------------------------------------------------------|----|
| Symbols and conventions used in the documentation                          | 1  |
| Accessing Brother Utilities (Windows <sup>®</sup> )                        | 2  |
| Accessing the Advanced User's Guide, and Software and Network User's Guide |    |
| Viewing Documentation                                                      |    |
| How to access Guides for Advanced Features                                 |    |
| Accessing Brother Support (Windows <sup>®</sup> )                          |    |
| Accessing Brother Support (Macintosh)                                      |    |
| Control panel overview                                                     |    |
| Touchscreen LCD.                                                           |    |
| Setting the Ready screen                                                   |    |
| Basic Operations                                                           |    |
| Shortcut Settings                                                          |    |
|                                                                            |    |
| Adding Copy Shortcuts                                                      |    |
| Adding Fax Shortcuts                                                       |    |
| Adding Scan Shortcuts                                                      |    |
| Adding Web Connect Shortcuts                                               |    |
| Adding Apps Shortcuts                                                      |    |
| Changing Shortcuts                                                         | 18 |
| Editing Shortcut Names                                                     | 18 |
| Deleting Shortcuts                                                         | 19 |
| Recalling Shortcuts                                                        |    |
| Set your Station ID                                                        |    |
| ,                                                                          | -  |

## 2 Loading paper

21

1

| Loading paper and print media                                        | 21 |
|----------------------------------------------------------------------|----|
| Loading paper in the standard paper tray and the optional lower tray |    |
| Loading paper in the multi-purpose tray (MP tray)                    | 23 |
| Unscannable and unprintable areas                                    |    |
| Paper settings                                                       |    |
| Paper Size                                                           |    |
| Paper Type                                                           |    |
| Tray Use in Copy mode                                                |    |
| Tray Use in Fax mode                                                 |    |
| Tray Use in Print mode                                               | 31 |
| Acceptable paper and other print media                               |    |
| Paper type and size                                                  |    |
| Handling and using special paper                                     |    |
|                                                                      |    |

## 3 Loading documents

37

| How to load documents                     |  |
|-------------------------------------------|--|
| Using the automatic document feeder (ADF) |  |
| Using the scanner glass                   |  |

## 4 Sending a fax

| How to send a fax                                               |    |
|-----------------------------------------------------------------|----|
| Stop faxing                                                     | 40 |
| Faxing Letter/Legal/Folio size documents from the scanner glass |    |
| Canceling a fax in process                                      |    |
| Transmission Verification Report                                |    |
| ·                                                               |    |

## 5 Receiving a fax

| 42 |
|----|
|----|

39

| Receive modes                      | 42 |
|------------------------------------|----|
| Choosing the receive mode          | 42 |
| Using receive modes                |    |
| Fax Only                           |    |
| Fax/Tel                            |    |
| Manual                             | 44 |
| External TAD                       | 44 |
| Receive Mode settings              | 45 |
| Ring Delay                         |    |
| F/T Ring Time (Fax/Tel mode only)  |    |
| Easy Receive                       | 46 |
| Fax Preview (Black and White only) | 47 |
| How to preview a received fax      |    |
| Turning off Fax Preview            |    |

## 6 Using PC-FAX

| How to use PC-FAX                          | 50 |
|--------------------------------------------|----|
| PC-FAX Receive (Windows <sup>®</sup> only) | 50 |
| PC-FAX Send                                |    |

## 7 Telephone services and external devices

| Connecting an external TAD (telephone answering device) | 52 |
|---------------------------------------------------------|----|
| Connections                                             |    |
| Recording an outgoing message (OGM)                     | 53 |
| Multi-line connections (PBX)                            |    |
| External and extension telephones                       |    |
| Connecting an external or extension telephone           | 54 |
| Using external and extension telephones                 | 54 |
| Using a non-Brother cordless external handset           | 55 |
| Using Remote Codes                                      | 55 |
| <b>o</b>                                                |    |

52

| 8  | Dialing and storing numbers                                                    | 56 |
|----|--------------------------------------------------------------------------------|----|
|    | How to dial                                                                    | 56 |
|    | Manual dialing                                                                 |    |
|    | Dialing from the Address Book                                                  |    |
|    | LDAP search                                                                    |    |
|    | Fax redial                                                                     |    |
|    | Storing a pause                                                                |    |
|    | Storing a pause<br>Storing Address Book numbers                                |    |
|    | Changing Address Book names or numbers                                         |    |
| 9  | Making copies                                                                  | 59 |
|    | How to copy                                                                    | 59 |
|    | Stop copying                                                                   |    |
|    | Copy preset settings                                                           |    |
|    | Copy Settings and Options                                                      |    |
| 10 | Printing from a USB flash drive or digital camera                              |    |
| 10 | supporting mass storage                                                        | 61 |
|    | Creating a PRN file for direct printing                                        | 61 |
|    | Printing directly from the USB flash drive or digital camera supporting        |    |
|    | mass storage                                                                   | 62 |
|    | Changing the default settings for direct print                                 |    |
| 11 | How to print from a computer                                                   | 65 |
|    | Printing a document                                                            | 65 |
|    |                                                                                |    |
| 12 | How to scan to a computer                                                      | 66 |
|    | Before scanning                                                                |    |
|    | Scanning a document as a PDF file using ControlCenter4 (Windows <sup>®</sup> ) |    |
|    | How to scan a document as a PDF file using the Touchscreen                     |    |
| Α  | Routine maintenance                                                            | 71 |
| ,, |                                                                                |    |
|    | Replacing supplies                                                             |    |
|    | Replacing the toner cartridges                                                 |    |
|    | Cleaning the corona wires                                                      |    |
|    | Replacing the drum unit                                                        |    |
|    | Replacing the belt unit                                                        |    |
|    | Replacing the waste toner box<br>Cleaning the scanner                          |    |
|    |                                                                                |    |

v

## B Troubleshooting

| Identifying the problem                        | .103  |
|------------------------------------------------|-------|
| Error and maintenance messages                 |       |
| Transferring your faxes or Fax Journal report  |       |
| Document Jams                                  |       |
| Document is jammed in the top of the ADF unit  |       |
| Document is jammed under the document cover    |       |
| Removing small documents jammed in the ADF     |       |
| Document is jammed at the output tray          |       |
| Paper Jams                                     |       |
| Paper is jammed in the multi-purpose tray      |       |
| Paper is jammed in the Paper Tray 1 or Tray 2  |       |
| Paper is jammed at the back of the machine     |       |
| Paper is jammed inside the machine             |       |
| Paper is jammed underneath the paper tray      |       |
| If you are having difficulty with your machine |       |
| Setting Dial Tone detection                    |       |
| Telephone line interference / VoIP             |       |
| Improving the print quality                    | .136  |
| Machine Information                            | .146  |
| Checking the Serial Number                     | .146  |
| Checking the Firmware Version                  |       |
| Reset operations                               |       |
| How to reset the machine                       | . 147 |
|                                                |       |

## C Settings and features tables

| Using the Settings Tables |
|---------------------------|
| Settings Tables           |
| Features Tables           |
| Entering text             |

## **D** Specifications

| General                                            |     |
|----------------------------------------------------|-----|
| Document Size                                      | 208 |
| Print media                                        | 209 |
| Fax                                                | 210 |
| Сору                                               | 211 |
| Scanner                                            | 212 |
| Printer                                            | 213 |
| Interfaces                                         | 214 |
| Network                                            | 215 |
| Direct Print feature                               | 216 |
| Computer requirements                              | 217 |
| Supplies                                           | 218 |
| Important information for the toner cartridge life | 219 |

## 103

## 148

205

| Е | Appendix        | 221 |
|---|-----------------|-----|
|   | Brother numbers | 221 |
| F | Index           | 222 |
|   |                 |     |

# Table of Contents (Advanced User's Guide)

You can view the Advanced User's Guide.

Windows<sup>®</sup>: PDF file / CD-ROM / In the Box

Macintosh: PDF file / Brother Solutions Center at http://solutions.brother.com/

The Advanced User's Guide explains the following features and operations.

## 1 General Setup

Memory storage Set tone or pulse dialing mode Volume settings Automatic Daylight Saving Time Set the Time Zone Ecology features Quiet mode feature Touchscreen Dial Prefix

## 2 Security features

Secure Function Lock 3.0 Active Directory Authentication IPSec Setting Lock Restricting dialing

## 3 Sending a fax

Additional sending options Additional sending operations

## 4 Receiving a fax

Memory Receive Options Remote retrieval Additional receiving operations

## 5 Dialing and storing numbers

Telephone line services Additional dialing operations Additional ways to store numbers

## 6 Printing reports

Fax reports Reports

## 7 Making copies

Copy settings

## A Routine maintenance

Cleaning and checking the machine Replacing periodic maintenance parts Packing and shipping the machine

## **B** Options

Options Optional paper tray (For MFC-L8600CDW and MFC-L8850CDW (LT-320CL)) (For MFC-L9550CDW (LT-325CL)) Memory board

## C Glossary

## D Index

1

# **General information**

# Using the documentation

Thank you for buying a Brother machine! Reading the documentation will help you make the most of your machine.

# Symbols and conventions used in the documentation

The following symbols and conventions are used throughout the documentation.

# 

<u>WARNING</u> indicates a potentially hazardous situation which, if not avoided, could result in death or serious injuries.

## IMPORTANT

<u>IMPORTANT</u> indicates a potentially hazardous situation which, if not avoided, may result in damage to property or loss of product functionality.

## NOTE

Notes tell you how you should respond to a situation that may arise or give tips about how the current operation works with other features.

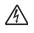

Electrical Hazard icons alert you to a possible electrical shock.

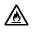

Fire Hazard icons alert you to the possibility of fire.

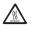

Hot Surface icons warn you not to touch machine parts that are hot.

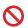

Prohibition icons indicate actions that must not be performed.

| Bold           | Bold style identifies the dial pad<br>numbers of the Touchpanel or<br>on the computer screen. |
|----------------|-----------------------------------------------------------------------------------------------|
| Italics        | Italicized style emphasizes an<br>important point or refers you to<br>a related topic.        |
| Courier<br>New | Courier New font identifies the messages shown on the Touchscreen of the machine.             |

Follow all warnings and instructions marked on the product.

## NOTE

Most of the illustrations in this User's Guide show the MFC-L8850CDW.

Chapter 1

# Accessing Brother Utilities (Windows<sup>®</sup>)

**Brother Utilities** is an application launcher that offers convenient access to all Brother applications installed on your device.

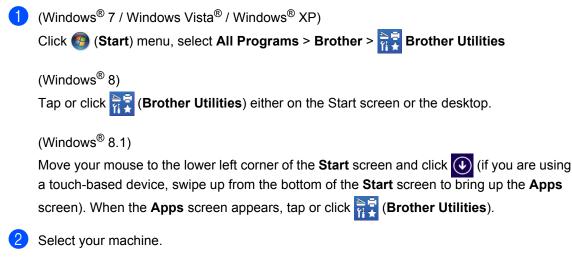

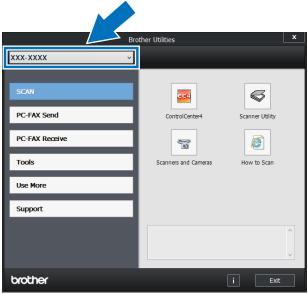

Choose the operation you want to use.

## Accessing the Advanced User's Guide, and Software and Network User's Guide

This Basic User's Guide does not contain all the information about the machine such as how to use the advanced features for Fax, Copy, Printer, Scanner, PC-FAX and Network. When you are ready to learn detailed information about these operations, read the **Advanced User's Guide** and **Software and Network User's Guide** that are on the CD-ROM.

#### NOTE

Macintosh: You can find the Advanced User's Guide, and Software and Network User's Guide on the Brother Solutions Center at <u>http://solutions.brother.com/</u>.

## Viewing Documentation

## Viewing Documentation (Windows<sup>®</sup>)

(Windows<sup>®</sup> 7 / Windows Vista<sup>®</sup> / Windows<sup>®</sup> XP)

To view the documentation, from (Start) menu, select All Programs > Brother >

**Brother Utilities**. Click the drop-down list and select your model name (if not already selected). Click **Support** in the left navigation bar, and then click **User's Guides**.

(Windows<sup>®</sup> 8)

Click **(Brother Utilities**), and then click the drop-down list and select your model name (if not already selected). Click **Support** in the left navigation bar, and then click **User's Guides**. If you have not installed the software, you can find the documentation on the CD-ROM by following these steps:

Turn on your computer. Insert the CD-ROM into your CD-ROM drive.

## NOTE

a

If the Brother screen does not appear, go to **Computer** (**My Computer**).

(Windows<sup>®</sup> 8: Click (File Explorer)

on the taskbar, and then go to **Computer** (**This PC**).) Double-click the CD-ROM icon, and then double-click **start.exe**.

- If the model name screen appears, click your model name.
- If the language screen appears, click your language. The CD-ROM Top Menu appears.

| Multi-Function Center                                                                                | brothe |
|----------------------------------------------------------------------------------------------------|--------|
| Top Menu                                                                                             |        |
| Install MFL-Pro Suite<br>Full Driver & Software Package<br>(Includes Wireless & Wired Network Setup) |        |
| User's Guides                                                                                        |        |
| Additional Applications                                                                              |        |
| Brother Support                                                                                      |        |
| On-Line Registration                                                                                 |        |

- Click User's Guides.
- Click User's guides on the CD-ROM. If the country screen appears, select your country. After the list of User's Guides appears, select the Guide you want.

## Viewing Documentation (Macintosh)

You can view and download User's Guides from the Brother Solutions Center at: http://solutions.brother.com/. Click Manuals on your model's page to download the documentation.

## How to find Scanning instructions

There are several ways you can scan documents. You can find the instructions as follows:

#### Software and Network User's Guide

- Scanning
- ControlCenter
- Network Scanning

#### Presto! PageManager User's Guide

#### NOTE

- · Presto! PageManager must be installed before use.
- (Macintosh users) Presto! PageManager is available as a download from http://nj.newsoft.com.tw/download/brother/ PM9SEInstaller BR multilang.dmg
- The complete Presto! PageManager User's Guide can be viewed from the Help selection in the Presto! PageManager application.

#### How to find Network setup instructions

Your machine can be connected to a wireless or wired network.

- Basic setup instructions: (see Quick Setup Guide.)
- Connection to a wireless access point or router supports Wi-Fi Protected Setup™ or AOSS™: (see Software and Network User's Guide.)

More information about network setup: (see Software and Network User's Guide.)

# How to access Guides for Advanced Features

You can view and download these Guides from the Brother Solutions Center at:

#### http://solutions.brother.com/

Click Manuals on your model's page to download the documentation.

## **Google Cloud Print Guide**

This Guide provides information about how to configure your Brother machine to a Google account and use Google Cloud Print™ services for printing over the Internet.

### Mobile Print/Scan Guide for Brother iPrint&Scan

This Guide provides useful information about printing from your mobile device and scanning from your Brother machine to your mobile device when connected on a Wi-Fi network.

#### Web Connect Guide

This Guide provides information about how to configure and use your Brother machine to scan, load and view images and files on certain websites that provide these services.

# Accessing Brother Support (Windows<sup>®</sup>)

You can find all the contacts you will need, such as web support (Brother Solutions Center) on the CD-ROM.

Click Brother Support on the Top Menu. The Brother Support screen appears.

| Multi-Function Center    | brother |
|--------------------------|---------|
| Top Menu ≪               |         |
| Brother Support          |         |
| Brother Home Page        |         |
| Brother Solutions Center |         |
| Supplies Information     |         |
| Brother CreativeCenter   |         |
|                          |         |
|                          |         |
|                          |         |
|                          |         |
|                          |         |

- To access our website (<u>http://www.brother.com/</u>), click Brother Home Page.
- For the latest news and product support information (<u>http://solutions.brother.com/</u>), click
   Brother Solutions Center.
- To visit our website for original Brother Supplies (<u>http://www.brother.com/original/</u>), click Supplies Information.
- To access the Brother CreativeCenter (<u>http://www.brother.com/creativecenter/</u>) for FREE photo projects and printable downloads, click **Brother** CreativeCenter.

To return to the **Top Menu**, click **Back**.

Or, if you are finished, click Exit.

# Accessing Brother Support (Macintosh)

You can find all the contacts you will need, such as web support.

Visit the Brother Solutions Center at <u>http://solutions.brother.com/</u>.

Chapter 1

## **Control panel overview**

MFC-L8850CDW and MFC-L9550CDW have the same 4.85 in. (123.2 mm) Touchscreen LCD and Touchpanel. MFC-L8600CDW has a 3.7 in. (93.4 mm) Touchscreen LCD and Touchpanel.

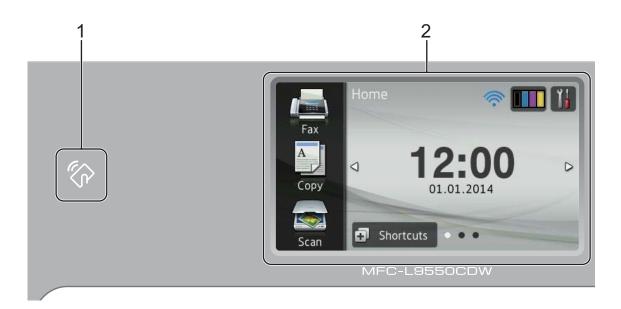

## NOTE

The illustrations of the control panel in this chapter are based on MFC-L9550CDW.

## 1 **NFC (Near Field Communication) Reader** (MFC-L9550CDW)

You can use card authentication by touching the IC card to the NFC Reader on the control panel.

#### 2 Touchscreen LCD (Liquid Crystal Display)

This is a Touchscreen LCD. You can access the menus and options by pressing them as they are displayed on this screen.

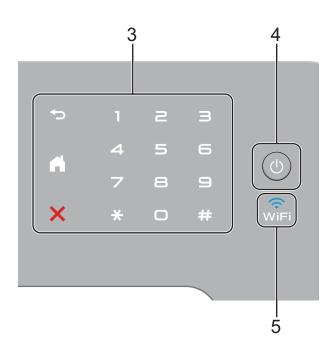

#### 3 Touchpanel:

## Back

Press to go back to the previous menu level.

## Home

Press to return to the Home screen. The factory setting displays the date and time, but you can change the Home screen's default setting (see *Setting the Ready screen* on page 12.)

## Cancel

Press to cancel an operation.

#### Dial Pad

Press the numbers on the Touchpanel to dial telephone and fax numbers or to enter the number of copies. (U) Power On/Off

Press () to turn on the machine.

Press and hold down (b) to turn off the machine. The Touchscreen LCD displays Shutting Down and stays on for a few seconds before going off.

If you connect an external telephone or TAD, it is always available.

## 5

4

The Wi-Fi light is on when your Brother machine is connected to a wireless access point.

## Touchscreen LCD

You can select three types of screens for the Home screen. When the Home screen is displayed, you can change the displayed screen by swiping left or right, or pressing ◀ or ►.

The following screens display the machine's status when the machine is idle.

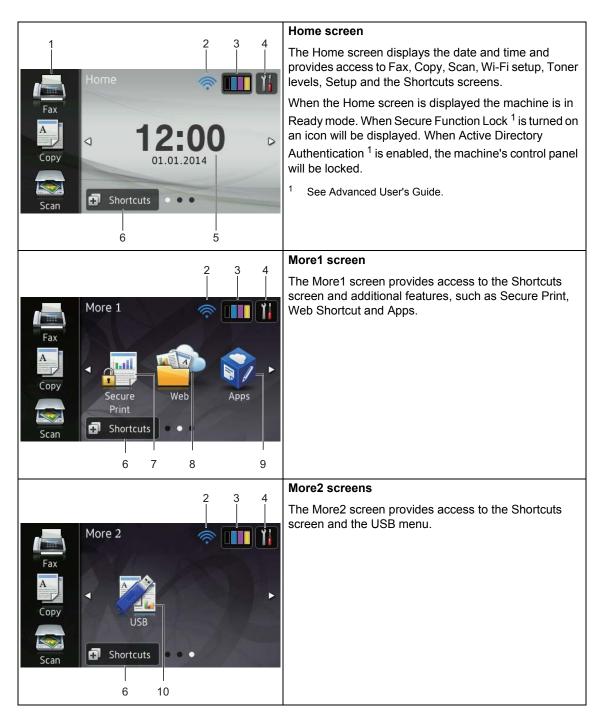

## NOTE

Swiping is a type of user operation on the Touchscreen that is performed by brushing your finger across the screen to display the next page or item.

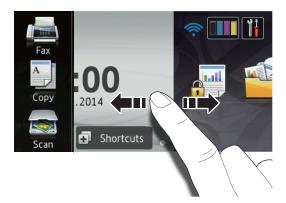

#### 1 Modes:

🔳 Fax

Lets you access Fax mode.

🔳 Сору

Lets you access Copy mode.

Scan

Lets you access Scan mode.

### 2 WIFI (WI-FI Setup)

A four-level indicator on the Ready mode screen displays the current wireless signal strength if you are using a wireless connection.

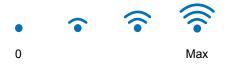

You can easily configure the wireless

settings by pressing wiFi (for more information, see Software and Network User's Guide.) 3

## (Toner)

See the remaining toner life.

Press to access the Toner menu.

#### NOTE

The indication of remaining toner life will vary depending on the types of documents printed and customer's usage.

## 4 (Settings)

Press to access the main settings (for more information, see *Settings screen* on page 11).

#### 5 Date and Time

See the date and time that has been set in the machine.

#### 6 🗗 Shortcuts (Shortcuts)

Press to set up Shortcuts.

You can quickly copy, scan, send a fax and connect to a web service using the options set as Shortcuts.

#### NOTE

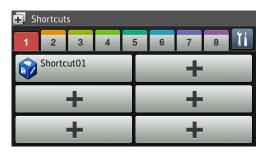

Eight Shortcut tabs are available. You can set up to six Shortcuts in each Shortcut tab. A total of 48 Shortcuts are available.

#### 7 Secure Print

Lets you access the secure print menu.

Chapter 1

## 8 Web

Press to connect the Brother machine to an Internet service (for more information, see Web Connect Guide).

## 9 Apps

Apps may have been added and/or app names may have been changed by the provider since this document was published (for more information, see Web Connect Guide).

## 10 **USB**

Press to access the Direct Print and Scan to USB menus.

## 11 New Fax

When Fax Preview is set to On, you can see how many new faxes you received into the memory.

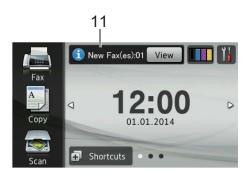

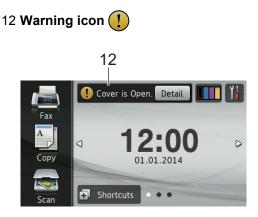

The warning icon (!) appears when there is an error or maintenance message; press Detail to view it, and then press

X to return to Ready mode.

For details, see *Error and maintenance messages* on page 105.

## NOTE

- This product adopts the font of ARPHIC TECHNOLOGY CO.,LTD.
- MascotCapsule UI Framework and MascotCapsule Tangiblet developed by HI CORPORATION are used.
   MascotCapsule is a registered trademark of HI CORPORATION in Japan.

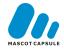

## Settings screen

The Touchscreen displays the machine's

status when you press

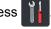

You can check and access all the machine's settings from the following screen.

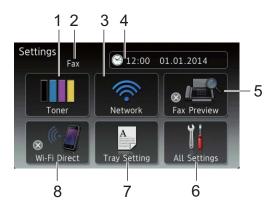

#### 1 Toner

See the remaining toner life. Press to access the Toner menu.

## 2 Receive Mode

See the current Receive Mode.

- 🔳 Fax
- Fax/Tel
- External TAD
- Manual

#### 3 Network

Press to set up a network connection.

A four level indicator on the screen shows the current wireless signal strength if you are using a wireless connection.

## 4

## (Date & Time)

See the date and time.

Press to access the Date & Time menu.

#### 5 Fax Preview

See the Fax Preview status.

Press to access the Fax Preview setting.

## 6 All Settings

Press to access the full Settings menu.

#### 7 Tray Setting

See the selected paper size. Press to change the paper size and paper type settings if needed.

#### 8 Wi-Fi Direct

Press to set up a Wi-Fi Direct<sup>™</sup> network connection.

## Setting the Ready screen

Set the Ready screen to either Home, Morel or More2.

When the machine is idle or you press , the Touchscreen will return to the screen you set.

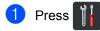

- **Press** All Settings.
- 3 Swipe up or down, or press ▲ or ▼ to display General Setup.
- 4 Press General Setup.
- 5 Swipe up or down, or press ▲ or ▼ to display Button Settings.
- 6 Press Button Settings.
- **7 Press** Home Button Settings.
- 8 Press Home, More1 or More2.
- 🥑 Press 🏹

The machine will go to your chosen Home screen.

## **Basic Operations**

Press your finger on the Touchscreen to operate it. To display and access all the screen menus or options, swipe left, right, up, down, or press ◀ ► or ▲ ▼ to scroll through them.

#### IMPORTANT

DO NOT press the Touchscreen with a sharp object, such as a pen or stylus. It may damage the machine.

The following steps explain how to change a setting in the machine. In this example, the Touchscreen Backlight setting is changed from Light to Med.

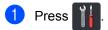

- 2 Press All Settings.
- Swipe up or down, or press ▲ or ▼ to display General Setup.

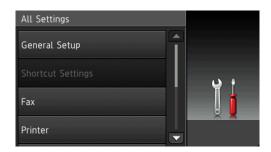

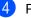

**Press** General Setup.

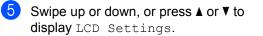

| General Setup   |            |
|-----------------|------------|
| Tray Setting    |            |
| Volume          | <b>ن</b> ب |
| LCD Settings    |            |
| Button Settings |            |

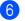

6 Press LCD Settings.

Press Backlight.

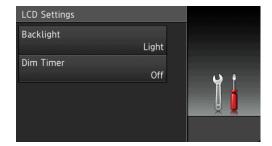

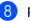

Press Med.

| Backlight |            |
|-----------|------------|
| Light     |            |
| Med       | <b>ن</b> ا |
| Dark      | Ī          |
|           |            |

#### NOTE

Press 🕤 to go back to the previous level.

9 Press 🏹.

# Shortcut Settings

You can add the fax, copy, scan and Web Connect settings you use most frequently by setting them as your Shortcuts. Later you can recall and apply these settings quickly and easily. You can add up to 48 Shortcuts.

## **Adding Copy Shortcuts**

The following settings can be included in a copy Shortcut:

- Quality
- Enlarge/Reduce
- Density
- Contrast
- Stack/Sort
- Page Layout
- Color Adjust
- 2-sided Copy
- 2-sided Copy Page Layout (MFC-L8850CDW and MFC-L9550CDW)
- Tray Use
- Remove Background Color
- Press 🔂 Shortcuts
- Press a tab from 1 to 8.
- 3 Press + where you have not added a Shortcut.
- 4 Press Copy.
- 5 Read the information on the Touchscreen, and then confirm it by pressing OK.
- 6 Swipe up or down, or press ▲ or ▼ to display the copy presets, and then press the preset you want.

Chapter 1

- 7 Swipe up or down, or press ▲ or ▼ to display the available settings, and then press the setting you want.
- 8 Swipe up or down, or press ▲ or ▼ to display the available options for the setting, and then press the option you want. Repeat steps ⑦ and ③ until you have selected all the settings for this Shortcut.

9 When you have finished changing the settings, press Save as Shortcut.

- Read and confirm the displayed list of settings you selected, and then press OK.
- Enter a name for the Shortcut using the keyboard on the machine's Touchscreen. (To help you enter characters, see *Entering text* on page 204.) Press OK.

**12** Press OK to save your Shortcut.

## **Adding Fax Shortcuts**

The following settings can be included in a fax Shortcut:

- Address
- Fax Resolution
- 2-sided Fax
  (MFC-L8850CDW and MFC-L9550CDW)
- Contrast
- Broadcasting
- Real Time TX
- Coverpage Setup
- Overseas Mode
- Glass Scan Size

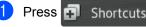

Press a tab from 1 to 8.

- 3 Press + where you have not added a Shortcut.
- 4 Press Fax.
- Read the information on the Touchscreen, and then confirm it by pressing OK.
- 6 Enter the fax or telephone number using the dial pad on the Touchpanel, the Address Book or the Call History on the Touchscreen. When you have finished, go to step **⑦**.

## NOTE

- You can enter up to 20 digits for a fax number.
- If the Shortcut is to be used for broadcasting, press Options and select Broadcasting in step (3) before entering the fax or telephone number in step (6).
- You can enter up to 20 fax numbers if the Shortcut is for broadcasting. The fax numbers can be entered in any combination of Group numbers from the Address Book, individual fax numbers from the Address Book or numbers entered manually (see Advanced User's Guide).
- When you enter a fax number in a Shortcut, it will be added automatically to the Address Book. The name in the Address Book will be the Shortcut name plus a sequential number.

#### Press Options.

- Swipe up or down, or press ▲ or ▼ to display the available settings, and then press the setting you want.
- Press the option you want.
   Repeat steps (a) and (a) until you have selected all the settings for this Shortcut.
   Press OK.
- 10 When you have finished changing the settings, press Save as Shortcut.

- 1 Read and confirm the displayed list of settings you selected, and then press OK.
- 12 Enter a name for the Shortcut using the keyboard on the machine's Touchscreen. (To help you enter letters, see Entering text on page 204.) Press OK.

**13** Press OK to save your Shortcut.

## **Adding Scan Shortcuts**

The following settings can be included in a scan Shortcut:

to USB

- 2-sided Scan (MFC-L8850CDW and MFC-L9550CDW)
- Scan Type
- Resolution
- File Type
- Glass Scan Size
- File Name
- File Size
- Remove Background Color

to E-mail Server (MFC-L8600CDW is supported only after IFAX is downloaded)

- Address
- 2-sided Scan (MFC-L8850CDW and MFC-L9550CDW)
- Scan Type
- Resolution
- File Type
- Glass Scan Size
- File Size
- to OCR/to File/to Image/to E-mail
- PC Select

to FTP/SFTP/to Network

Profile Name

- 1 Press 🖬 Shortcuts
  - Press a tab from 1 to 8.
- 3 Press + where you have not added a Shortcut.

#### Press Scan.

- Swipe up or down, or press ▲ or ▼ to display the type of scan you want, and then press it.
- 6 Do one of the following:
  - If you pressed to USB, read the information on the Touchscreen, and then press OK to confirm it. Go to step 9.
  - If you pressed to E-mail Server, read the information on the Touchscreen, and then press OK to confirm it. Go to step 7.
  - If you pressed to OCR, to File, to Image or to E-mail, read the information on the Touchscreen, and then press OK to confirm it. Go to step 8.
  - If you pressed to FTP/SFTP or to Network, read the information on the Touchscreen, and then press OK to confirm it.

Swipe up or down, or press ▲ or ▼ to display the Profile Name, and then press it.

Press OK to confirm the Profile Name you have selected. Go to step ().

## NOTE

To add a Shortcut for to FTP/SFTP and to Network vou must have added the Profile Name beforehand.

## 7

Do one of the following:

To enter an E-mail address manually, press Manual. Enter the E-mail address using the keyboard on the machine's Touchscreen. (To help you enter letters, see Entering text on page 204.)

Press OK.

To enter an E-mail address from the Address Book, **press** Address Book. Swipe up or down, or press ▲ or ▼ to display the E-mail address you want, and then press it.

Press OK.

After you confirm the E-mail address you entered, press OK. Go to step (9).

## NOTE

Press Detail to view the list of addresses you have entered.

- 8 Do one of the following:
  - When the machine is connected to a computer using a USB connection:

Press OK to confirm USB is selected as the PC Name. Go to step ().

When the machine is connected to a network:

Swipe up or down, or press ▲ or ▼ to display the PC Name, and then press it. Press OK to confirm the PC Name you selected. Go to step ().

- Press Options.
- Swipe up or down, or press ▲ or ▼ to display the available settings, and then press the setting you want.
- Swipe up or down, or press ▲ or ▼ to display the available options for the setting, and then press the option you want.

Repeat steps () and () until you have selected all the settings for this Shortcut. Press OK.

- 12 Review the settings you have selected:
  - If you must make more changes, return to step **9**.
  - If you are satisfied with your changes, press Save as Shortcut.
- 13 Review your settings on the Touchscreen, and then press OK.
- 14 Enter a name for the Shortcut using the keyboard on the machine's Touchscreen. (To help you enter letters, see Entering text on page 204.) Press OK.
- 15 Read the information on the Touchscreen, and then press OK to save your Shortcut.

## Adding Web Connect Shortcuts

The settings for these services can be included in a Web Connect Shortcut:

- SKYDRIVE<sup>®</sup>
- BOX
- PICASA WEB ALBUMS™
- GOOGLE DRIVE™
- FLICKR<sup>®</sup>
- FACEBOOK
- EVERNOTE<sup>®</sup>
- DROPBOX

#### NOTE

- · Web services may have been added and/or service names may have been changed by the provider since this document was published.
- To add a Web Connect Shortcut, you must have an account with the desired service (for more information, see Web Connect Guide).

## 1 Press 🗊 Shortcuts

- Press a tab from 1 to 8.
- Press 🕂 where you have not added a Shortcut.
- Press Web.
- 5 If information about the Internet connection is displayed, read the information and confirm it by pressing OK.

#### NOTE

Occasionally, updates or announcements about your machine's feature will be displayed on the machine's Touchscreen.

Read the information, and then press OK.

- 6 Swipe left or right, or press **∢** or **▶** to display the available service, and then press the desired service.
- 7 Press your account. If the account needs a PIN code, enter the PIN for the account using the keyboard on the machine's Touchscreen. Press OK.

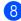

8 Press the function you want.

#### NOTE

The functions that can be set vary depending on the selected service.

- 9 Read and confirm the displayed list of functions you selected, and then press OK.
- Enter a name for the Shortcut using the keyboard on the Touchscreen. (For help entering letters, see Entering text on page 204.) Press OK.
  - Press OK to save your Shortcut.

## Adding Apps Shortcuts

The settings for these services can be included in an Apps Shortcut:

- NoteScan
- Outline&Scan
- Outline&Copy

#### NOTE

Web services may have been added and/or service names may have been changed by the provider since this document was published.

- Press 🖬 Shortcuts
- Press a tab from 1 to 8.
- 3 Press 🕂 where you have not added a Shortcut.
- Press Apps.
  - If information about the Internet connection is displayed, read the information and confirm it by pressing OK.

#### NOTE

Occasionally, updates or announcements about your machine's feature will be displayed on the Touchscreen.

Read the information, and then press OK.

- 6 Swipe left or right, or press < or ► to display the available apps, and then press the desired app.
- Press your account. If the account needs a PIN code, enter the PIN for the account using the keyboard on the machine's Touchscreen. Press OK.

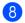

Press the app you want.

#### NOTE

The apps that can be set vary depending on the selected service.

9 Read and confirm the displayed list of apps you selected, and then press OK.

Enter a name for the Shortcut using the keyboard on the machine's Touchscreen. (For help entering letters, see Entering text on page 204.) Press OK.

**1** Press OK to save your Shortcut.

## **Changing Shortcuts**

You can change the settings in a Shortcut.

#### NOTE

(Web Connect Shortcuts) You cannot change a Web Connect Shortcut. If you want to change the Shortcut, you must delete it. and then add a new Shortcut.

(For more information, see Deleting Shortcuts on page 19 and Adding Web Connect Shortcuts on page 16.)

- Press 🖬 Shortcuts
- Press a tab from 1 to 8 to display the Shortcut you want to change.
- 3 Press the Shortcut you want. The settings for the Shortcut that you chose are displayed.
- Change the settings for the Shortcut you chose in step 3 (for more information, see Shortcut Settings on page 13).
- 5 When you have finished changing settings, press Save as Shortcut.
- Press OK to confirm.

- - 7 Do one of the following:
    - To overwrite the Shortcut, press Yes. Go to step 9.
    - If you do not want to overwrite the Shortcut, press No to enter a new Shortcut name. Go to step 8.
- 8 To create a new Shortcut, hold down to delete the current name, and then enter a new name using the keyboard on the machine's Touchscreen. (To help you enter letters, see Entering text on page 204.) Press OK.
- Press OK to confirm.

## **Editing Shortcut Names**

You can edit a Shortcut name.

#### Press 🖬 Shortcuts

- Press a tab from 1 to 8 to display the Shortcut you want.
- Press

### NOTE

You can also press All Settings and Shortcut Settings.

- Press the Shortcut.
  - Press Edit Shortcut Name.
- To edit the name, hold down 💌 to delete the current name, and then enter a new name using the keyboard on the machine's Touchscreen. (To help you enter letters, see Entering text on page 204.) Press OK.

## **Deleting Shortcuts**

You can delete a Shortcut.

Press 🖬 Shortcuts Press a tab from 1 to 8 to display the Shortcut you want. Press NOTE

You can also press All Settings and Shortcut Settings.

Press the Shortcut.

- 5 Press Delete to delete the Shortcut that you chose in step 4.
  - Press Yes to confirm.

## **Recalling Shortcuts**

The Shortcut settings are displayed on the Shortcut screen. To recall a Shortcut, simply press the Shortcut name.

# Set your Station ID

Set the machine's Station ID if you want the date and time to appear on each fax you send.

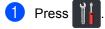

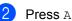

Press All Settings.

- Swipe up or down, or press ▲ or ▼ to display Initial Setup. **Press** Initial Setup.
- Swipe up or down, or press ▲ or ▼ to display Station ID. Press Station ID.
- Press Fax.
- 6 Enter your fax number (up to 20 digits) using the numbers on the Touchscreen, and then press OK.

#### Press Tel.

Enter your telephone number (up to 20 digits) using the numbers on the Touchscreen, and then press OK. If your telephone number and fax number are the same, enter the same number again.

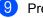

Press Name.

 $\mathbf{(0)}$ Use the Touchscreen to enter your name (up to 20 characters), and then press OK.

### NOTE

• To enter numbers or special characters,

press A 1 @ repeatedly until the character you want to enter appears, then press the character you want.

- If you entered a character incorrectly and want to change it, press < or > to move the cursor to the incorrect character, then press
- To enter a space, press Space.
- For more details, see *Entering text* on page 204.

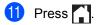

2

# Loading paper

# Loading paper and print media

The machine can feed paper from the standard paper tray, multi-purpose tray or optional lower tray.

When you load paper in the paper tray, note the following:

If your application software supports paper size selection on the print menu, you can select it through the software. If your application software does not support it, you can set the paper size in the printer driver or by pressing the buttons on the Touchscreen.

## Loading paper in the standard paper tray and the optional lower tray

You can load up to 250 sheets in the standard paper tray (Tray 1). You can also load up to 500 sheets in the optional lower tray (Tray 2). Paper can be loaded up to the maximum paper mark ( $\nabla \nabla$ ) on the right side of the paper tray (for the recommended paper to use, see *Acceptable paper and other print media* on page 32).

# Printing on plain paper, thin paper or recycled paper from Tray 1 and Tray 2

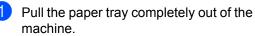

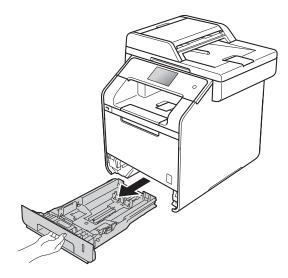

2 While pressing the blue paper-guide release levers (1), slide the paper guides to fit the paper you are loading in the tray. Make sure the guides are firmly in the slots.

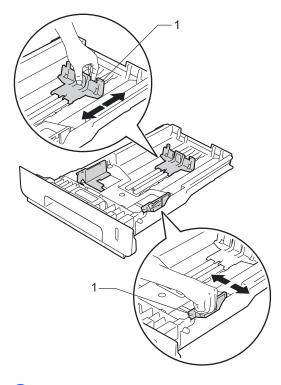

3 Fan the stack of paper well to avoid paper jams and misfeeds.

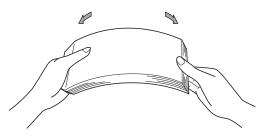

4 Load paper in the tray and make sure:

The paper is below the maximum paper mark (▼▼▼) (1).

Overfilling the paper tray will cause paper jams.

- The side to be printed on is *face down*.
- The paper guides touch the sides of the paper so it will feed correctly.

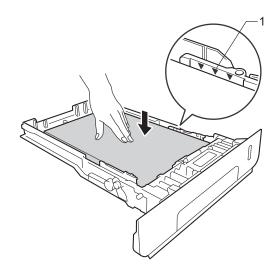

5 Put the paper tray *firmly* back in the machine. Make sure the tray is completely inserted into the machine.

6 Lift up the support flap (1) to prevent paper from sliding off the face-down output tray, or remove each page as soon as it comes out of the machine.

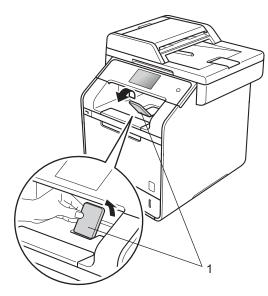

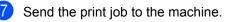

## Loading paper in the multipurpose tray (MP tray)

You can load up to three envelopes, one sheet of glossy paper, other special print media, or up to 50 sheets of plain paper in the MP tray. Use this tray to print or copy on thick paper, bond paper, labels, envelopes or glossy paper. (For the recommended paper to use, see Acceptable paper and other print media on page 32).

## Printing on plain paper, thin paper, recycled paper, bond paper or glossy paper from the MP tray

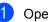

Open the MP tray and lower it gently.

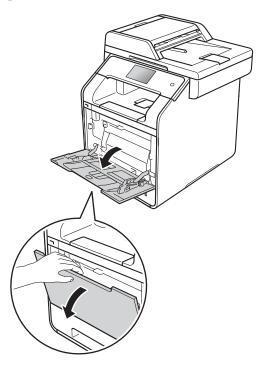

Pull out the MP tray support (1) and unfold the flap (2).

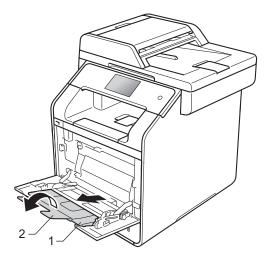

- 3 Load paper in the MP tray and make sure:
  - The paper stays under the maximum paper tab (1).
  - The paper's leading edge (top of

paper) is positioned between the

and  $\mathbf{\nabla}$  arrows (2).

- The side to be printed on must be face up with the leading edge (top of the paper) in first.
- The paper guides touch the sides of the paper so it will feed properly.

4 Lift up the support flap to prevent paper from sliding off the face-down output tray, or remove each page as soon as it comes out of the machine.

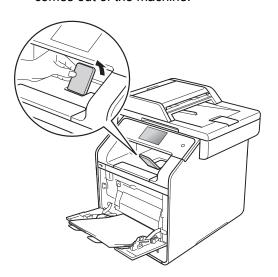

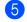

2

5 Send the print job to the machine.

## NOTE

1

When you are using glossy paper, put only one sheet at a time in the MP tray to avoid a paper jam.

### Printing on thick paper, labels and envelopes from the MP tray

When the back cover (face-up output tray) is pulled down, the machine has a straight paper path from the MP tray through to the back of the machine. Use this paper feed and output method when you want to print on thick paper, labels or envelopes. (For the recommended paper to use, see Acceptable paper and other print media on page 32 and Envelopes on page 35.)

Before loading, press the corners and sides of the envelopes to make them as flat as possible.

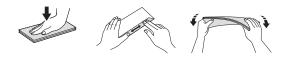

1 Open the back cover (face-up output tray).

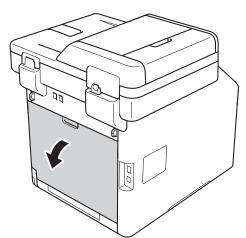

2 (For printing envelopes only) Pull down the two gray levers, one on the left side and one on the right side, toward you as shown in the illustration below.

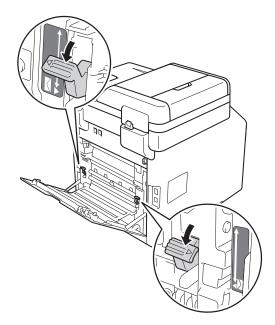

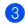

3 Open the MP tray and lower it gently.

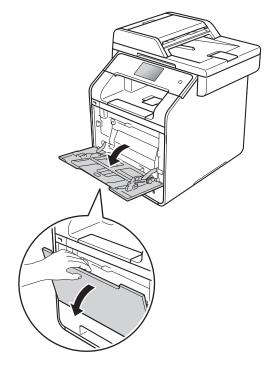

4 Pull out the MP tray support (1) and unfold the flap (2).

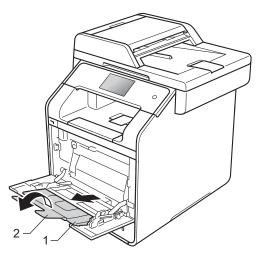

- 5 Load paper, labels or envelopes in the MP tray. Make sure:
  - The number of envelopes in the MP tray does not exceed three.
  - The paper, labels or envelopes stay under the maximum paper tab (1).
  - The paper's leading edge (top of
    - paper) is positioned between the and  $\checkmark$  arrows (2).
  - The side to be printed on must be face up.

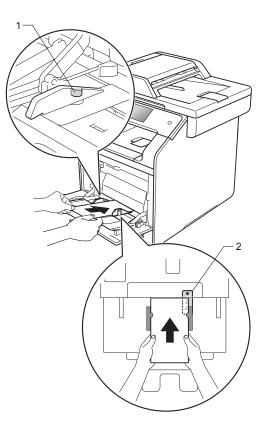

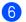

6 Send the print job to the machine.

#### NOTE

- · Remove each envelope as soon as it has been printed. Stacking the envelopes may cause them to jam or curl.
- · If envelopes or thick paper get smudged during printing set the Media Type to Env. Thick or Thicker Paper to increase the fixing temperature.
- · If the envelopes are creased after they are printed, see Improving the print quality on page 136.
- If your thick paper curls during printing, load only one sheet at a time in the MP tray.
- · Envelope joints that are sealed by the manufacturer should be secure.
- · All sides of the envelope should be properly folded without wrinkles or creases.
- 7 (For printing envelopes only) When you have finished printing, reset the two gray levers that you pulled down in step 2 back to their original positions.
- 8 Close the back cover (face-up output tray).

#### NOTE

- · For 2-sided printing of copies and received faxes, see Advanced User's Guide.
- · For 2-sided printing using your computer, see Software and Network User's Guide.

## Unscannable and unprintable areas

The figures in the table show maximum unscannable and unprintable areas. These areas may vary depending on the paper size or settings in the application you are using.

|           | Usage                              | Document    | Тор (1)      | Left (2)                                 |
|-----------|------------------------------------|-------------|--------------|------------------------------------------|
| 1         |                                    | Size        | Bottom (3)   | Right (4)                                |
|           | Fax (Sending)                      | Letter      | 3 mm         | 4 mm                                     |
| 2-** ** 4 |                                    | A4          | 3 mm         | (ADF)<br>1 mm<br>(Scanner Glass)<br>3 mm |
| ↑<br>3    |                                    | Legal       | 3 mm         | 4 mm                                     |
|           | Copy <sup>*</sup>                  | Letter      | 4 mm         | 4 mm                                     |
|           | *a single copy<br>or a 1 in 1 copy | A4          | 4 mm         | 3 mm                                     |
|           |                                    | Legal       | 4 mm         | 4 mm                                     |
|           | Scan                               | Letter      | 3 mm         | 3 mm                                     |
|           |                                    | A4          | 3 mm         | 3 mm                                     |
|           |                                    | Legal (ADF) | Approx. 3 mm | Approx. 3 mm                             |
|           | Print                              | Letter      | 4.2 mm       | 4.2 mm                                   |
|           |                                    | A4          | 4.2 mm       | 4.2 mm                                   |
|           |                                    | Legal       | 4.2 mm       | 4.2 mm                                   |

## Paper settings

## Paper Size

When you change the size of paper in the tray, you must also change the setting for paper size at the same time so your machine can fit the document or an incoming fax on the page.

You can use the following sizes of paper for copies: A4, Letter, Legal, Executive, B5(JIS), A5, A5 L (Long Edge), A6 and Folio and the following sizes for printing faxes: A4, Letter, Legal or Folio (215.9 mm × 330.2 mm).

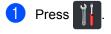

- Press A (Tray Setting).
- **3 Press** Paper Size.
- 4 Press MP Tray, Tray #1 or Tray #2<sup>1</sup>.
- Swipe up or down, or press ▲ or ▼ to display A4, Letter, B5 (JIS), B5 (ISO) <sup>2</sup>, A5, A5 (Long Edge) <sup>3</sup>, A6 <sup>3</sup>, Executive, Legal, Folio, 3"x5" <sup>2</sup>, Com-10 <sup>2</sup>, Monarch <sup>2</sup>, C5 <sup>2</sup>, DL <sup>2</sup>, and press the option you want.
- 🌀 Press 🎧
- 1 Tray #2 appears only if the optional lower tray is installed.
- 2 MP Tray only
- <sup>3</sup> MP Tray and Tray #1 only

#### NOTE

- When an appropriate size is not in the tray received faxes will be stored in the machine's memory and Size mismatch will appear on the Touchscreen (for more information, see *Error and maintenance messages* on page 105).
- If the tray is out of paper and received faxes are in the machine's memory, No Paper will appear on the Touchscreen. Insert paper in the empty tray.

### Paper Type

To get the best print quality set the machine for the type of paper you are using.

- Press []].
   Press []] (Tray Setting).
  - **3 Press** Paper Type.
  - Press MP Tray, Tray #1 or Tray #2<sup>1</sup>.
- 5 Swipe up or down, or press ▲ or ▼ to display Thin, Plain Paper, Thick<sup>2</sup>, Thicker<sup>2</sup>, Recycled Paper, Bond Paper<sup>2</sup>, Label<sup>2</sup>, Envelope<sup>2</sup>, Env. Thin<sup>2</sup>, Env. Thick<sup>2</sup>, Glossy Paper<sup>2</sup>, and press the option you want.

## 6 Press 🏠

- <sup>1</sup> Tray #2 appears only if the optional lower tray is installed.
- 2 MP Tray only

## Tray Use in Copy mode

You can change the priority tray that the machine will use for printing copies.

When you choose Tray#1 Only, MP Only or Tray#2 Only<sup>1</sup>, the machine pulls the paper only from that tray. If the selected tray is out of paper, No Paper will appear on the Touchscreen. Insert the paper in the empty tray.

To change the tray setting follow the instructions below:

- 1 Press
- 2 Press 🔝 (T
  - (Tray Setting).
- **3 Press** Tray Use: Copy.
- Swipe up or down, or press ▲ or ▼ to choose Tray#1 Only, Tray#2 Only<sup>1</sup>, MP Only, MP>T1>T2<sup>1</sup>, MP>T2>T1<sup>1</sup>, T1>T2>MP<sup>1</sup> or T2>T1>MP<sup>1</sup>, and press the option you want.

5 Press 🊺

1 Tray#2 Only and T2 appear only if the optional lower tray is installed.

#### NOTE

- When loading the documents in the ADF and MP>T1>T2, T1>T2>MP or T2>T1>MP is selected, the machine looks for the tray with the most suitable paper and pulls paper from that tray. If no tray has suitable paper, the machine pulls paper from the higher priority tray.
- When using the scanner glass, your document is copied from the higher priority tray even if more suitable paper is in another paper tray.

## Tray Use in Fax mode

You can change the default tray that the machine will use for printing received faxes.

When you choose Tray#1 Only, MP Only or Tray#2 Only<sup>1</sup>, the machine pulls the paper only from that tray. If the selected tray is out of paper, No Paper will appear on the Touchscreen. Insert the paper in the empty tray.

When you choose MP>T1>T2<sup>1</sup>, the machine pulls paper from the MP tray until it is empty, then from Tray 1, and then from Tray 2.

When you choose MP>T2>T1<sup>1</sup>, the machine pulls paper from the MP tray until it is empty, then from Tray 2, and then from Tray 1.

When you choose T1>T2>MP<sup>1</sup>, the machine pulls paper from Tray 1 until it is empty, then from Tray 2, and then from the MP tray.

When you choose T2>T1>MP<sup>1</sup>, the machine pulls paper from Tray 2 until it is empty, then from Tray 1, and then from the MP tray.

#### NOTE

• You can use four sizes of paper for printing faxes: A4, Letter, Legal or Folio (215.9 mm × 330.2 mm).

When an appropriate size is not in any of the trays, received faxes will be stored in the machine's memory and Size mismatch will appear on the Touchscreen. (for more information, see *Error and maintenance messages* on page 105).

• If the tray is out of paper and received faxes are in the machine's memory, No Paper will appear on the Touchscreen. Insert paper in the empty tray.

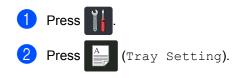

- 3 Swipe up or down, or press ▲ or ▼ to display Tray Use: Fax.
- 4 Press Tray Use: Fax.
- Swipe up or down, or press ▲ or ▼ to choose Tray#1 Only, Tray#2 Only<sup>1</sup>, MP Only, MP>T1>T2<sup>1</sup>, MP>T2>T1<sup>1</sup>, T1>T2>MP<sup>1</sup> or T2>T1>MP<sup>1</sup>, and press the option you want.

### 🌀 Press 🏹

1 Tray#2 Only and T2 appear only if the optional lower tray is installed.

## Tray Use in Print mode

You can change the default tray the machine will use for printing from your computer and for Direct Print.

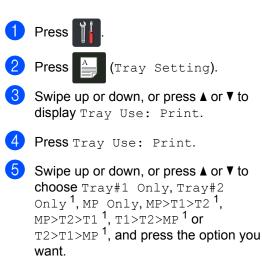

6 Press 🏠.

1 Tray#2 Only and T2 appear only if the optional lower tray is installed.

2

# Acceptable paper and other print media

Print quality may vary according to the type of paper you are using.

You can use the following types of print media: plain paper, thin paper, thick paper, thicker paper, bond paper, recycled paper, labels, envelopes or glossy paper (see *Print media* on page 209).

For best results, follow these instructions:

- DO NOT load different types of paper in the paper tray at the same time because it may cause the paper to jam or misfeed.
- For correct printing, you must choose the same paper size from your software application as the paper in the tray.
- Avoid touching the printed surface of the paper immediately after printing.
- Before you buy a lot of paper, test a small quantity to make sure the paper is appropriate for the machine.
- Use labels that are designed for use in *laser* machines.

## Paper type and size

The machine feeds paper from the installed standard paper tray, multi-purpose tray or optional lower tray.

The names for the paper trays in the printer driver and this Guide are as follows:

| Tray and optional unit   | Name    |
|--------------------------|---------|
| Multi-purpose tray       | MP tray |
| Standard paper tray      | Tray 1  |
| Optional lower tray unit | Tray 2  |

Loading paper

#### **Paper Tray Capacity**

|                                 | Paper size                                                                                  | Paper types                                                                                                    | No. of sheets                                                              |
|---------------------------------|---------------------------------------------------------------------------------------------|----------------------------------------------------------------------------------------------------|----------------------------------------------------------------------------|
| Multi-purpose tray<br>(MP tray) | Width: 76.2 to 215.9 mm<br>Length: 127 to 355.6 mm                                          | Plain paper, Thin paper,<br>Thick paper,<br>Thicker paper,<br>Recycled paper,<br>Bond paper, Labels,<br>Envelopes, Env. Thin,<br>Env. Thick and Glossy<br>paper <sup>2</sup> | up to 50 sheets<br>(80 g/m <sup>2</sup> )<br>3 Envelopes<br>1 Glossy paper |
| Standard paper tray<br>(Tray 1) | A4, Letter, Legal,<br>B5 (JIS), Executive, A5,<br>A5 (Long Edge), A6,<br>Folio <sup>1</sup> | Plain paper, Thin paper<br>and Recycled paper                                                                                                    | up to 250 sheets<br>(80 g/m <sup>2</sup> )                                 |
| Optional lower tray<br>(Tray 2) | A4, Letter, Legal,<br>B5 (JIS), Executive, A5,<br>Folio <sup>1</sup>                        | Plain paper, Thin paper<br>and Recycled paper                                                                                                    | up to 500 sheets<br>(80 g/m <sup>2</sup> )                                 |

<sup>1</sup> Folio size is 215.9 mm  $\times$  330.2 mm.

<sup>2</sup> Load only one sheet of Glossy in the MP tray.

#### **Recommended paper specifications**

The following paper specifications are appropriate for this machine.

■ Use plain paper that is appropriate for laser/LED machines to make copies.

- Use paper that is 75 to 90 g/m<sup>2</sup>.
- Use long grain paper with a neutral Ph value, and a moisture content of approximately 5%.
- This machine can use recycled paper that meets DIN 19309 specifications.

## Handling and using special paper

The machine is designed to work well with most types of xerographic and bond paper. However, some paper variables may have an effect on print quality or handling reliability. Always test samples of paper before purchasing to ensure desirable performance. Store paper in its original packaging and keep it sealed. Keep the paper flat and away from moisture, direct sunlight and heat.

Some important guidelines when selecting paper are:

- DO NOT use inkjet paper because it may cause a paper jam or damage your machine.
- Preprinted paper must use ink that can withstand the 200 °C temperature of the machine's fusing process.
- If you use bond paper, paper that has a rough surface, or paper that is wrinkled or creased, the paper may exhibit degraded performance.

#### Types of paper to avoid

#### IMPORTANT

Some types of paper may not perform well or may cause damage to your machine.

DO NOT use paper:

- that is highly textured
- · that is extremely smooth or shiny
- · that is curled or warped

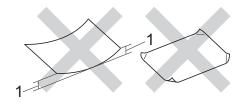

- 1 A curl of 2 mm or greater may cause jams to occur.
- that is coated or has a chemical finish
- · that is damaged, creased or folded
- that exceeds the recommended weight specification in this guide
- · with tabs and staples
- with letterheads using low temperature dyes or thermography
- · that is multipart or carbonless
- · that is designed for inkjet printing

If you use any of the types of paper listed above, they may damage your machine. This damage is not covered under any Brother warranty or service agreement.

#### Envelopes

The machine is designed to work well with most envelopes. However, some envelopes may have feed and print quality problems because of the way they have been made. Envelopes should have edges with straight, well-creased folds. Envelopes should lie flat and not be of baggy or flimsy construction. Use only quality envelopes from a supplier who understands that you will be using the envelopes in a laser machine.

Envelopes can only be fed through the multipurpose tray.

We recommend that you print a test envelope to make sure the print results are what you want.

#### Types of envelopes to avoid

#### IMPORTANT

DO NOT use envelopes:

- that are damaged, curled, wrinkled or an unusual shape
- · that are extremely shiny or textured
- with clasps, staples, snaps or tie strings
- · with self-adhesive closures
- · that are of a baggy construction
- · that are not sharply creased
- that are embossed (raised writing)
- that were previously printed by a laser or LED machine
- that are pre-printed on the inside
- that cannot be arranged neatly when stacked
- that are made of paper that weighs more than the paper weight specifications for the machine
- with edges that are not straight or consistently square
- with windows, holes, cut-outs or perforations

• with glue on the surface as shown in the figure below

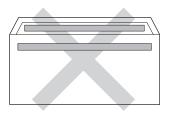

• with double flaps as shown in the figure below

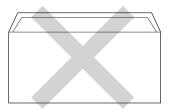

- with sealing flaps that are not folded down when purchased
- with each side folded as shown in the figure below

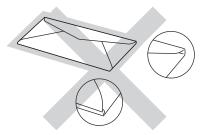

If you use any of the types of envelopes listed above, they may damage your machine. This damage may not be covered under any Brother warranty or service agreement.

Occasionally you may experience paper feed problems caused by the thickness, size and flap shape of the envelopes you are using.

#### Labels

The machine will print on most types of labels designed for use with a laser machine. Labels should have an adhesive that is acrylic-based since this material is more stable at the high temperatures in the fuser unit. Adhesives should not come in contact with any part of the machine, because the label stock may stick to the drum unit or rollers and cause jams and print quality problems. No adhesive should be exposed between the labels. Labels should be arranged so that they cover the entire length and width of the sheet. Using labels with spaces may result in labels peeling off and causing serious jams or print problems.

All labels used in this machine must be able to withstand a temperature of 200 °C for a period of 0.1 seconds.

Labels can only be fed through the multipurpose tray.

#### Types of labels to avoid

Do not use labels that are damaged, curled, wrinkled or an unusual shape.

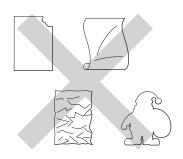

#### IMPORTANT

- Avoid feeding labels with the carrier sheet exposed because your machine will be damaged.
- DO NOT reuse or insert labels that have previously been used or are missing a few labels on the sheet.
- Label sheets should not exceed the paper weight specifications described in this User's Guide. Labels exceeding this specification may not feed or print correctly and may cause damage to your machine.

3

## Loading documents

# How to load documents

You can send a fax, make copies, and scan from the ADF (Automatic Document Feeder) and the scanner glass.

## Using the automatic document feeder (ADF)

The ADF can hold up to 35 pages (MFC-L8600CDW) or 50 pages (MFC-L8850CDW/MFC-L9550CDW) and feeds each sheet individually. Use standard

80 g/m<sup>2</sup> paper and always fan the pages before putting them in the ADF.

#### **Document Sizes Supported**

| Length: | 147.3 to 355.6 mm         |
|---------|---------------------------|
| Width:  | 147.3 to 215.9 mm         |
| Weight: | 64 to 90 g/m <sup>2</sup> |

#### How to load documents

#### IMPORTANT

- DO NOT leave thick documents on the scanner glass. If you do this, the ADF may jam.
- DO NOT use paper that is curled, wrinkled, folded, ripped, stapled, paperclipped, pasted or taped.
- DO NOT use cardboard, newspaper or fabric.
- To avoid damaging your machine while using the ADF, DO NOT pull on the document while it is feeding.

#### NOTE

- To scan documents that are not appropriate for the ADF, see Using the scanner glass on page 38.
- It is easier to use the ADF if you are loading a multiple page document.
- Make sure documents with correction fluid or written with ink are completely dry.
- Unfold the ADF document support (1). Lift up and unfold the ADF document output support flap (2).

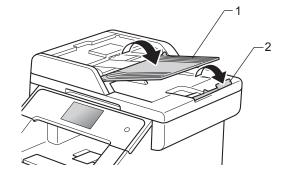

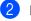

Fan the pages well.

Stagger the pages of your document face up top edge first, in the ADF until the Touchscreen displays ADF Ready and you feel the top page touch the feed rollers. 4 Adjust the paper guides (1) to fit the width of your document.

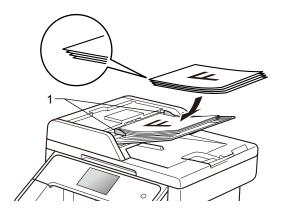

#### NOTE

To scan non-standard documents, see *Using the scanner glass* on page 38.

## Using the scanner glass

You can use the scanner glass to fax, copy or scan pages of a book, one page at a time.

#### **Document Sizes Supported**

| Length: | (MFC-L8600CDW)    |
|---------|-------------------|
|         | Up to 297.0 mm    |
|         | (MFC-L8850CDW and |
|         | MFC-L9550CDW)     |
|         | Up to 355.6 mm    |
| Width:  | Up to 215.9 mm    |
| Weight: | Up to 2.0 kg      |

#### How to load documents

#### NOTE

To use the scanner glass, the ADF must be empty.

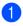

Lift the document cover.

2 Using the document guidelines on the left and top, place the document *face down* in the upper left corner of the scanner glass.

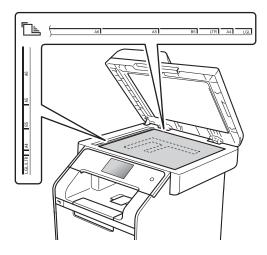

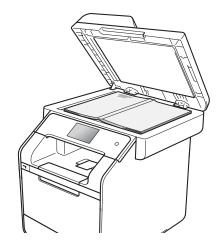

3 Close the document cover.

#### IMPORTANT

If the document is a book or is thick do not slam the cover or press on it.

4

## Sending a fax

## How to send a fax

The following steps explain how to send a fax. To send multiple pages use the ADF.

Do one of the following to load your document:

- Place the document face up in the ADF (see Using the automatic document feeder (ADF) on page 37).
- Load your document face down on the scanner glass (see Using the scanner glass on page 38).
- 2 Do one of the following:
  - When Fax Preview is set to Off, press Fax.
  - When Fax Preview is set to On, press Fax and Sending Fax (es).

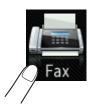

■ The Touchscreen shows:

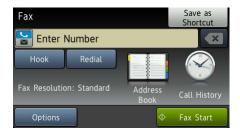

3 To change fax sending settings, press Options. Swipe up or down, or press ▲ or ▼ to scroll through the fax settings. When the setting you want is displayed, press it and choose your new option. When you have finished changing the options, press OK.

#### (Advanced User's Guide)

For the following advanced fax sending operations and settings, see Advanced User's Guide:

- 2-sided Fax
  (MFC-L8850CDW and MFC-L9550CDW)
- Contrast
- Fax Resolution
- Broadcasting
- Real Time TX
- Overseas Mode
- Delayed Fax
- Batch TX
- Coverpage Message
- Coverpage Setup
- 4 (MFC-L8850CDW and MFC-L9550CDW) Choose one of the options below:
  - To send a 1-sided document, go to step 5.
  - To send a 2-sided document, choose the 2-sided scanning format for your 2-sided document as follows:

Press Options.

Swipe up or down, or press ▲ or ▼ to display 2-sided Fax and press 2-sided Fax.

Press 2-sided Scan: Long Edge or 2-sided Scan: Short Edge.

Press OK.

#### NOTE

You can send 2-sided documents from the ADF.

Chapter 4

5 Enter the fax number.

#### Using the dial pad Using the Address Book

Address Book

#### Using call history

Call History

(For more information, see *How to dial* on page 56.)

6 Press Fax Start.

#### Faxing from the ADF

The machine starts scanning the document.

#### Faxing from the scanner glass

If Real Time TX is On, the machine will send the document without asking if there are additional pages to scan.

If you press Fax Start, the machine starts scanning the first page.

When the Touchscreen displays Next Page?, do one of the following:

- To send a single page, press No. The machine starts sending the document.
- To send more than one page, press Yes and place the next page on the scanner glass. Press OK. The machine starts scanning the page. (Repeat this step for each additional page.)

### Stop faxing

To stop faxing, press 🗙.

# Faxing Letter/Legal/Folio size documents from the scanner glass

When faxing Letter, Legal <sup>1</sup>, or Folio <sup>1</sup> size documents, you must set the scan glass size to Letter or Legal/Folio <sup>1</sup>; otherwise, a portion of your faxes will be missing.

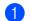

- Do one of the following:
  - When Fax Preview is set to Off,

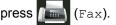

When Fax Preview is set to On, press

(Fax) and Sending

- 2 Press Options.
- 3 Swipe up or down, or press ▲ or ▼ to display Glass Scan Size.
- 4 Press Glass Scan Size.
- **5 Press** Letter **or** Legal/Folio<sup>1</sup>.
- 6 Press OK.
- MFC-L8850CDW and MFC-L9550CDW

## Canceling a fax in process

Press to cancel the fax. If you press while the machine is dialing or sending, the Touchscreen will display Cancel Job?.

Press Yes to cancel the fax.

## Transmission Verification Report

You can use the Transmission Verification Report as proof that you sent a fax. This report lists the receiving party's name or fax number, the time and date of transmission, duration of transmission, number of pages sent, and whether or not the transmission was successful.

There are several settings available for the Transmission Verification Report:

- On: Prints a report after every fax you send.
- On+Image: Prints a report after every fax you send. A portion of the fax's first page appears on the report.
- Off: Prints a report if your fax is unsuccessful due to a transmission error. Off is the factory setting.
- Off+Image: Prints a report if your fax is unsuccessful due to a transmission error. A portion of the fax's first page appears on the report.
- No Report: Does not print a report at all.
- 1 Press 🎁
- 2 Press All Settings.
- 3 Swipe up or down, or press ▲ or ▼ to display Fax.
- 4 Press Fax.
- 5 Swipe up or down, or press ▲ or ▼ to display Report Setting.

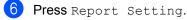

- Press Transmission.
- 8 Press On, On+Image, Off, Off+Image or No Report.

## 9 Press 🏹.

#### NOTE

- If you choose On+Image or Off+Image, the image will not appear on the Transmission Verification Report if Real Time Transmission is set to On.
- If the transmission is successful, OK will appear next to RESULT on the Transmission Verification Report. If the transmission is not successful, NG will appear next to RESULT.

Receiving a fax

## **Receive modes**

5

You must choose a receive mode depending on the external devices and telephone services you have on your line.

## Choosing the receive mode

By default, your machine will automatically receive any faxes that are sent to it. The diagrams below will help you choose the correct mode. (For more detailed information about the receive modes, see *Using receive modes* on page 44.)

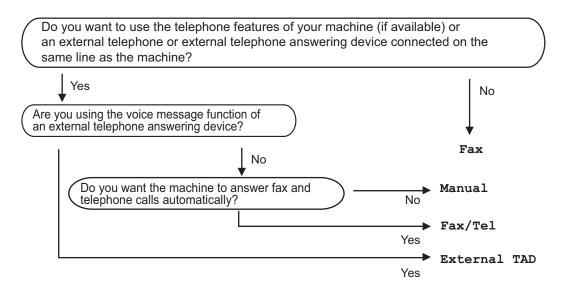

To set the receive mode follow the instructions below.

- 1 Press 📊
- 2) Press All Settings.
- 3 Swipe up or down, or press **▲** or **▼** to display Fax.
- 4 Press Fax.
- 5 Swipe up or down, or press ▲ or ▼ to display Setup Receive.
- 6 Press Setup Receive.
- **7** Swipe up or down, or press **▲** or **▼** to display **Receive** Mode.
- 8 Press Receive Mode.

9 Press Fax, Fax/Tel, External TAD or Manual.

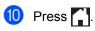

## Using receive modes

Some receive modes answer automatically (Fax and Fax/Tel). You may want to change the Ring Delay before using these modes (see *Ring Delay* on page 45).

## Fax Only

Fax mode will automatically answer every call as a fax.

## Fax/Tel

Fax/Tel mode helps you manage incoming calls, by recognizing whether they are fax or voice calls and handling them in one of the following ways:

- Faxes will be automatically received.
- Voice calls will start the F/T ring to tell you to pick up the line. The F/T ring is a fast pseudo/double-ring made by your machine.

(Also see *F/T Ring Time* (*Fax/Tel mode only*) on page 45 and *Ring Delay* on page 45.)

#### Manual

Manual mode turns off all automatic answering functions.

To receive a fax in Manual mode lift the handset of the external telephone or press

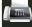

(Fax) and then press Hook. When you

hear fax tones (short repeating beeps), press Fax Start, and then press Receive to receive a fax. You can also use the Easy Receive feature to receive faxes by lifting a handset on the same line as the machine.

(Also see Easy Receive on page 46.)

## **External TAD**

External TAD mode lets an external answering device manage your incoming calls. Incoming calls will be handled in the following ways:

- Faxes will be automatically received.
- Voice callers can record a message on the external TAD.

(For more information, see *Connecting an external TAD (telephone answering device)* on page 52.)

## **Receive Mode settings**

## **Ring Delay**

The Ring Delay setting sets the number of times the machine rings before it answers in Fax and Fax/Tel modes.

If you have external or extension telephones on the same line as the machine, keep the Ring Delay setting of 2 (see *Using external and extension telephones* on page 54 and *Easy Receive* on page 46).

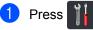

2

Press All Settings.

- 3 Swipe up or down, or press ▲ or ▼ to display Fax.
- 4 Press Fax.
- Swipe up or down, or press ▲ or ▼ to display Setup Receive.
- 6 Press Setup Receive.
- Swipe up or down, or press ▲ or ▼ to display Ring Delay.
- 8 Press Ring Delay.
- 9 Press 0, 1 or 2 for how many times you want the line to ring before the machine answers.
- 10 Press 🏠.

#### NOTE

If you choose 0, the machine will answer immediately and the line will not ring at all.

## F/T Ring Time (Fax/Tel mode only)

When somebody calls your machine, you and your caller will hear the normal telephone ring sound. The number of rings is set by the Ring Delay setting.

If the call is a fax, then your machine will receive it; however, if it is a voice call the machine will sound the F/T ring (pseudo/double-ring) for the time you set in the F/T Ring Time setting. If you hear the F/T ring it means that a voice caller is on the line.

Because the F/T ring is made by the machine, extension and external telephones will *not* ring; however, you can still answer the call on any telephone (for more information, see *Using Remote Codes* on page 55).

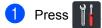

- Press All Settings.
- 3 Swipe up or down, or press ▲ or ▼ to display Fax.
- 4 Press Fax.
- 5 Swipe up or down, or press ▲ or ▼ to display Setup Receive.
- 6 Press Setup Receive.
- 7 Swipe up or down, or press ▲ or ▼ to display F/T Ring Time.
- 8 Press F/T Ring Time.
- Press how long the machine will ring to alert you that you have a voice call (20, 30, 40 or 70 seconds).

10 Press 🚺

#### NOTE

Even if the caller hangs up during the pseudo/double-ringing, the machine will continue to ring for the set time.

## **Easy Receive**

#### If Easy Receive is On:

The machine can receive a fax automatically, even if you answer the call. When you see Receiving on the Touchscreen or hear a click on the phone line through the handset you are using, just replace the handset. Your machine will do the rest.

#### If Easy Receive is Off:

If you are at the machine and answer a fax call first by lifting the external handset, then press Fax Start, and then press Receive to receive the Fax.

If you answered at an extension telephone press **\*51** (see *Using external and extension telephones* on page 54).

#### NOTE

- If this feature is set to On, but your machine does not connect a fax call when you lift an extension telephone handset, press the fax receive code \*51.
- If you send faxes from a computer on the same telephone line and the machine intercepts them, set Easy Receive to Off.
- 1 Press 👔
  - Press All Settings.
- 3 Swipe up or down, or press ▲ or ▼ to display Fax.
- 4 Press Fax.
- 5 Swipe up or down, or press ▲ or ▼ to display Setup Receive.
- 6 Press Setup Receive.
- 7 Swipe up or down, or press ▲ or ▼ to display Easy Receive.
- 8 Press Easy Receive.

9 Press On (or Off).
 10 Press .

## Fax Preview (Black and White only)

## How to preview a received fax

You can view received faxes on the

Touchscreen by pressing [1] (Fax) and

then (Received Faxes). When the

machine is in Ready mode, a pop-up message will appear on the Touchscreen to alert you of new faxes.

#### **Setting Fax Preview**

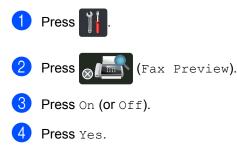

- 5 The Touchscreen will tell you that any future faxes will not be printed as you receive them. Press Yes.
- 🌀 Press 🏹

#### NOTE

When Fax Preview is turned on, a backup copy of received faxes will not be printed for Fax Forwarding and PC-FAX Receiving operations, even if you set Backup Print to On.

#### **Using Fax Preview**

When you receive a fax, you will see a pop-up message on the Touchscreen. (For example: New Fax(es):01 [View])

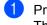

#### Press View. The Touchscreen displays the fax list.

#### NOTE

- Although printed faxes show the received date and time when Fax Receive Stamp is turned on, the Fax Preview screen will not display the received date and time.
- The fax list includes the old faxes and the new fax. The new fax is indicated by a blue mark next to the fax.
- To see a fax that has already been previewed, press Fax and Received Faxes.
- Swipe up or down, or press ▲ or ▼ to display the fax number of the fax you want.
- 3 Press the fax you want.

#### NOTE

- If your fax is large there may be a delay before it is displayed.
- The Touchscreen displays the current page number and total pages of the fax message. When your fax message is over 99 pages the total number of pages will be shown as "xx."

Press the Touchscreen or Touchpanel to perform the following operations.

|         | Description                   |
|---------|-------------------------------|
| ( Dec   | Enlarge the fax.              |
| Q       | Reduce the fax.               |
| 🔺 or 💌  | Scroll vertically.            |
| 🖪 or 🕨  | Scroll horizontally.          |
| t     t | Rotate the fax clockwise.     |
|         | Delete the fax.               |
| 2.27    | Press Yes to confirm.         |
|         | Go back to the previous page. |
|         | Go to the next page.          |
| ſ       | Go back to the fax list.      |
| Start   | Print the fax.                |

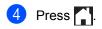

#### How to print a fax

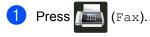

- **Press** Received Faxes.
- 3 Press the fax you want.
- 4 Press Start to confirm the fax to print.
- 5 Do one of the following:
  - Press Print All Pages to print all pages.
  - Press Print Displayed Only to print the displayed page only.
  - Press Print From Displayed to print from the displayed page to the last page.

6 When the Touchscreen displays Delete all pages?, do one of the following:

- Press Yes to delete all pages of the fax you have printed.
- Press No to save the fax you have printed.
- 7 Press 🏠.

## How to print or delete all faxes in the list

- 1 Press 📠 (Fax).
- 2 Press Received Faxes.

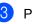

**Press** Print/Delete.

#### Do one of the following:

- Press Print All:New Fax(es) to print all faxes you have not yet viewed.
- Press Print All(Old Faxes) to print all faxes you have viewed.
- Press Delete All:New Fax(es) to delete all faxes you have not yet viewed.

Press Yes to confirm.

Press Delete All (Old Faxes) to delete all faxes you have viewed.

Press Yes to confirm.

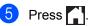

## **Turning off Fax Preview**

 Press []].
 Press []].
 Press []]. (Fax Preview).
 Press Off.
 Press Yes to confirm.
 If there are faxes stored in the memory, do one of the following:
 If you do not want to print the stored faxes, press Continue. Press Yes to confirm. Your faxes will be deleted.
 To print all the stored faxes, press Print All Faxes Before

> If you do not want to turn off Fax Preview, press Cancel.

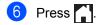

Delete.

5

6

## **Using PC-FAX**

## How to use PC-FAX

## **PC-FAX Receive** (Windows<sup>®</sup> only)

If you turn on the PC-FAX Receive feature your MFC will store received faxes in memory and send them to your computer automatically. You can then use your computer to view and store these faxes.

Even if you turn off your computer (at night or on the weekend, for example), your MFC will receive and store your faxes in its memory. The number of received faxes that are stored in the memory will appear on the Touchscreen.

When you start your computer and the PC-FAX Receiving software runs, your MFC transfers your faxes to your computer automatically.

For PC-FAX Receive to work the PC-FAX Receiving software must be running on your computer.

Do one of the following:

■ (Windows<sup>®</sup> XP. Windows Vista<sup>®</sup> and Windows<sup>®</sup> 7)

From the 🚱 (Start) menu, select All

#### Programs > Brother > Utilities.

Click the drop-down list and select your model name (if not already selected). Click PC-FAX Receive in the left navigation bar, and then click Receive.

■ (Windows<sup>®</sup> 8)

Click **Click** (Brother Utilities), and then click the drop-down list and select your model name (if not already selected). Click PC-FAX Receive in the left navigation bar, and then click Receive. If you choose Backup Print On, the machine will also print the fax.

Press

- - Press All Settings.
- Swipe up or down, or press ▲ or ▼ to display Fax.
- Press Fax.
- Swipe up or down, or press ▲ or ▼ to display Setup Receive.
- 6 Press Setup Receive.
- Swipe up or down, or press ▲ or ▼ to display PC Fax Receive.
- 8 Press PC Fax Receive.
- Press On to start the PC-FAX Receiving.
- $\mathbf{10}$ The Touchscreen displays a reminder to start the PC-FAX Receiving program on your computer. If you have started the PC-FAX Receiving program, press OK. For more information about how to start the PC-FAX Receiving program, see Software and Network User's Guide.
- 1 Swipe up or down, or press ▲ or ▼ to display <USB> or your computer name if the machine is connected to a network. Press <USB> or your computer name. Press OK.

12 Press Backup Print: On or Backup Print: Off.

#### IMPORTANT

If you choose Backup Print: On, the machine will also print the fax at your machine so you will have a copy.

## 1 Press 🏠

#### NOTE

- Before you can set up PC-FAX Receive you must install the MFL-Pro Suite software on your computer. Make sure your computer is connected and turned on (see Software and Network User's Guide).
- If your machine has an error and is unable to print faxes from memory, you can use this setting to transfer your faxes to a computer (see *Transferring your faxes or Fax Journal report* on page 113).
- PC-FAX Receive is not available for Mac OS.

## **PC-FAX Send**

The Brother PC-FAX feature lets you use your computer to send a document from an application as a standard fax. You can send a file created in any application on your computer as a PC-FAX. You can even attach a cover page (for more information, see Software and Network User's Guide).

#### How to send a PC-FAX:

Contact your application vendor if you need more support.

1 From your application select **File**, and then **Print**. The Print dialog box will be displayed.

(The steps may vary depending on your application.)

- 2 Select Brother PC-FAX v.3.
- Click OK.

The **Brother PC-FAX** user interface will be displayed.

4 Enter the recipient's fax number using your computer keyboard or by clicking the numeric keypad of the Brother PC-FAX user interface. You can also select a stored number from the Address Book.

#### 5 Click

6 Click Start. Your document will be sent to the Brother machine and then faxed to the recipient.

# Telephone services and external devices

## Connecting an external TAD (telephone answering device)

You can connect an external Telephone Answering Device (TAD) to the same line as your machine. When the TAD answers a call, your machine will "listen" for the CNG (fax calling) tones sent by a sending fax machine. If it hears them it will take over the call and receive the fax. If it does not hear them, it will let your TAD take a voice message and the Touchscreen will display Telephone.

The external TAD must answer within four rings (we recommend you set it to two rings). This is because your machine cannot hear the CNG tones until the external TAD has picked up the call. The sending machine will send CNG tones for only eight to ten seconds longer. We do not recommend using the toll saver feature on your external TAD if it needs more than four rings to activate it.

The TAD must be connected to the EXT. jack of the machine.

- You must plug your TAD into the EXT. jack of your machine. If your TAD is plugged into a wall jack, both your machine and the TAD will try to control the telephone line. (See the illustration below.)
- Before you connect an external TAD (telephone answering device), remove the protective cap (2) from the EXT. jack on the machine.

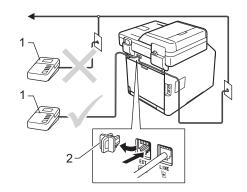

- 1 TAD
- 2 Protective Cap

#### NOTE

If you have problems receiving faxes, reduce the Ring Delay setting on your external TAD.

### Connections

The external TAD must be plugged into the back of the machine, into the jack labeled EXT. Your machine cannot work correctly if you plug the TAD into a wall jack.

- Plug the telephone line cord from the telephone wall jack into the back of the machine, in the jack labeled LINE.
- 2 Plug the telephone line cord from your external TAD into the back of the machine, in the jack labeled EXT. (Make sure this cord is connected to the TAD at the TAD's telephone line jack, and not its handset jack.)
- 3 Set your external TAD to four rings or less. (The machine's Ring Delay setting does not apply.)
- 4 Record the outgoing message on your external TAD.

5 Set the TAD to answer calls.

6 Set the Receive Mode on your machine to External TAD (see Choosing the receive mode on page 42).

### **Recording an outgoing** message (OGM)

- Record 5 seconds of silence at the beginning of your message. This allows your machine time to listen for fax tones.
- 2 Limit your speaking to 20 seconds.
- End your 20-second message by giving your Fax Receive Code for people sending manual faxes. For example: "After the beep, leave a message or press \*51 and Start to send a fax."

#### NOTE

We recommend beginning your OGM with an initial 5 second silence because the machine cannot hear fax tones over a loud voice. You may try leaving out this pause, but if your machine has trouble receiving faxes, then you should re-record the OGM to include it.

### Multi-line connections (PBX)

We suggest you ask the company who installed your PBX to connect your machine. If you have a multi line system we suggest you ask the installer to connect the unit to the last line on the system. This prevents the machine being activated each time the system receives telephone calls. If all incoming calls will be answered by a switchboard operator we recommend that you set the Receive Mode to Manual.

We cannot guarantee that your machine will operate correctly under all circumstances when connected to a PBX. Any difficulties with sending or receiving faxes should be reported first to the company who handles your PBX.

7

# External and extension telephones

## Connecting an external or extension telephone

You can connect a separate telephone directly to your machine as shown in the diagram below.

Connect the telephone line cord to the jack labeled EXT.

Before you connect an external telephone, remove the protective cap (3) from the EXT. jack on the machine.

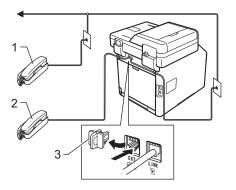

- 1 Extension telephone
- 2 External telephone
- 3 Protective Cap

## Using external and extension telephones

#### Using extension telephones

If you answer a fax call at an extension telephone, you can make your machine receive the fax by pressing the Fax Receive Code **\*51**.

If the machine answers a voice call and pseudo/double-rings for you to take over, you can take the call at an extension telephone by pressing the Telephone Answer Code **#51** (see *F/T Ring Time (Fax/Tel mode only)* on page 45).

#### Using an external telephone (Connected to the EXT. jack of the machine)

If you answer a fax call at the external telephone connected to the EXT. jack of the machine, you can make the machine receive the fax by pressing Fax Start and choosing Receive.

If the machine answers a voice call and pseudo/double-rings for you to take over, you can take the call at the external telephone by pressing Pickup.

## If you answer a call and no one is on the line:

You should assume that you're receiving a manual fax.

Press **\*51** and wait for the chirp or until the Touchscreen displays Receiving, and then hang up.

#### NOTE

You can also use the Easy Receive feature to make your machine automatically take the call (see *Easy Receive* on page 46).

## Using a non-Brother cordless external handset

If your non-Brother cordless telephone is connected to the EXT. jack of the machine (see page 54) and you typically carry the cordless handset elsewhere, it is easier to answer calls during the Ring Delay.

If you let the machine answer first, you must go to the machine so you can press Pickup to transfer the call to the cordless handset.

## **Using Remote Codes**

#### Fax Receive Code

If you answer a fax call on an extension telephone, you can tell your machine to receive it by pressing the Fax Receive Code **\*51**. Wait for the chirping sounds then replace the handset (see *Easy Receive* on page 46).

If you answer a fax call at the external telephone, you can make the machine receive the fax by pressing Fax Start and then pressing Receive.

#### **Telephone Answer Code**

If you receive a voice call and the machine is in F/T mode, it will start to sound the F/T ring (pseudo/double-ring) after the initial ring delay. If you pick up the call on an extension telephone you can turn the F/T ring off by pressing **#51** (make sure you press this *between* the rings).

If the machine answers a voice call and pseudo/double-rings for you to take over, you can take the call at the external telephone by pressing Pickup.

#### **Changing the Remote Codes**

The preset Fax Receive Code is **\*51**. The preset Telephone Answer Code is **#51**. If you are always disconnected when accessing your External TAD, try changing the three-digit remote codes, for example **###** and 999.

## 1 Press

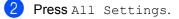

- Swipe up or down, or press ▲ or ▼ to display Fax.
- 4 Press Fax.
- 5 Swipe up or down, or press ▲ or ▼ to display Setup Receive.
- 6 Press Setup Receive.
- 7 Swipe up or down, or press ▲ or ▼ to display Remote Codes.
- 8) Press Remote Codes.
- 9 Do one of the following:
  - If you want to change the Fax Receive Code, press Fax Receive Code. Enter the new code, and then press OK.
  - If you want to change the Telephone Answer Code, press Tel Answer. Enter the new code, and then press OK.
  - If you do not want to change the Codes, go to step ①.
  - If you want to turn the Remote Codes Off (or On), press Remote Codes. Press Off (or On).

1 Press 🏠

```
8
```

## **Dialing and storing numbers**

## How to dial

You can dial in any of the following ways.

## Manual dialing

- - Load your document.
- Do one of the following:
  - When Fax Preview is set to Off. press **[** [Fax].
  - When Fax Preview is set to On, press

(Fax) and Sending Fax(es).

Press all digits of the fax number.

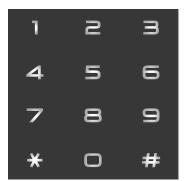

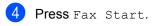

## **Dialing from the Address** Book

Load your document.

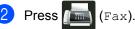

Press Address Book.

4 Do one of the following:

- Swipe up or down, or press ▲ or ▼ to display the number you want.
- Press <a>Q</a>, and then enter the first letter of the name and press OK.
- 5 Press the number or the name you want.
- 6 To send a fax, press Apply.
- Press Fax Start. The machine scans and sends the fax.

## LDAP search

If the machine is connected to your LDAP server, you can search for information such as fax numbers and E-mail addresses from your server. (See Software and Network User's Guide)

## Fax redial

If you are sending a fax automatically and the line is busy, the machine will automatically redial one time after five minutes.

The automatic redial only works when you set Auto Redial to On. The default setting is On.

If you are sending a fax manually and the line is busy, press Hook and then Redial, wait for the other fax machine to answer, and then press Fax Start to try again. If you want to make a second call to the last number dialed, you can save time by pressing Redial and Fax Start.

Redial only works if you dialed from the machine.

## Storing numbers

You can set up your machine to do the following types of easy dialing: Address Book and Groups for broadcasting faxes. When you dial an Address Book number, the Touchscreen displays the number.

#### NOTE

If you lose electrical power, the Address Book numbers that are in the memory will not be lost.

### Storing a pause

Press Pause to insert a 3.5-second pause between numbers. You can press Pause as many times as needed to increase the length of the pause.

### Storing Address Book numbers

You can store up to 300 addresses with a name.

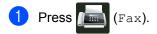

- Press Address Book.
- Press Edit.
- Press Add New Address.
- Press Name.
- 6 Enter the name using the keyboard on the machine's Touchscreen (up to 20 characters). (To help you enter letters, see Entering text on page 204.) Press OK.

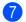

Press Address.

8 Enter the fax or telephone number using the keyboard on the machine's Touchscreen (up to 20 digits). Press OK.

#### NOTE

If you downloaded Internet Fax:

If you want to store an E-mail address to use with Internet Fax or Scan to E-mail

and enter the E-mail server, press address (see Entering text on page 204), and press OK.

9 Press OK.

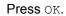

Do one of the following:

- To store another Address Book number, repeat steps 3 - 9.
- To finish storing numbers, press

## **Changing Address Book** names or numbers

You can change or delete an Address Book name or number that has already been stored.

If the stored number has a scheduled job, such as a delayed fax or a fax forwarding number, it will be dimmed on the Touchscreen. You cannot select the number to make changes or to delete it unless you first cancel the scheduled job (see Advanced User's Guide).

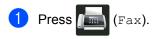

- Press Address Book.
- 3 Press Edit.
- 4 Do one of the following:
  - Press Change to edit the names or numbers. Go to step 6.
  - Press Delete to display Delete. Delete numbers by pressing them to display a red check mark.

Press OK.

Press Yes to confirm. Go to step ().

5 Swipe up or down, or press ▲ or ▼ to display the number you want.

Press the number you want.

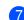

#### 7 Do the following:

**To change the name**, press Name. Enter the new name (up to 20 characters) using the keyboard on the machine's Touchscreen. (To help you enter letters, see Entering text on page 204).

Press OK.

To change the fax or telephone number, press Address. Enter the new fax or telephone number (up to 20 digits) using the keyboard on the machine's Touchscreen.

Press OK.

#### NOTE

How to change the stored name or number:

To change a character, press ◀ or ► to position the cursor to highlight the incorrect character, and then press <a>[</a></a> Enter the new character or number.

8 Press OK to finish. To change another Address Book number, repeat steps 3 - 8.

9 Press 🏹.

9

## Making copies

## How to copy

The following steps explain the basic copy operation.

- Do one of the following to load your document:
  - Place the document face up in the ADF (see Using the automatic document feeder (ADF) on page 37).
  - Load your document face down on the scanner glass (see Using the scanner glass on page 38).
  - Press the Copy button on the Touchscreen.

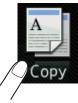

The Touchscreen displays:

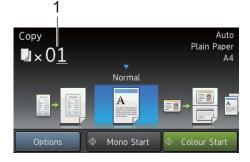

1 No. of Copies

You can enter the number of copies by using the dial pad.

- 3 For multiple copies, enter the two-digit number (up to 99).
  - **Press** Color Start **or** Black Start.

## Stop copying

To stop copying, press X.

## Copy preset settings

You can copy with a variety of settings that are already set up for you in the machine simply by pressing them.

The following preset settings are available.

- Receipt
- Normal
- 2in1(ID)
- 2in1
- 2-sided(1⇒2)
- 2-sided(2⇒2) (MFC-L8850CDW and MFC-L9550CDW)
- Paper Save
- Load your document.
- 2 Press 📑 (Copy).
- 3 Swipe left or right to display Receipt, Normal, 2in1(ID), 2in1, 2-sided(1⇒2), 2-sided(2⇒2) or Paper Save, and press the preset you want.
- Enter the number of copies you want.
- 5 Do one of the following:
  - To change more settings, go to step 6.
  - If you have finished changing settings, go to step ①.

**Press** Options.

#### Chapter 9

- 7 Swipe up or down, or press ▲ or ▼ to display the available settings, and then press the setting you want.
- Swipe up or down, or press ▲ or ▼ to display the available options, and then press your new option. Repeat steps ⑦ and ③ for each setting you want.

#### NOTE

If you want to save the settings as a Shortcut, press Save as Shortcut.

9 Press OK.

**Press** Color Start **or** Black Start.

### **Copy Settings and Options**

You can change the following copy settings.

#### (Basic User's Guide)

For details about changing the following settings, see *Paper settings* on page 29.

- Tray Setting (Paper Size and Type)
- Tray Use: Copy

Press Copy and then press Options. Swipe up or down, or press ▲ or ▼ to scroll through the copy settings. When the setting you want is displayed, press it and choose your option. When you have finished changing the options, press OK.

#### (Advanced User's Guide)

For more information about changing the following settings, see Advanced User's Guide:

- Quality
- Enlarge/Reduce
- 2-sided Copy
- Tray Use
- Density
- Contrast
- Stack/Sort
- Page Layout
- 2in1(ID)
- Color Adjust
- 2-sided Copy Page Layout (MFC-L8850CDW and MFC-L9550CDW)
- Remove Background Color
- Save as Shortcut

## 10 Printing from a USB flash drive or digital camera supporting mass storage

With the Direct Print feature, you do not need a computer for printing. You can print by just plugging your USB flash drive into the machine's USB direct interface. You can also connect and print directly from a camera set to USB mass storage mode.

You can use a USB flash drive that has the following specifications:

| USB Class                     | USB Mass Storage Class               |
|-------------------------------|--------------------------------------|
| USB Mass Storage<br>Sub Class | SCSI or SFF-8070i                    |
| Transfer protocol             | Bulk transfer Only                   |
| Format <sup>1</sup>           | FAT12/FAT16/FAT32                    |
| Sector size                   | Max. 4096 Byte                       |
| Encryption                    | Encrypted devices are not supported. |

<sup>1</sup> NTFS format is not supported.

#### NOTE

- Some USB flash drives may not work with the machine.
- If your camera is in PictBridge mode, you cannot print from it. See the documentation supplied with your camera to switch from PictBridge mode to mass storage mode.

# Creating a PRN file for direct printing

#### NOTE

The screens in this section may vary depending on your application and operating system.

- From the menu bar of an application, click **File**, then **Print**.
- 2 Choose Brother MFC-XXXX Printer (1) and check the Print to file box (2). Click Print.

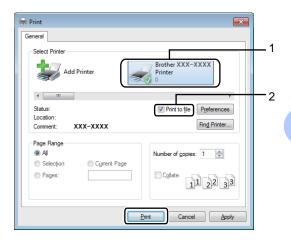

3 Choose the folder you want to save the file to and enter the file name if prompted.

If you are prompted for a file name only, you can also specify the folder you want to save the file in by entering the directory name. For example: C:\Temp\FileName.prn

If a USB flash drive is connected to your computer, you can save the file directly to the USB flash drive.

10

## Printing directly from the USB flash drive or digital camera supporting mass storage

#### NOTE

- Make sure your digital camera is turned on.
- Your digital camera must be switched from PictBridge mode to mass storage mode.

1 Connect your USB flash drive or digital camera to the USB direct interface (1) on the front of the machine. The Touchscreen will automatically display the USB menu to confirm the USB flash drive or digital camera is correctly connected.

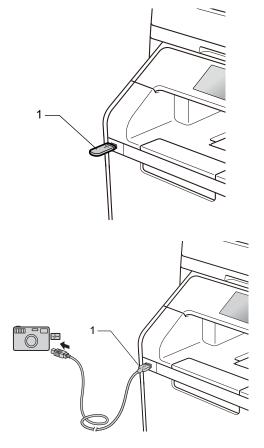

#### NOTE

- If an error occurs, the USB menu will not appear on the Touchscreen.
- When the machine is in Deep Sleep mode, the Touchscreen does not display any information even if you connect a USB flash drive to the USB direct interface.
   Press the Touchscreen to wake up the machine.
- To prevent damage to your machine, DO NOT connect any device other than a digital camera or USB flash drive to the USB direct interface.

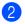

Press Direct Print.

#### NOTE

If your machine has been set to Secure Function Lock On, you may not be able to access Direct Print (see Advanced User's Guide).

3 Swipe up or down, or press ▲ or ▼ to choose the folder name and file name vou want.

If you have selected the folder name, swipe up or down, or press ▲ or ▼ to choose the file name you want.

#### NOTE

If you want to print an index of the files, press Index Print on the Touchscreen. Press Color Start or Black Start to start printing.

4 Do one of the following:

- Press Print Settings if you want to change them. Go to step 6.
- If you do not want to change the current settings, go to step 8.
- Swipe up or down, or press ▲ or ▼ to display the setting you want.

Press the option you want.

#### NOTE

You can choose the following settings:

Paper Type Paper Size Multiple Page Orientation 2-sided

Collate

- Tray Use
- Print Quality

PDF Option

- · Depending on the file type, some of these settings may not appear.
- 7 Do one of the following:
  - To change another setting, repeat step 6.
  - If you do not want to change other settings, press OK and go to step 8.
- Enter the number of copies you want using the touchpanel.
- 9 Press Color Start or Black Start to start printing.

## IMPORTANT

DO NOT remove the USB flash drive or digital camera from the USB direct interface until the machine has finished printing.

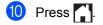

## Changing the default settings for direct print

You can change the default settings for Direct Print.

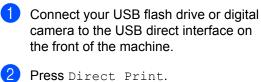

- FIESS DIrect FII
- **3 Press** DefaultSettings.
- Swipe up or down, or press ▲ or ▼ to display the setting you want. Press the setting.
- 5 Press the new option you want.
- 6 Repeat steps (4) and (5) for each setting you want to change.
- 7 Press OK.
- 8 Press 🏠

## 11 How to print from a computer

## Printing a document

The machine can receive a document from your computer and print it. To print from a computer, you must install the printer driver.

(For more information about printer driver settings, see Software and Network User's Guide)

- 1 Install the Brother printer driver from the CD-ROM or Brother Solutions Center at http://solutions.brother.com/. (see Quick Setup Guide).
- 2 From your application, choose the Print command.
- 3 Choose the name of your machine in the Print dialog box and click Properties (or Preferences, depending on the application you are using).
- 4 Choose the settings you want to change in the Properties dialog box, and then click OK.
  - Paper Size
  - Orientation
  - Copies
  - Media Type
  - Print Quality
  - Color / Mono
  - Document Type
  - Multiple Page
  - 2-sided / Booklet
  - Paper Source

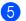

5 Click **Print** to begin printing.

# **12** How to scan to a computer

## **Before scanning**

To use the machine as a scanner, install a scanner driver. If the machine is on a network, configure it with a TCP/IP address.

- Install the scanner drivers from the CD-ROM or Brother Solutions Center at <u>http://solutions.brother.com/</u>, (see Quick Setup Guide).
- Configure the machine with a TCP/IP address if network scanning does not work (see Software and Network User's Guide).

## Scanning a document as a PDF file using ControlCenter4 (Windows<sup>®</sup>)

(For Macintosh, see Software and Network User's Guide.)

## NOTE

The screens on your computer may vary depending on your model.

ControlCenter4 is a software utility that lets you quickly and easily access the applications you use most often. Using ControlCenter4 eliminates the need to manually launch specific applications.

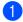

Load your document (see *How to load documents* on page 37).

Follow the instructions for the operating system you are using.

■ (Windows<sup>®</sup> XP, Windows Vista<sup>®</sup> and Windows<sup>®</sup> 7)

Open ControlCenter4 by clicking 🚱 (Start) > All Programs > Brother > 👬 Brother **Utilities**. Click the drop-down list and select your model name (if not already selected). Click SCAN in the left navigation bar, and then click ControlCenter4. The ControlCenter4 application will open.

■ (Windows<sup>®</sup> 8)

Click **Rother Utilities**), and then click the drop-down list and select your model name (if not already selected). Click SCAN in the left navigation bar, and then click ControlCenter4. The ControlCenter4 application will open.

| <br>3 If the ControlCenter4 Mode screen appears, 6 | choose the <b>Advanced Mode</b> and then click <b>OK</b> |
|----------------------------------------------------|----------------------------------------------------------|
| I the control center would screen appears,         | choose the Advanced mode and then click OK               |

| ControlCenter4 Mode                                                                                             | ×                                                                                                    |
|----------------------------------------------------------------------------------------------------|----------------------------------------------------------------------------------------------------|
|                                                                                                    | Consistence     Image: Section of Construction     Image: Section of Construction     Image: Section of Construction       Image: Section of Construction     Image: Section of Construction     Image: Section of Construction     Image: Section of Construction       Image: Section of Construction     Image: Section of Construction     Image: Section of Construction     Image: Section of Construction       Image: Section of Construction     Image: Section of Construction     Image: Section of Construction     Image: Section of Construction |
| 🔘 Home Mode                                                                                                    | Advanced Mode                                                                                                    |
| Home Mode offers basic functions such as Photo<br>Print, Scan and PC-Fax with simple easy to use<br>operations. | In addition to the features available in Home Mode,<br>Advance Mode includes the added ability to<br>configure detailed settings and store them. Offering<br>easy operation of pre-configured button settings.                                                                                                    |
|                                                                                                    | OK Cancel                                                                                                    |

Make sure the machine you want to use is selected from the Model drop-down list.

5 Click File.

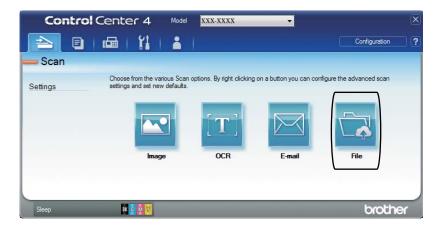

## 6 Press Scan.

The machine starts the scanning process. The folder where the scanned data is saved will open automatically.

| File - ControlCenter4                       |                                      | <b>—</b>                              |
|---------------------------------------------|--------------------------------------|---------------------------------------|
| File Type                                   |                                      | File size                             |
| PDF (*.pdf)                                 | •                                    | Small Large                           |
| File Name                                   |                                      | , , , , , , , , , , , , , , , , , , , |
| CCF                                         | (Date) (Number)<br>01012014 xxxx.pdf | Show Save As Window                   |
| Scan Location                               | 01012014_xxxx.pu                     |                                       |
| Folder     SharePoint                       |                                      | 📝 Insert Date in File Name            |
| C:\Users\sample_user\Pictures\ControlCenter | 4\Scan 🔄                             | Show Folder                           |
| PreScan                                     |                                      |                                       |
|                                             | B : 14                               |                                       |
| Resolution                                  | Brightn                              | ess                                   |
| 300 x 300 dpi                               | <b>•</b>                             |                                       |
| Scan Type                                   |                                      | 0                                     |
| 24bit Color                                 | <ul> <li>Contra:</li> </ul>          | st                                    |
| Document Size                               |                                      |                                       |
| A4 210 x 297 mm (8.3 x 11.7 in)             |                                      | 0                                     |
|                                             |                                      |                                       |
|                                             | Con                                  | tinuous Scanning                      |
| 2-sided Scanning                            |                                      |                                       |
| Long-edge binding                           |                                      |                                       |
|                                             |                                      |                                       |
| Short-edge binding                          | ID O                                 | Card Scan                             |
|                                             |                                      |                                       |
| Don't show me again.                        |                                      |                                       |
| Default Advanced Settin                     | igs Scan                             | Cancel Help                           |

## How to scan a document as a PDF file using the Touchscreen

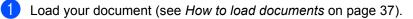

Press Scan.

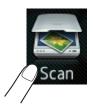

**3** Swipe left or right to display to File.

will be displayed in the center of the Touchscreen highlighted in blue.

4 Press OK.

When the machine is connected to a network, press the computer name. Do one of the following:

■ If you want to use the default settings, go to step ⑧.

If you want to change the default settings, go to step 6.

- 5 Press Options. Scan Settings will change to Set at Device.
- 6 Choose the settings for 2-sided Scan<sup>1</sup>, Scan Type, Resolution, File Type, Scan Size and Remove Background Color as needed.
  - 7 Press ok.
  - 8 Press Start. The machine starts the scanning process.
- <sup>1</sup> MFC-L8850CDW and MFC-L9550CDW

#### NOTE

The following scan modes are available.

- to USB
- to Network ( $Windows^{(\mathbb{R})}$ )
- to FTP/SFTP
- to E-mail Server
- to E-mail
- to Image
- to OCR
- to File
- WS Scan<sup>1</sup> (Web Services Scan)
- <sup>1</sup> Windows<sup>®</sup> only (Windows Vista<sup>®</sup> SP2 or later, Windows<sup>®</sup> 7 and Windows<sup>®</sup> 8 (See Software and Network User's Guide.)

A

## **Routine maintenance**

## **Replacing supplies**

You must replace supplies when the machine indicates that the life of the supply is over. You can replace the following supplies yourself:

Using non-Brother supplies may affect the print quality, hardware performance, and machine reliability.

## NOTE

- The drum unit and toner cartridge are two separate parts.
- The drum unit and toner cartridge are two separate supplies. Make sure both are installed. If the toner cartridge is placed in the machine without the drum unit, the message Drum ! may be displayed.

| Toner cartridge                                                                          | Drum unit                                     |
|------------------------------------------------------------------------------------------|-----------------------------------------------|
| See Replacing the toner cartridges on page 75.                                           | See Replacing the drum unit on page 84.       |
| Order No. TN-351BK, TN-351C, TN-351M,<br>TN-351Y, TN-359BK, TN-359C, TN-359M,<br>TN-359Y | Order No. DR-351CL                            |
|                                                                                          |                                               |
| Belt unit                                                                                | Waste toner box                               |
| See Replacing the belt unit on page 90.                                                  | See Replacing the waste toner box on page 95. |
| Order No. BU-320CL                                                                       | Order No. WT-320CL                            |
|                                                                                          |                                               |

Chapter A

The messages in the table appear on the Touchscreen. These messages provide advanced warnings to replace the supply items before they reach end of life. To avoid any inconvenience, you may want to buy spare supply items before the machine stops printing.

| Touchscreen<br>messages | Supply to get<br>ready        | Approximate life                                             | How to replace                                   | Order No.                                                                   |
|-------------------------|-------------------------------|--------------------------------------------------------------|--------------------------------------------------|-----------------------------------------------------------------------------|
| Toner Low: X            | Toner cartridge               | <black></black>                                              | See page 75.                                     | TN-351BK <sup>5</sup> ,<br>TN-351C <sup>5</sup> ,                           |
|                         | х = вк, с, м, ч<br>вк = Black | 2,500 pages <sup>1 2 5</sup><br>6,000 pages <sup>1 2 6</sup> | וד<br>וד<br>וד                                   | TN-351M <sup>5</sup> ,<br>TN-351Y <sup>5</sup> ,<br>TN-359BK <sup>6</sup> , |
|                         | с = Cyan<br>м = Magenta       | <cyan, magenta,<br="">Yellow&gt;</cyan,>                     |                                                  |                                                                             |
| Y = Yellow              | 1,500 pages <sup>1 2 5</sup>  |                                                              | TN-359C <sup>6</sup> ,<br>TN-359M <sup>6</sup> , |                                                                             |
|                         |                               | 6,000 pages <sup>1 2 6</sup>                                 |                                                  | TN-359Y <sup>6</sup>                                                        |
| Drum End Soon           | Drum unit                     | 25,000 pages <sup>1 3 4</sup>                                | See page 84.                                     | DR-351CL                                                                    |
| Belt End Soon           | Belt unit                     | 50,000 pages <sup>1 7</sup>                                  | See page 90.                                     | BU-320CL                                                                    |
| WT Box End Soon         | Waste toner box               | 50,000 pages <sup>1</sup>                                    | See page 95.                                     | WT-320CL                                                                    |

<sup>1</sup> A4 or Letter size single-sided pages.

<sup>2</sup> Approximate cartridge yield is declared in accordance with ISO/IEC 19798.

- <sup>3</sup> 1 page per job
- <sup>4</sup> Drum life is approximate and may vary by type of use.
- <sup>5</sup> Standard toner cartridge
- <sup>6</sup> Super high yield toner cartridge
- <sup>7</sup> 5 pages per job

You must clean the machine regularly and replace the supply items when the messages in the table are displayed on the Touchscreen.

| Touchscreen<br>messages | Supply to replace                       | Approximate life                                                         | How to replace                                                                                                    | Order No.               |
|-------------------------|-----------------------------------------|--------------------------------------------------------------------------|----------------------------------------------------------------------------------------------------|-------------------------|
| Replace Toner           | Toner cartridge                         | <black></black>                                                          | See page 75.                                                                                                    | TN-351BK <sup>5</sup> , |
|                         | The Touchscreen                         | 2,500 pages <sup>1 2 5</sup>                                             |                                                                                                    | TN-351C <sup>5</sup> ,  |
|                         | displays the toner cartridge color that | 6,000 pages <sup>1 2 6</sup><br><cyan, magenta,<br="">Yellow&gt;</cyan,> |                                                                                                    | TN-351M <sup>5</sup> ,  |
|                         | you must replace.                       |                                                                          | TN-351Y <sup>5</sup> ,<br>TN-359BK <sup>6</sup> ,<br>TN-359C <sup>6</sup> ,<br>TN-359M <sup>6</sup> ,<br>TN-359Y <sup>6</sup>                                                                                               | ,                       |
|                         | BK = Black                              |                                                                          |                                                                                                    | ,                       |
|                         | c <b>= Cyan</b>                         | 1,500 pages <sup>1 2 5</sup>                                             |                                                                                                    | ,                       |
|                         | M = Magenta                             | 6,000 pages <sup>1 2 6</sup>                                             |                                                                                                    | TN-359Y <sup>6</sup>    |
|                         | Y = Yellow                              |                                                                          |                                                                                                    |                         |
| Replace Drum            | Drum unit                               | 25,000 pages <sup>1 3 4</sup>                                            | See page 84.                                                                                                    | DR-351CL                |
| Drum Stop               | Drum unit                               |                                                                          |                                                                                                    |                         |
| Replace Belt            | Belt unit                               | 50,000 pages <sup>1 7</sup>                                              | See page 90.                                                                                                    | BU-320CL                |
| Replace WT Box          | Waste toner box                         | 50,000 pages <sup>1</sup>                                                | See page 95.                                                                                                    | WT-320CL                |
| Replace Fuser           | Fuser unit                              | 100,000 pages <sup>1</sup>                                               | Contact Brother Customer Service or a<br>Brother Authorized Service Center to<br>replace the fuser unit.                                                                                                    |                         |
| Replace PF Kit<br>MP    | Paper feeding kit                       | 50,000 pages <sup>1</sup>                                                | Contact Brother Customer Service or a<br>Brother Authorized Service Center to<br>replace the paper feeding kit.<br>Contact Brother Customer Service or a<br>Brother Authorized Service Center to<br>replace the laser unit. |                         |
| Replace PF<br>Kit1      | Paper feeding kit                       | 100,000 pages <sup>1</sup>                                               |                                                                                                    |                         |
| Replace PF<br>Kit2      | Paper feeding kit                       | 100,000 pages <sup>1</sup>                                               |                                                                                                    |                         |
| Replace Laser           | Laser unit                              | 100,000 pages <sup>1</sup>                                               |                                                                                                    |                         |

<sup>1</sup> A4 or Letter size single-sided pages.

<sup>2</sup> Approximate cartridge yield is declared in accordance with ISO/IEC 19798.

<sup>3</sup> 1 page per job

<sup>4</sup> Drum life is approximate and may vary by type of use.

<sup>5</sup> Standard toner cartridge

<sup>6</sup> Super high yield toner cartridge

<sup>7</sup> 5 pages per job

### NOTE

- Discard the used supplies according to local regulations, keeping it separate from domestic waste. If you have questions, contact your local waste disposal office. Be sure to reseal the used supplies tightly so that the material inside does not spill.
- We recommend placing used supply items on a piece of paper to prevent accidentally spilling or scattering the material inside.
- If you use paper that is not a direct equivalent for the recommended paper, the life of supply items and machine parts may be reduced.
- The projected life for each of the toner cartridges is based on ISO/ICE 19798. Frequency of replacement will vary depending on the print volume, percentage of coverage, types of media used, and powering on/off the machine.
- Frequency of replacement supplies except toner cartridges will vary depending on the print volume, types of media used, and powering on/off the machine.

## Replacing the toner cartridges

TN-351BK  $^{1}$ , TN-351C  $^{1}$ , TN-351M  $^{1}$ , TN-351Y  $^{1}$ , TN-359BK  $^{2}$ , TN-359C  $^{2}$ , TN-359M  $^{2}$ , TN-359Y  $^{2}$ 

The Standard toner cartridge can print approximately 2,500 pages <sup>3</sup> (Black) or approximately 1,500 pages <sup>3</sup> (Cyan, Magenta, Yellow). The Super High Yield toner cartridge can print approximately 6,000 pages <sup>3</sup> (Black, Cyan, Magenta, Yellow). Actual page count will vary depending on your average type of document.

When a toner cartridge is running low, the Touchscreen displays Toner Low.

The toner cartridges that come supplied with the machine must be replaced after approximately 2,500 pages <sup>3</sup> (Black) or approximately 1,500 pages <sup>3</sup> (Cyan, Magenta, Yellow).

- <sup>1</sup> Standard toner cartridge
- <sup>2</sup> Super high yield toner cartridge
- <sup>3</sup> Approximate cartridge yield is declared in accordance with ISO/IEC 19798.

## NOTE

- The indication of remaining toner life will vary depending on the types of documents printed and customer's usage.
- It is a good idea to keep a new toner cartridge ready for use when you see the Toner Low warning.
- To ensure high quality printing, we recommend that you use only Genuine Brother Brand toner cartridges. When you want to buy toner cartridges, contact Brother Customer Service.
- We recommend that you clean the machine when you replace the toner cartridge (see Advanced User's Guide).
- DO NOT unpack the new toner cartridge until you are ready to install it.

## Toner Low: X

If the Touchscreen displays Toner Low: X, buy a new toner cartridge for the color indicated on the Touchscreen and have it ready before you get a Replace Toner message.

## **Replace Toner**

When the Touchscreen displays Replace Toner the machine will stop printing until you replace the toner cartridge.

The Touchscreen indicates the toner cartridge color that you must replace. (BK=Black, C=Cyan, M=Magenta, Y=Yellow).

A new genuine Brother toner cartridge will reset the Replace Toner mode.

## NOTE

For more information about how the toner cartridge life is calculated, see *Important information for the toner cartridge life* on page 219.

## Replacing the toner cartridges

- 1 Make sure the machine is turned on.
- 2 Press the front cover release button and pull open the front cover.

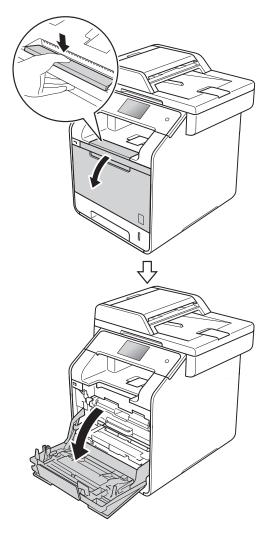

3 Hold the blue handle of the drum unit. Pull the drum unit out until it stops.

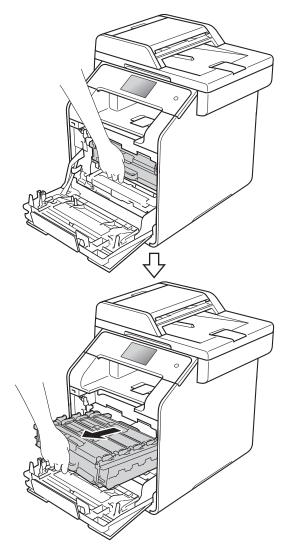

4 Hold the handle of the toner cartridge and gently push it toward the machine to unlock it. Then pull it out of the drum unit. Repeat this for all the toner cartridges.

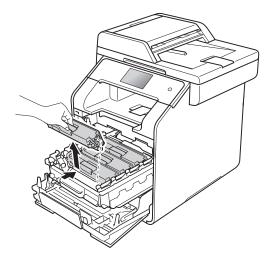

## **WARNING**

## 

- DO NOT put a toner cartridge into a fire. It could explode, resulting in injuries.
- DO NOT use flammable substances, any type of spray, or an organic solvent/liquid containing alcohol or ammonia to clean the inside or outside of the machine. Doing so could cause a fire or electrical shock. Instead, use only a dry, lint-free cloth.

(See Product Safety Guide)

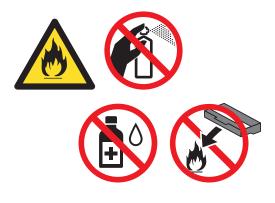

## IMPORTANT

- Handle the toner cartridge carefully. If toner scatters on your hands or clothes, immediately wipe or wash it off with cold water.
- To avoid print quality problems, DO NOT touch the shaded parts shown in the illustrations.

#### <Toner cartridge>

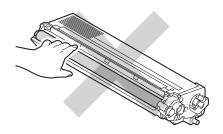

• We recommend that you place the toner cartridge on a clean, flat, level, stable surface with a sheet of disposable paper or cloth underneath it in case you accidentally spill or scatter toner.

## NOTE

- Be sure to seal up the used toner cartridge tightly in a bag so that toner powder does not spill out of the cartridge.
- Discard the used supplies according to local regulations, keeping it separate from domestic waste. If you have questions, call your local waste disposal office. Be sure to reseal the used supplies tightly so that the material inside does not spill.

5 Clean the corona wire inside the drum unit by gently sliding the blue tab from left to right and right to left several times.

## IMPORTANT

Be sure to return the tab to the home position (1). If you do not, printed pages may have a vertical stripe.

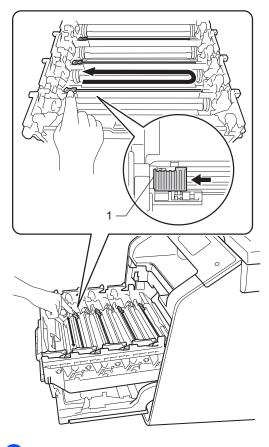

6

Repeat step **(5)** to clean each of the three remaining corona wires.

7 Unpack the new toner cartridge, then pull off the protective cover.

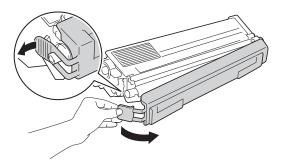

#### IMPORTANT

- DO NOT unpack the new toner cartridge until you are ready to install it. If a toner cartridge is left unpacked for a long time, the toner life will be shortened.
- If an unpacked drum unit is placed in direct sunlight (or room light for long periods of time), the unit may be damaged.
- Brother strongly recommends that you DO NOT refill the toner cartridge provided with your machine. We also strongly recommend that you continue to use only Genuine Brother Brand replacement toner cartridges. Use or attempted use of potentially incompatible toner and/or cartridges in the Brother machine may cause damage to the machine and/or may result in unsatisfactory print quality. Our limited warranty coverage does not apply to any problem that is caused by the use of third party toner and/or cartridges. To protect your investment and obtain premium performance from the Brother machine, we strongly recommend the use of Genuine Brother Supplies.
- Put the new toner cartridge in the drum unit immediately after you remove its protective cover. To prevent any degradation to the print quality, DO NOT touch the shaded parts shown in the illustrations.

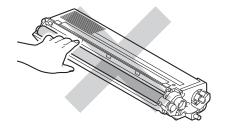

Α

Chapter A

8 Hold the handle of the toner cartridge and slide the toner cartridge into the drum unit then gently pull it toward you until you hear it click into place. Make sure that you match the toner cartridge color to the same color label on the drum unit. Repeat this for all the toner cartridges.

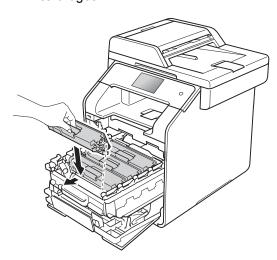

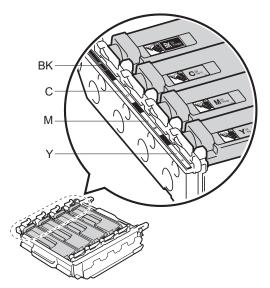

BK = Black, C = Cyan, M = Magenta, Y= Yellow

## NOTE

Make sure you installed the toner cartridge correctly or it may separate from the drum unit.

9 Push the drum unit in until it stops.

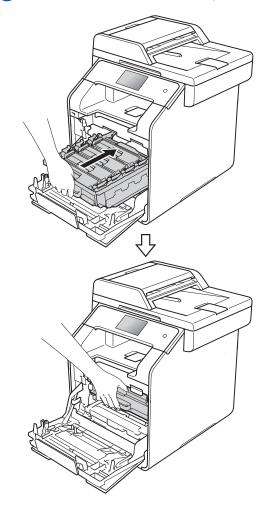

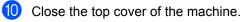

## NOTE

After replacing a toner cartridge, DO NOT turn off the machine or open the top cover until the Touchscreen clears the Please wait. message and returns to Ready mode.

## Cleaning the corona wires

If you have print quality problems or the Touchscreen displays Drum !, clean the corona wires as follows:

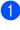

1 Make sure that the machine is turned on.

2 Press the front cover release button and pull open the front cover.

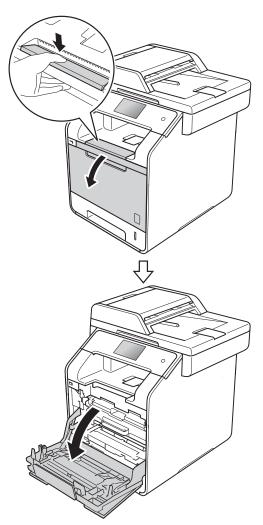

3 Hold the blue handle of the drum unit. Pull the drum unit out until it stops.

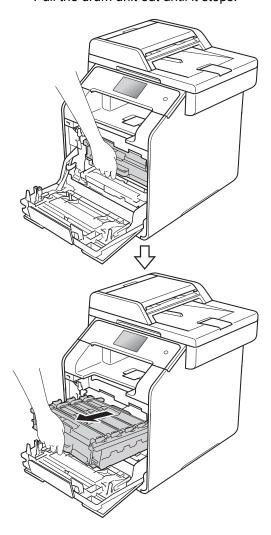

4 Hold the handle of the toner cartridge and gently push it toward the machine to unlock it. Then pull it out of the drum unit. Repeat this for all the toner cartridges.

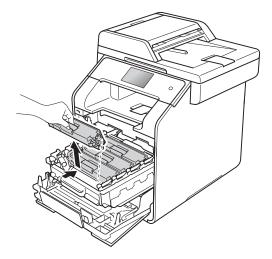

## IMPORTANT

- · We recommend that you place the toner cartridge on a piece of disposable paper or cloth in case you accidentally spill or scatter toner.
- Handle the toner cartridge carefully. If toner scatters on your hands or clothes, immediately wipe or wash it off with cold water.

5 Clean the corona wire inside the drum by gently sliding the blue tab from left to right and right to left several times.

## IMPORTANT

Be sure to return the tab to the home position (1). If you do not, printed pages may have a vertical stripe.

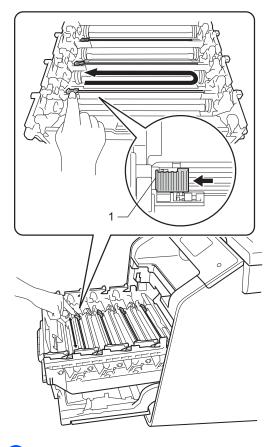

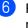

6 Repeat step 6 to clean each of three remaining corona wires.

7 Hold the handle of the toner cartridge and slide the toner cartridge into the drum unit then gently pull it toward you until you hear it click into place. Make sure that you match the toner cartridge color to the same color label on the drum unit. Repeat this for all the toner cartridges.

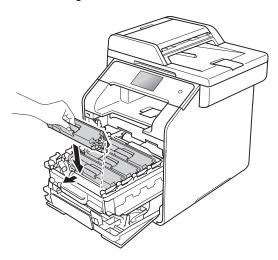

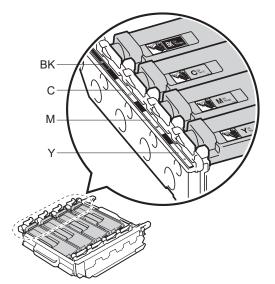

BK = Black, C = Cyan, M = Magenta, Y= Yellow

8 Push the drum unit in until it stops.

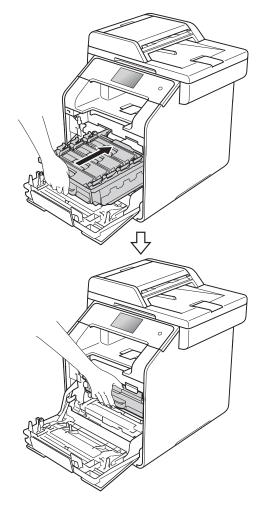

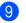

Close the front cover of the machine.

A

## Replacing the drum unit

Order No. DR-351CL

A new drum unit can print approximately 25,000 A4 or Letter size single-sided pages. <sup>1</sup>

<sup>1</sup> Drum life is approximate and may vary by type of use.

## NOTE

- There are many factors that determine the actual drum life, such as the temperature, humidity, type of paper, type of toner used and so on. Under ideal conditions, the average drum life is estimated at approximately 25,000 pages. The actual number of pages that your drum will print may be significantly less than this estimate. Because we have no control over the many factors that determine the actual drum life, we cannot guarantee a minimum number of pages that will be printed by your drum.
- For best performance, use only genuine Brother toner. The machine should be used only in a clean, dust-free environment with adequate ventilation.
- Printing with a non-Brother drum unit may reduce not only the print quality but also the quality and life of the machine itself. Warranty coverage does not apply to problems caused by the use of a non-Brother drum unit.

## Drum !

The corona wires are coated with paper dust or toner. Clean the corona wires in the four drums (see *Cleaning the corona wires* on page 81).

If you cleaned the corona wires and the Drum ! error was not cleared, then the drum unit is at the end of its life. Replace the drum unit with a new set.

## Drum End Soon

The drum unit is nearing the end of its rated life and will require replacement. We recommend you keep a genuine Brother drum unit ready for installation. Buy a new drum unit (DR-351CL) and have it ready before you get a Replace Drum message.

## **Replace Drum**

The drum unit has exceeded its rated life. Replace the drum unit with a new one. We recommend a genuine Brother drum unit be installed at this time.

After replacement, reset the drum counter by following the instructions included with the new drum unit (see *Resetting the drum counter* on page 90).

## Drum Stop

We cannot guarantee the print quality. Replace the drum unit with a new one. We recommend a genuine Brother drum unit be installed at this time.

After replacement, reset the drum counter by following the instructions included with the new drum unit (see *Resetting the drum counter* on page 90).

## Replacing the drum unit

## IMPORTANT

- While removing the drum unit, handle it carefully because it may contain toner. If toner scatters on your hands or clothes, wipe or wash it off with cold water at once.
- Every time you replace the drum unit, clean the inside of the machine (see Advanced User's Guide).
- DO NOT unpack the new drum unit until you are ready to install it. Exposure to direct sunlight (or room light for long periods of time) may damage the drum unit.
- Make sure the machine is turned on.

2 Press the front cover release button and pull open the front cover.

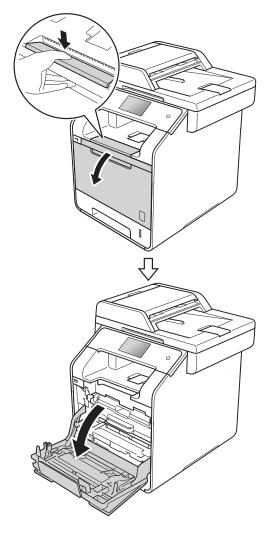

3 Hold the blue handle of the drum unit. Pull the drum unit out until it stops.

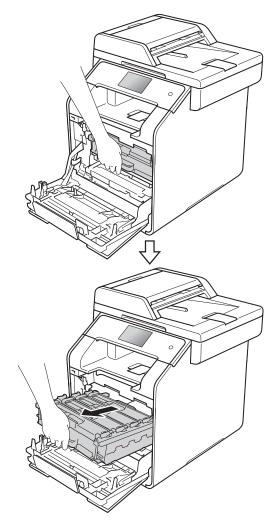

4 Turn the blue lock lever (1) at the left of the machine counterclockwise to the release position. Holding the blue handles of the drum unit, lift the front of the drum unit and remove it from the machine.

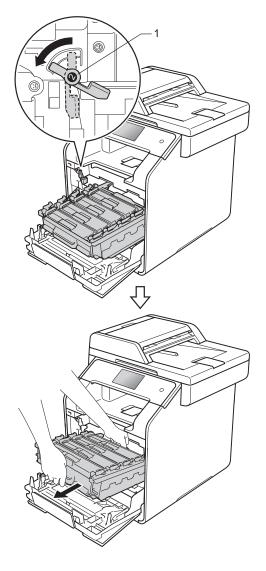

#### IMPORTANT

- We recommend that you place the drum unit on a clean, flat surface with a piece of disposable paper underneath it in case you accidentally spill or scatter toner.
- To prevent damage to the machine from static electricity, DO NOT touch the electrodes shown in the illustration.

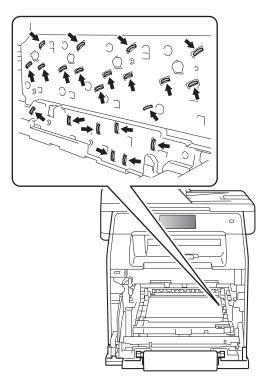

5 Hold the handle of the toner cartridge and gently push it forward to unlock it. Then pull it out of the drum unit. Repeat this for all the toner cartridges.

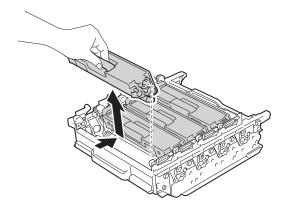

## **WARNING**

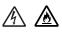

- DO NOT put a toner cartridge into a fire. It could explode, resulting in injuries.
- DO NOT use flammable substances, any type of spray, or an organic solvent/liquid containing alcohol or ammonia to clean the inside or outside of the machine. Doing so could cause a fire or electrical shock. Instead, use only a dry, lint-free cloth.

(See Product Safety Guide)

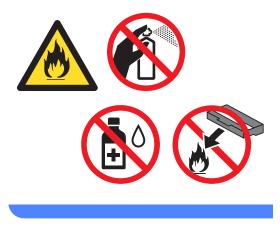

### IMPORTANT

- Handle the toner cartridge carefully. If toner scatters on your hands or clothes, immediately wipe or wash it off with cold water.
- To avoid print quality problems, DO NOT touch the shaded parts shown in the illustrations.
- <Toner cartridge>

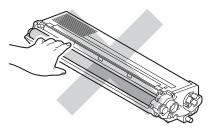

#### <Drum unit>

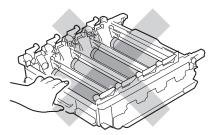

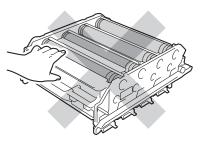

• We recommend that you place the toner cartridge on a clean, flat, level, stable surface with a sheet of disposable paper or cloth underneath it in case you accidentally spill or scatter toner.

## NOTE

- Be sure to seal up the used drum unit tightly in a bag so that toner powder does not spill out of the drum unit.
- Discard the used supplies according to local regulations, keeping it separate from domestic waste. If you have questions, call your local waste disposal office. Be sure to reseal the used supplies tightly so that the material inside does not spill.
- 6 Unpack the new drum unit and remove the protective cover.

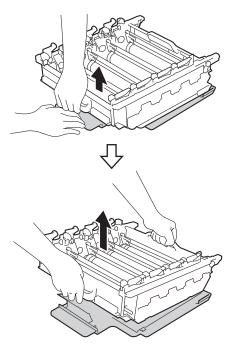

7 Hold the handle of the toner cartridge and slide it into the appropriate colored section of the drum unit until it clicks into place.

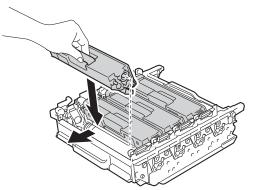

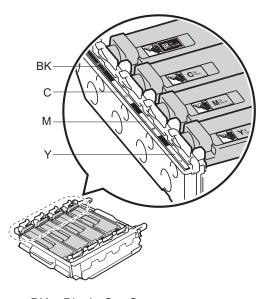

BK = Black, C = Cyan, M = Magenta, Y= Yellow

#### NOTE

Make sure you install the toner cartridge correctly or it may separate from the drum unit.

8 Make sure the blue lock lever (1) is in the release position as shown in the illustration.

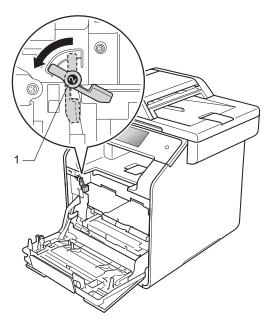

9 Gently slide the drum unit into the machine until it stops at the blue lock lever.

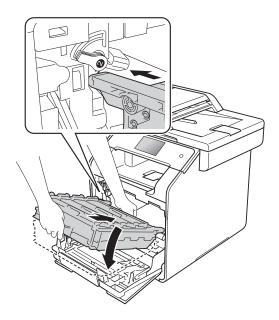

10 Turn the blue lock lever (1) clockwise to the lock position.

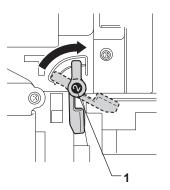

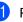

1 Push the drum unit in until it stops.

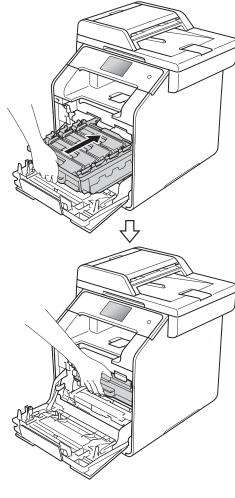

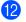

Close the front cover of the machine.

## Resetting the drum counter

When you replace the drum unit with a *new* one, you must reset the drum counter by completing the following steps.

## IMPORTANT

Do not reset the drum counter when you only replace the toner cartridge.

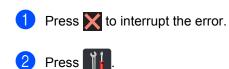

3 Press All Settings.

- 4 Swipe up or down, or press ▲ or ▼ to display Machine Info..
- 5 Press Machine Info..
- 6 Press Parts Life.
- 7 Press # until the Touchscreen message changes.

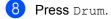

- 9 Press Yes.
- 1 Press 🏠.

## Replacing the belt unit

Order No. BU-320CL

A new belt unit can print approximately 50,000 (5 pages per job) A4 or Letter size single-sided pages. <sup>1</sup>

<sup>1</sup> Belt unit life is approximate and may vary by type of use.

## **Belt End Soon**

If the Touchscreen displays Belt End Soon, it means the belt unit is near the end of its life. Buy a new belt unit and have it ready before you get a Replace Belt message. To replace the belt unit, see *Replacing the belt unit* on page 90.

## **Replace Belt**

When the Replace Belt message appears on the Touchscreen, you must replace the belt unit.

After replacement, reset the belt unit by following the instructions included with the new belt unit (see *Resetting the belt unit counter* on page 95).

#### IMPORTANT

- DO NOT touch the surface of the belt unit. If you touch it, it could degrade print quality.
- Damage caused by incorrect handling of the belt unit may void your warranty.

## Replacing the belt unit

Make sure the machine is turned on.

2 Press the front cover release button and pull open the front cover.

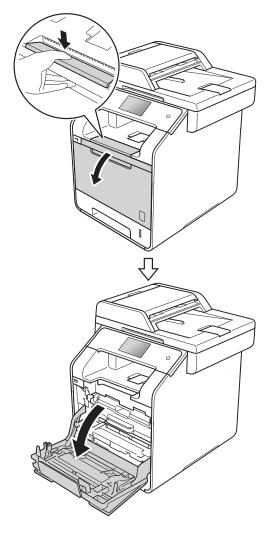

3 Hold the blue handle of the drum unit. Pull the drum unit out until it stops.

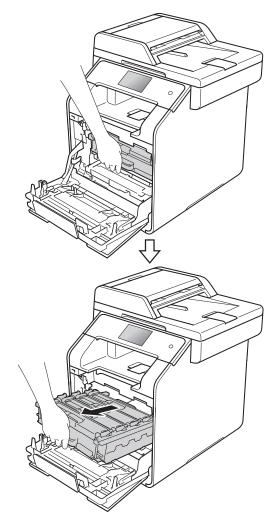

4 Turn the blue lock lever (1) at the left of the machine counterclockwise to the release position. Holding the blue handles of the drum unit, lift the front of the drum unit and remove it from the machine.

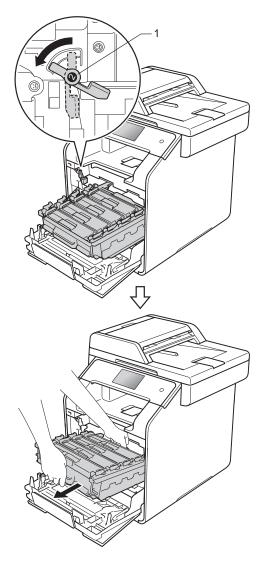

#### IMPORTANT

- We recommend that you place the drum unit on a clean, flat surface with disposable paper underneath it in case you accidentally spill or scatter toner.
- To prevent damage to the machine from static electricity, DO NOT touch the electrodes shown in the illustration.

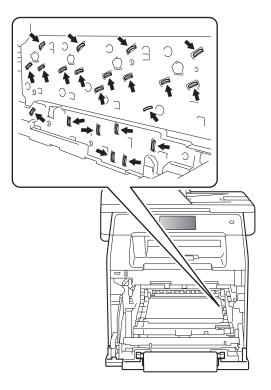

5 Hold the blue handle of the belt unit with both hands and lift the belt unit up, then pull it out.

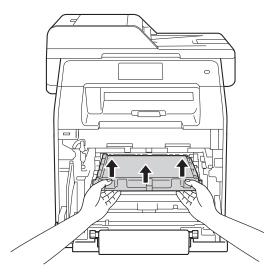

## IMPORTANT

To avoid print quality problems, DO NOT touch the shaded parts shown in the illustrations.

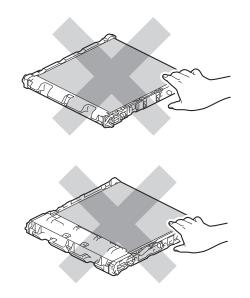

6 Unpack the new belt unit and install the new belt unit in the machine. Make sure the belt unit is level and fits firmly into place.

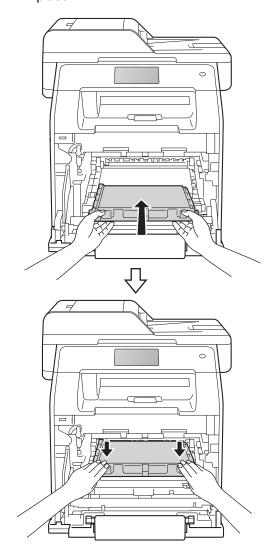

A

7 Make sure the blue lock lever (1) is in the release position as shown in the illustration.

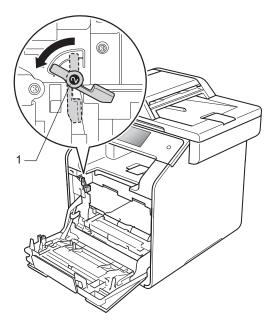

8 Gently slide the drum unit into the machine until it stops at the blue lock lever.

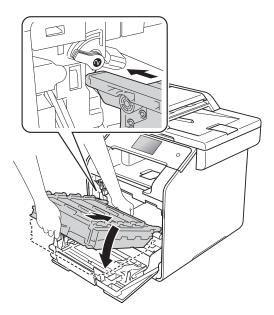

9 Turn the blue lock lever (1) clockwise to the lock position.

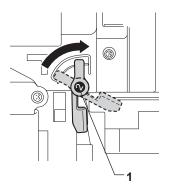

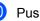

10 Push the drum unit in until it stops.

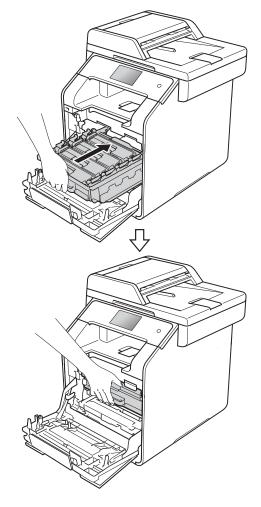

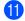

Close the front cover of the machine.

## Resetting the belt unit counter

When you replace a belt unit with a new one, you must reset the belt unit counter by completing the following steps:

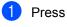

Press X to interrupt the error.

- 2 Press
- OPTIC SETTINGS.
- 4 Swipe up or down, or press ▲ or ▼ to display Machine Info..
- 5 Press Machine Info..
- 6 Press Parts Life.
- Press # until the Touchscreen message changes.
- 8 Press Belt Unit.
- Press Yes.
- 10 Press 🏹.

## Replacing the waste toner box

Order No. WT-320CL

The life of a waste toner box is approximately 50,000 A4 or Letter size single-sided pages.<sup>1</sup>

1 Waste toner box life is approximate and may vary by type of use.

## WT Box End Soon

If the Touchscreen displays WT Box End Soon, it means the waste toner box is near the end of its life. Buy a new waste toner box and have it ready before you get a Replace WT Box message.

## **Replace WT Box**

When the Replace WT Box message appears on the Touchscreen, you must replace the waste toner box.

## Replacing the waste toner box

Make sure the machine is turned on.

2 Press the front cover release button and pull open the front cover.

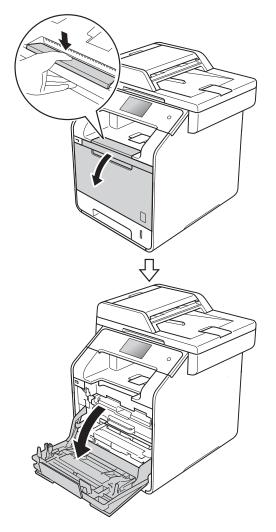

3 Hold the blue handle of the drum unit. Pull the drum unit out until it stops.

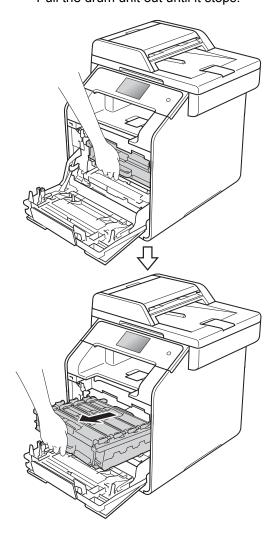

4 Turn the blue lock lever (1) at the left of the machine counterclockwise to the release position. Holding the blue handles of the drum unit, lift the front of the drum unit and remove it from the machine.

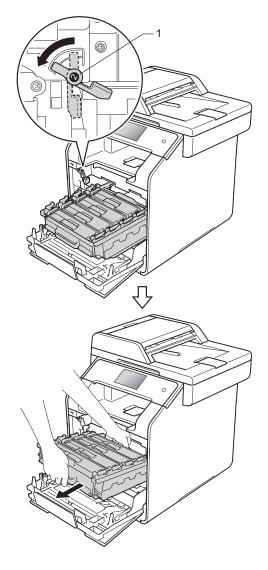

#### IMPORTANT

- We recommend that you place the drum unit on a clean, flat surface with disposable paper underneath it in case you accidentally spill or scatter toner.
- To prevent damage to the machine from static electricity, DO NOT touch the electrodes shown in the illustration.

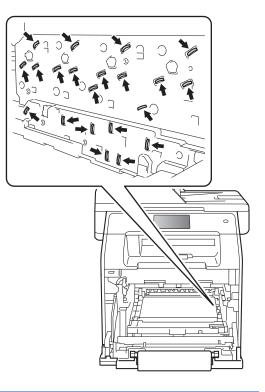

5 Hold the blue handle of the belt unit with both hands and lift the belt unit up, then pull it out.

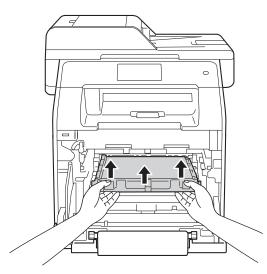

## IMPORTANT

To avoid print quality problems, DO NOT touch the shaded parts shown in the illustrations.

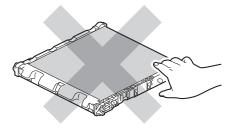

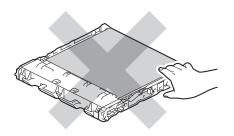

6 Remove the two pieces of orange packing material and discard them.

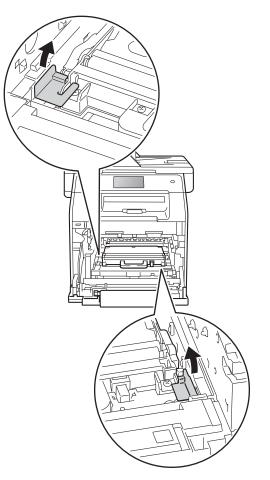

## NOTE

This step is only necessary when you are replacing the waste toner box for the first time, and is not required for the replacement waste toner box. The orange packing pieces are installed at the factory to protect your machine during shipment. Hold the blue handle of the waste toner box and remove the waste toner box from the machine.

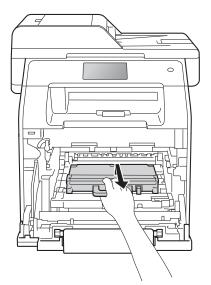

## IMPORTANT -

DO NOT reuse the waste toner box.

## **WARNING**

# <u>A</u>

- DO NOT put the waste toner box into a fire. It could explode, resulting in injuries.
- DO NOT use flammable substances, any type of spray, or an organic solvent/liquid containing alcohol or ammonia to clean the inside or outside of the machine. Doing so could cause a fire or electrical shock. Instead, use only a dry, lint-free cloth.

(See Product Safety Guide)

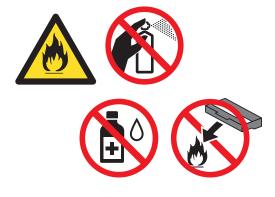

### NOTE

- Be sure to seal up the waste toner box tightly in an appropriate bag so that toner powder does not spill out of the waste toner box.
- Discard the used waste toner box according to local regulations, keeping it separate from domestic waste. If you have questions, call your local waste disposal office.

8 Unpack the new waste toner box and install the new waste toner box in the machine using the blue handle. Make sure the waste toner box is level and fits firmly into place.

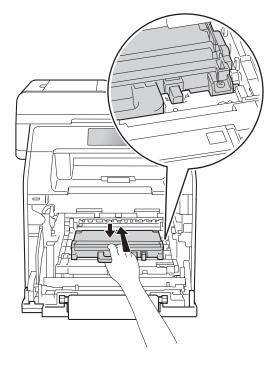

Slide the belt unit back into the machine. Make sure the belt unit is level and fits firmly into place.

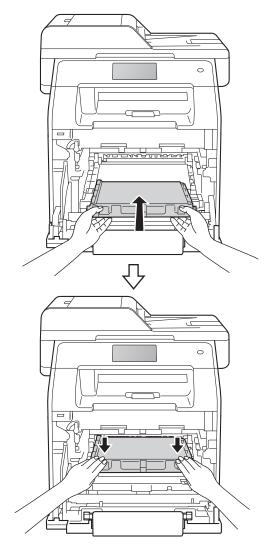

10 Make sure the blue lock lever (1) is in the release position as shown in the illustration.

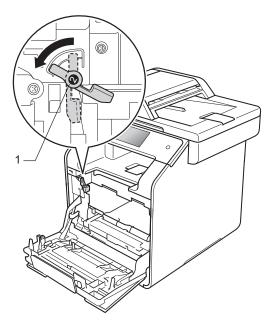

(1) Gently slide the drum unit into the machine until it stops at the blue lock lever.

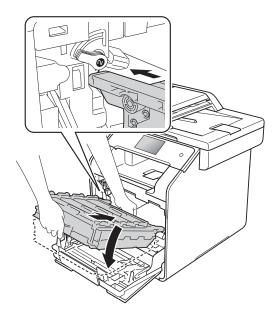

12 Turn the blue lock lever (1) clockwise to the lock position.

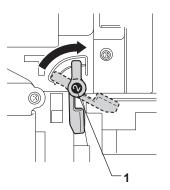

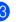

13 Push the drum unit in until it stops.

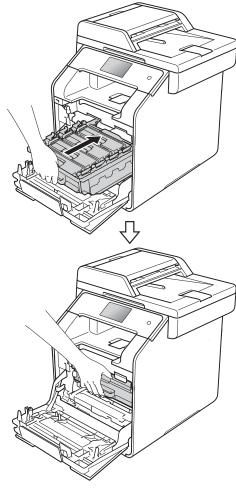

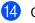

Close the front cover of the machine.

## Cleaning the scanner

- Press and hold down (1) to turn off the machine.
- (MFC-L8850CDW and MFC-L9550CDW) Unfold the ADF document support (1) and then open the ADF cover (2). Clean the white bar (3) and the scanner glass strip (4) underneath it with a soft lint-free cloth moistened with water. Close the ADF cover (2) and fold the ADF document support (1).

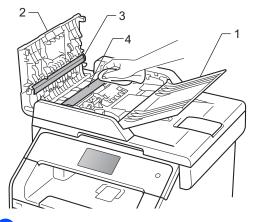

3 Lift the document cover (1). Clean the white plastic surface (2) and scanner glass (3) underneath it with a soft lint-free cloth moistened with water.

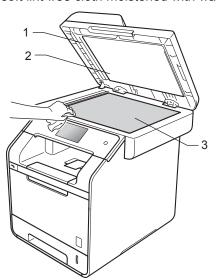

In the ADF unit, clean the white bar (1) and the scanner glass strip (2) underneath it with a soft lint-free cloth moistened with water. Read the NOTE and go to step <sup>(5)</sup>

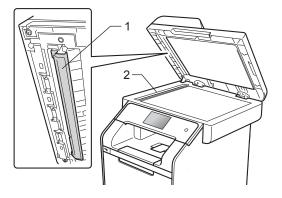

#### NOTE

In addition to cleaning the scanner glass and glass strip with a soft lint-free cloth moistened with water, run your finger tip over the glass to see if you can feel anything on it. If you feel dirt or debris, clean the glass again concentrating on that area. You may have to repeat the cleaning process three or four times. To test, make a copy after each cleaning.

- 5 Close the document cover.
- 6 Press 🕐 to turn on the machine.

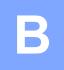

# Troubleshooting

If you think there is a problem with your machine, check each of the items below first and follow the troubleshooting tips.

You can correct most problems yourself. If you need additional help, the Brother Solutions Center offers the latest FAQs and troubleshooting tips.

Visit http://solutions.brother.com/.

# Identifying the problem

First, check that:

- The machine's power cord is connected correctly and the machine's power is on. If the machine does not turn on after connecting the power cord, see Other difficulties on page 134.
- All of the protective parts have been removed.
- Paper is inserted correctly in the paper tray.
- The interface cables are securely connected to the machine and the computer, or the wireless connection is set up on both the machine and your computer.
- Touchscreen Messages

(See Error and maintenance messages on page 105.)

If you did not solve the problem with the above checks, identify the problem and go to the page suggested below.

Paper handling and Printing problems:

- Printing difficulties on page 126
- Paper handling difficulties on page 127
- Printing received faxes on page 128

Telephone and Fax problems:

- Telephone line or connections on page 128
- Handling incoming calls on page 131
- Receiving Faxes on page 128
- Sending faxes on page 130

Copying problems:

Copying difficulties on page 131

Chapter B

Scanning problems:

Scanning difficulties on page 132

Software and Network problems:

- Software difficulties on page 132
- Network difficulties on page 132

## Error and maintenance messages

As with any sophisticated office product, errors may occur and supplies may be replaced. If this happens, your machine identifies the error or required routine maintenance and displays the appropriate message. The most common error and maintenance messages are shown in the table.

You can correct most errors and perform routine maintenance yourself. If you need more help, the Brother Solutions Center offers the latest FAQs and troubleshooting tips:

Visit http://solutions.brother.com/.

Using non-Brother supplies may affect the print quality, hardware performance, and machine reliability.

### NOTE

The Touchscreen names are as follows.

- Multi-purpose tray: MP Tray
- Standard paper tray: Tray1
- Optional lower tray: Tray2

| Error Message                                               | Cause                                                                                                    | Action                                                                                                    |
|-------------------------------------------------------------|----------------------------------------------------------------------------------------------------|----------------------------------------------------------------------------------------------------|
| 2-sided Disabled                                            | The back cover of the machine is not closed completely.                                                                                                    | Close the back cover of the machine until it locks into the closed position.                                                                                       |
| 2-sided Disabled<br>Reload paper,<br>then press<br>[Retry]. | Although the size of paper in<br>the paper tray matches the<br>paper size that was selected<br>from the control panel or printer<br>driver, the machine has<br>stopped printing when it<br>encountered an additional,<br>different size of paper in the<br>tray. | Make sure the paper tray contains only the size<br>of paper you select in either the control panel or<br>printer driver, then press Color Start or<br>Black Start. |
|                                                             | The paper tray was pulled out<br>before the machine completed<br>printing on both sides of the<br>paper.                                                                                                    | Reinstall the paper tray and press Color<br>Start OF Black Start.                                                                                                  |
| Access Denied                                               | The function you want to use is restricted by Secure Function Lock.                                                                                                    | Call your administrator to check your Secure Function Lock Settings.                                                                                               |
| Access Error                                                | The device was removed from<br>the USB direct interface while<br>the data was processing.                                                                                                    | Press X. Reinsert the device and try to print with Direct Print.                                                                                                   |
| Belt End Soon                                               | The belt unit is near the end of its life.                                                                                                    | Buy a new belt unit before you get a Replace Belt message.                                                                                                    |

| Error Message       | Cause                                                                                                    | Action                                                                                                    |
|---------------------|----------------------------------------------------------------------------------------------------|----------------------------------------------------------------------------------------------------|
| Calibration failed. | Calibration failed.                                                                                                    | Press OK and try it again.                                                                                                    |
| Talled.             |                                                                                                    | Press and hold down to turn off the machine.                                                                                                    |
|                     |                                                                                                    | Wait a few seconds, and then turn on the machine again.                                                                                                    |
|                     |                                                                                                    | Perform the color calibration again using<br>the Touchscreen or the printer driver<br>(see Advanced User's Guide).                                                                                 |
|                     |                                                                                                    | Put in a new belt unit (see Replacing the<br>belt unit on page 90).                                                                                                    |
|                     |                                                                                                    | If the problem continues, contact Brother<br>Customer Service.                                                                                                    |
| Cartridge Error     | The toner cartridge is not installed correctly.                                                                                                    | Pull out the drum unit, take out the toner<br>cartridge for the color that is indicated on the<br>Touchscreen, and put it back into the drum unit<br>again. Put the drum unit back in the machine. |
|                     |                                                                                                    | If the problem continues, contact Brother Customer Service.                                                                                                    |
| Comm.Error          | Poor telephone line quality caused a communication error.                                                                                              | Send the fax again or connect the machine to<br>another telephone line. If the problem<br>continues, call the telephone company and ask<br>them to check your telephone line.                      |
| Condensation        | One of the issues that can<br>cause this error is that<br>condensation may form inside<br>the machine after a room<br>temperature change.              | Leave the machine turned on. Wait for 30 minutes with the front cover fully opened. Then turn off the machine and close the cover. Turn it on again.                                               |
| Cooling Down        | The temperature of the drum                                                                                                    | Make sure you can hear the fan in the machine                                                                                                    |
| Wait for a while.   | unit or toner cartridge is too<br>hot. The machine will pause its                                                                                      | spinning and that the exhaust outlet is not blocked by something.                                                                                                    |
|                     | current print job and go into<br>cooling down mode. During the<br>cooling down mode, you will<br>hear the cooling fan running<br>while the Touchscreen | If the fan is spinning, remove any obstacles<br>that surround the exhaust outlet, and then<br>leave the machine turned on but do not use it<br>for several minutes.                                |
|                     | displays Cooling Down, and Wait for a while                                                                                                    | If the fan is not spinning, disconnect the machine from the power for several minutes, then reconnect it.                                                                                          |

| Error Message  | Cause                                                                                                    | Action                                                                                                    |
|----------------|----------------------------------------------------------------------------------------------------|----------------------------------------------------------------------------------------------------|
| Cover is Open. | The front cover is not completely closed.                                                                   | Close the front cover of the machine.                                                                                                    |
|                | The fuser cover is not<br>completely closed or paper                                                        | Close the fuser cover located inside the back cover of the machine.                                                                                                    |
|                | was jammed in the back of the<br>machine when you turned on<br>the power.                                   | Make sure paper is not jammed inside the<br>back of the machine, and then close the<br>fuser cover and press Start (see Paper is<br>jammed at the back of the machine<br>on page 119).  |
|                | The ADF cover is not completely closed.                                                                     | Close the ADF cover of the machine.                                                                                                    |
|                | The ADF cover is open while loading a document.                                                             | Close the ADF cover of the machine, then press                                                                                                    |
| DIMM Error     | <ul> <li>The DIMM is not installed correctly.</li> <li>The DIMM is broken.</li> </ul>                       | <ul> <li>Turn off the machine and unplug the power<br/>cord. Remove the DIMM. (See Advanced<br/>User's Guide)</li> </ul>                                                                |
|                | The DIMM does not meet<br>the required specifications.                                                      | <ul> <li>Confirm the DIMM meets the required<br/>specifications. (See Advanced User's<br/>Guide)</li> </ul>                                                                             |
|                |                                                                                                    | Reinstall the DIMM correctly. Wait a few seconds, plug in the power cord, and then turn the machine on again.                                                                           |
|                |                                                                                                    | <ul> <li>If this error message appears again,<br/>replace the DIMM with a new one.<br/>(See Advanced User's Guide)</li> </ul>                                                           |
| Disconnected   | The other person or other person's fax machine stopped the call.                                            | Try to send or receive again.                                                                                                    |
| Document Jam   | The document was not<br>inserted or fed correctly, or the<br>document scanned from the<br>ADF was too long. | See Document is jammed in the top of the ADF<br>unit on page 115 or Using the automatic<br>document feeder (ADF) on page 37.                                                            |
| Drum End Soon  | The drum unit is near the end of its life.                                                                  | Order a new drum unit before you get a Replace Drum message.                                                                                                    |
| Drum !         | The corona wires on the drum unit must be cleaned.                                                          | Clean all four corona wires inside the drum unit<br>by sliding the blue tab (see <i>Cleaning the</i><br><i>corona wires</i> on page 81).                                                |
|                | The drum unit is not installed correctly.                                                                   | Remove the drum unit, remove the toner<br>cartridges from the drum unit, and reinstall the<br>toner cartridges back into the drum unit.<br>Reinstall the drum unit back in the machine. |
| Drum Stop      | It is time to replace the drum unit.                                                                        | Replace the drum unit, (see <i>Replacing the drum unit</i> on page 84).                                                                                                    |
| Jam 2-sided    | The paper is jammed<br>underneath the paper tray or<br>the fuser unit.                                      | See Paper is jammed underneath the paper tray on page 124.                                                                                                    |

Chapter B

| Error Message          | Cause                                                                                                    | Action                                                                                                    |
|------------------------|----------------------------------------------------------------------------------------------------|----------------------------------------------------------------------------------------------------|
| Jam Inside             | The paper is jammed inside the machine.                                                                  | See Paper is jammed inside the machine on page 121.                                                                                                    |
| Jam MP Tray            | The paper is jammed in the multi-purpose tray of the machine.                                            | See Paper is jammed in the multi-purpose tray on page 117.                                                                                                    |
| Jam Rear               | The paper is jammed in the back of the machine.                                                          | See Paper is jammed at the back of the machine on page 119.                                                                                                    |
| Jam Trayl<br>Jam Tray2 | The paper is jammed in the paper tray of the machine.                                                    | See Paper is jammed in the Paper Tray 1 or Tray 2 on page 118.                                                                                                    |
| Limit Exceeded         | The print limit set in Secure Function Lock was reached.                                                 | Call your administrator to check your Secure Function Lock Settings.                                                                                                    |
| Log Access Error       | The machine could not access the print log file in the server.                                           | Call your administrator to check the Store Print Log to Network settings.                                                                                                    |
|                        |                                                                                                    | For more information, see Software and Network User's Guide.                                                                                                    |
| No Belt Unit           | The belt unit is not installed correctly.                                                                | Reinstall the belt unit, (see the steps in <i>Replacing the belt unit</i> on page 90).                                                                                                    |
| No Drum Unit           | The drum unit is not installed correctly.                                                                | Reinstall the drum unit, (see the steps in <i>Replacing the drum unit</i> on page 84.)                                                                                                    |
| No HUB Support         | A USB hub device is<br>connected to the USB direct<br>interface.                                         | Disconnect the USB hub device from the USB direct interface.                                                                                                    |
| No Paper               | The machine is out of paper in                                                                           | Do one of the following:                                                                                                    |
|                        | the paper tray, or paper is not<br>correctly loaded in the paper<br>tray.                                | Refill paper in the paper tray. Make sure the paper guides are set to the correct size.                                                                                                    |
|                        | ,                                                                                                    | Remove the paper and load it again. Make<br>sure the paper guides are set to the correct<br>size.                                                                                                    |
|                        |                                                                                                    | <ul> <li>If the problem is not resolved, the paper<br/>pick-up roller may need to be cleaned.<br/>Clean the paper pick-up roller.<br/>(See Advanced User's Guide)</li> </ul>                                                                                                    |
| No Permission          | Printing color documents is<br>restricted by Secure Function<br>Lock. The print job will be<br>canceled. | Call your administrator to check your Secure Function Lock Settings.                                                                                                    |
| No Response/Busy       | The number you dialed does not answer or is busy.                                                        | Verify the number and try again.                                                                                                    |
| No Toner               | The toner cartridge for the color indicated on the Touchscreen is not installed correctly.               | Remove the drum unit, remove the toner<br>cartridge for the color indicated on the<br>Touchscreen from the drum unit, and reinstall<br>the toner cartridge back into the drum unit.<br>Reinstall the drum unit back in the machine. If<br>the problem continues, replace the toner<br>cartridge (see <i>Replacing the toner cartridges</i><br>on page 75). |

| Error Message   | Cause                                                                                    | Action                                                                                                    |
|-----------------|------------------------------------------------------------------------------------------|----------------------------------------------------------------------------------------------------|
| No Tray         | The paper tray indicated on the Touchscreen is not installed or not installed correctly. | Reinstall the paper tray indicated on the Touchscreen.                                                                                                    |
| No Waste Toner  | The waste toner box is not installed correctly.                                          | Reinstall the Waste Toner Box, (see the steps in <i>Replacing the waste toner box</i> on page 95).                                                                                        |
| Out of Memory   | The machine's memory is full.                                                            | Fax sending or copy operation in progress                                                                                                    |
|                 |                                                                                          | Do one of the following:                                                                                                    |
|                 |                                                                                          | Press Send Now, Partial Print or<br>Quit to send or copy the scanned pages.                                                                                                    |
|                 |                                                                                          | Press and wait until the other<br>operations in progress finish, and then try<br>again.                                                                                                   |
|                 |                                                                                          | Clear the faxes from the memory.                                                                                                    |
|                 |                                                                                          | Print the faxes that are stored in the<br>memory to restore the memory to 100%.<br>Then turn off Fax Storage to avoid storing<br>more faxes in the memory (see Advanced<br>User's Guide). |
|                 |                                                                                          | Add optional memory (see Advanced User's Guide).                                                                                                    |
|                 |                                                                                          | Print operation in process                                                                                                    |
|                 |                                                                                          | Do one of the following:                                                                                                    |
|                 |                                                                                          | Reduce the print resolution                                                                                                    |
|                 |                                                                                          | (see Software and Network User's Guide).                                                                                                    |
|                 |                                                                                          | Clear the faxes from the memory (see the above explanation).                                                                                                    |
|                 |                                                                                          | Add optional memory (see Advanced User's Guide).                                                                                                    |
| Print Data Full | The machine's memory is full.                                                            | Press and delete the previously stored secure print jobs.                                                                                                    |
|                 |                                                                                          | Add optional memory (see Advanced User's Guide).                                                                                                    |
| Print Unable XX | The machine has a mechanical problem.                                                    | Do one of the following:                                                                                                    |
|                 |                                                                                          | Press and hold down (1) to turn the                                                                                                    |
|                 |                                                                                          | machine off, wait a few minutes, and then turn it on again (see <i>Transferring your faxes or Fax Journal report</i> on page 113).                                                        |
|                 |                                                                                          | If the problem continues, contact Brother<br>Customer Service.                                                                                                    |

| Error Message                                        | Cause                                                                                                    | Action                                                                                                   |
|------------------------------------------------------|----------------------------------------------------------------------------------------------------|----------------------------------------------------------------------------------------------------|
| Registration failed.                                 | Registration failed.                                                                                           | Press OK and try again.                                                                                  |
|                                                      |                                                                                                    | Press and hold down (b) to turn off the machine.                                                         |
|                                                      |                                                                                                    | Wait a few seconds, then turn it on again.                                                               |
|                                                      |                                                                                                    | Perform the automatic color registration<br>using the Touchscreen (see Advanced<br>User's Guide).        |
|                                                      |                                                                                                    | Put in a new belt unit (see Replacing the belt unit on page 90).                                         |
|                                                      |                                                                                                    | If the problem continues, contact Brother<br>Customer Service.                                           |
| Rename the File                                      | There is already a file on the<br>USB flash drive with the same<br>name as the file you are trying<br>to save. | Change the file name of the file on the USB flash drive or the file you are trying to save.              |
| Replace Belt                                         | It is time to replace the belt unit.                                                                           | Replace the belt unit (see <i>Replacing the belt unit</i> on page 90).                                   |
| Replace Drum                                         | It is time to replace the drum unit.                                                                           | Replace the drum unit (see <i>Replacing the drum unit</i> on page 84).                                   |
|                                                      | The drum unit counter was not reset when a new drum was installed.                                             | Reset the drum unit counter, (see <i>Resetting the drum counter</i> on page 90).                         |
| Replace Fuser                                        | It is time to replace the fuser unit.                                                                          | Contact Brother Customer Service or a Brother<br>Authorized Service Center to replace the fuser<br>unit. |
| Replace Laser                                        | It is time to replace the laser unit.                                                                          | Contact Brother Customer Service or a Brother<br>Authorized Service Center to replace the laser<br>unit. |
| Replace PF Kit MP                                    | It is time to replace the paper                                                                                | Contact Brother Customer Service or a Brother                                                            |
| Replace PF Kit1                                      | feeding kit.                                                                                                   | Authorized Service Center to replace the paper feeding kit.                                              |
| Replace PF Kit2                                      | <b></b>                                                                                                    |                                                                                                    |
| Replace Toner <sup>1</sup>                           | The toner cartridge is at the end of its life. The machine will                                                | Replace the toner cartridge for the color indicated on the Touchscreen (see <i>Replacing</i>             |
| <sup>1</sup> The Touchscreen<br>indicates the toner  | stop all print operations.                                                                                     | the toner cartridges on page 75).                                                                        |
| cartridge color that you                             | While memory is available,                                                                                     |                                                                                                    |
| must replace.<br>BK <b>=Black</b> , C <b>=Cyan</b> , | faxes will be stored in the memory.                                                                            |                                                                                                    |
| M=Magenta, Y=Yellow                                  | ,                                                                                                    |                                                                                                    |
| Replace WT Box                                       | It is time to replace the waste toner box.                                                                     | Replace the waste toner box (see <i>Replacing the waste toner box</i> on page 95).                       |

| Error Message         | Cause                                                                                                    | Action                                                                                                    |
|-----------------------|----------------------------------------------------------------------------------------------------|----------------------------------------------------------------------------------------------------|
| Scan Unable           | Document is too long for<br>2-sided scanning.                                                                                                | Press X. Use the appropriate size of paper<br>for 2-sided scanning (see <i>Print media</i><br>on page 209).                                                  |
|                       | The machine has a mechanical problem.                                                                                                    | Press and hold down to turn the machine off, and then turn it on again (see <i>Transferring your faxes or Fax Journal report</i> on page 113).               |
|                       |                                                                                                    | If the problem continues, contact Brother<br>Customer Service.                                                                                               |
| Self-Diagnostic       | The temperature of the fuser<br>unit does not rise to a specified<br>temperature within the<br>specified time.<br>The fuser unit is too hot. | Press and hold down (b) to turn the machine off, wait a few seconds, and then turn it on again. Leave the machine idle for 15 minutes with the power on.     |
| Short paper           | The length of the paper in the tray is too short for the machine to deliver it to the face-down output tray.                                 | Open the back cover (face-up output tray) to let<br>the printed page exit onto the face up output<br>tray. Remove the printed pages and then press<br>Retry. |
| Size Error            | The paper size defined in the printer driver is not supported by the defined tray.                                                           | Choose a paper size which is supported by each tray (see <i>Paper type and size</i> on page 32.)                                                             |
| Size Error<br>2-sided | The paper size defined in the<br>printer driver and the<br>Touchscreen menu is not<br>available for automatic 2-sided<br>printing.           | Press X. Choose a paper size that is<br>supported by 2-sided printing.<br>The paper size you can use for automatic<br>2-sided printing is A4.                |
|                       | The paper in the tray is not the correct size and is not available for automatic 2-sided printing.                                           | Load the correct size of paper in the tray and set the size of paper for the tray (see <i>Paper Size</i> on page 29).                                        |
|                       |                                                                                                    | The paper size you can use for automatic 2-sided printing is A4.                                                                                             |
| Size mismatch         | The paper in the tray is not the correct size.                                                                                               | <ul> <li>Do one of the following:</li> <li>Put the same size of paper in the paper tray that is selected in the printer driver, and</li> </ul>               |
|                       |                                                                                                    | <ul><li>then press Start.</li><li>In the printer driver select the size of paper that you loaded in the indicated paper tray.</li></ul>                      |
| Small paper           | The paper size specified in the printer driver is too small for the machine to deliver it to the face-down output tray.                      | Open the back cover (back output tray) to let<br>the printed paper out on the face-up output tray<br>and then press Retry.                                   |
| Toner Error           | One or more toner cartridges are not installed correctly.                                                                                    | Pull out the drum unit. Remove all of the toner cartridges, and then put them back into the drum unit.                                                       |

| Error Message                                                                                                    | Cause                                                                                                    | Action                                                                                                    |
|----------------------------------------------------------------------------------------------------|----------------------------------------------------------------------------------------------------|----------------------------------------------------------------------------------------------------|
| Toner Low:X <sup>1</sup> (X) indicates the toner<br>cartridge color that is<br>near the end of its life.<br>BK=Black, C=Cyan,<br>M=Magenta, Y=Yellow | If the Touchscreen displays<br>Toner Low you can still print;<br>however, the machine is telling<br>you that the toner cartridge is<br>near the end of its life. | Order a new toner cartridge for the color that is<br>indicated on the Touchscreen now so a<br>replacement toner cartridge will be available<br>when the Touchscreen displays Replace<br>Toner.                                    |
| Too Many Files                                                                                                    | There are too many files stored on the USB flash drive.                                                                                                    | Reduce the number of files stored on the USB flash drive.                                                                                                    |
| Touchscreen<br>Initialization<br>Failed                                                                                                    | The Touchscreen was pressed<br>before the power on<br>initialization was completed.                                                                              | Make sure nothing is touching or resting on the Touchscreen.                                                                                                    |
|                                                                                                    | Debris may be stuck between<br>the lower part of the<br>Touchscreen and its frame.                                                                               | Insert a piece of stiff paper between the lower<br>part of the Touchscreen and its frame and slide<br>it back and forth to push out the debris.                                                                                   |
| Tray2 Error                                                                                                    | The optional lower tray is not installed correctly.                                                                                                    | Reinstall the optional lower tray.                                                                                                    |
| Unusable Device<br>Remove the<br>Device. Turn the<br>power off and back<br>on again.                                                                 | A defective USB device or a<br>high power consumption USB<br>device has been connected to<br>the USB direct interface.                                           | Unplug the device from the USB direct interface. Press and hold down to turn the machine off, and then turn it on again.                                                                                                    |
| Unusable Device                                                                                                    | A USB device or USB flash<br>drive that is encrypted or not<br>supported is connected to the<br>USB direct interface.                                            | Unplug the device from the USB direct<br>interface (see the specifications for supported<br>USB flash drives in <i>Printing from a USB flash</i><br><i>drive or digital camera supporting mass</i><br><i>storage</i> on page 61). |
| USB<br>Write-protected                                                                                                    | The protect switch of the USB flash drive is on.                                                                                                    | Turn off the protect switch of the USB flash drive.                                                                                                    |
| WT Box End Soon                                                                                                    | The waste toner box is near the end of its life.                                                                                                    | Buy a new waste toner box before you get a Replace WT Box message.                                                                                                    |

# Transferring your faxes or Fax Journal report

If the Touchscreen displays:

- Print Unable XX
- Scan Unable

We recommend transferring your faxes to another fax machine or to your computer (see *Transferring faxes to another fax machine* on page 113 or *Transferring faxes to your computer* on page 114).

You can also transfer the Fax Journal report to see if there are any faxes you must transfer (see *Transferring the Fax Journal report to another fax machine* on page 114).

### NOTE

If there is an error message on the Touchscreen after the faxes have been transferred, disconnect the machine from the power source for several minutes, and then reconnect it.

# Transferring faxes to another fax machine

If you have not set up your Station ID, you cannot enter fax transfer mode (see *Set your Station ID* on page 19).

Press X to interrupt the error temporarily.

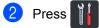

- **3 Press** All Settings.
- 4 Swipe up or down, or press ▲ or ▼ to display Service.
- 5 Press Service.
- 6 Press Data Transfer.
- **7 Press** Fax Transfer.
- 8 Do one of the following:
  - If the Touchscreen displays No Data, there are no faxes left in the machine's memory. Press Close.
  - Enter the fax number to which faxes will be forwarded.
  - **Press** Fax Start.

### Transferring faxes to your computer

You can transfer the faxes from your machine's memory to your computer.

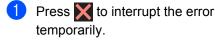

- 2 Make sure you have installed **MFL-Pro** Suite on your computer, and then turn on PC-FAX Receive on the computer. Do one of the following:
  - (Windows<sup>®</sup> XP, Windows Vista<sup>®</sup> and Windows<sup>®</sup> 7)

From the 🚱 (Start) menu, select All

### Programs > Brother > 🛜 😨 Brother Utilities.

Click the drop-down list and select your model name (if not already selected).

Click PC-FAX Receive in the left navigation bar, and then click Receive.

■ (Windows<sup>®</sup> 8)

Click 🚉 (Brother Utilities), and then click the drop-down list and select your model name (if not already selected). Click PC-FAX **Receive** in the left navigation bar, and then click Receive.

3 Make sure you have set PC Fax Receive on the machine (see PC-FAX Receive (Windows<sup>®</sup> only)

on page 50). If faxes are in the machine's memory when you set up PC Fax Receive, the Touchscreen will ask if you want to transfer the faxes to your computer.

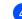

4 Do one of the following:

- To transfer all faxes to your computer, press Yes. If Fax Preview is set to Off, you will be asked if you want to print backup copies.
- To exit and leave the faxes in the memory, press No.

## 5 Press

### Transferring the Fax Journal report to another fax machine

If you have not set up your Station ID, you cannot enter fax transfer mode (see Set your Station ID on page 19).

- Press X to interrupt the error temporarily.
- Press
- Press All Settings.
- Swipe up or down, or press ▲ or ▼ to display Service.
- Press Service.
- Press Data Transfer.
- Press Report Transfer.
- Enter the fax number to which the Fax Journal report will be forwarded.
- Press Fax Start.

## **Document Jams**

## Document is jammed in the top of the ADF unit

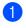

1 Remove any paper from the ADF that is not jammed.

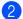

Open the ADF cover.

3 Pull the jammed document out to the left.

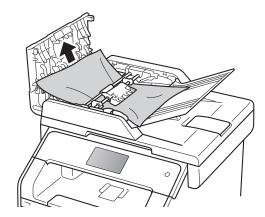

If the document rips or tears, be sure you remove all small paper scraps to prevent future jams.

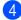

Close the ADF cover.

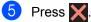

## Document is jammed under the document cover

- 1 Remove any paper from the ADF that is not jammed.
- Lift the document cover. 2
- 3) Pull the jammed document out to the right.

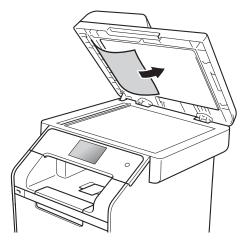

If the document rips or tears, be sure you remove all small paper scraps to prevent future jams.

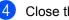

Close the document cover.

Press 🗙

# Removing small documents jammed in the ADF

- Lift the document cover.
- 2 Insert a piece of stiff paper, such as cardstock, into the ADF to push any small paper scraps through.

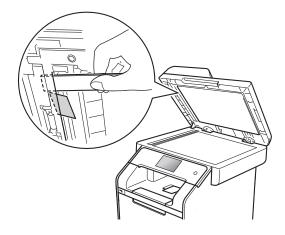

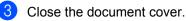

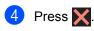

# Document is jammed at the output tray

- Remove any paper from the ADF that is not jammed.
- 2 Pull the jammed document out to the right.

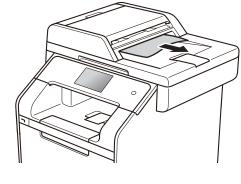

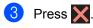

## Paper Jams

Always remove the remaining paper from the paper tray and straighten the stack when you are adding new paper. This helps prevent multiple sheets of paper from feeding through the machine at one time and prevents paper jams.

## Paper is jammed in the multipurpose tray

If the Touchscreen displays Jam MP Tray, follow these steps:

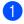

Remove the paper from the MP tray.

2 Remove any jammed paper from in and around the MP tray.

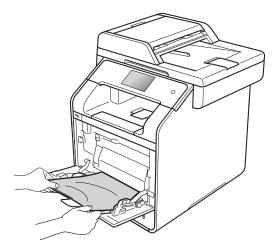

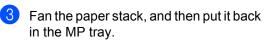

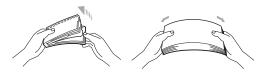

When loading paper in the MP tray, make sure that the paper stays under the maximum paper height guides (1) on both sides of the tray.

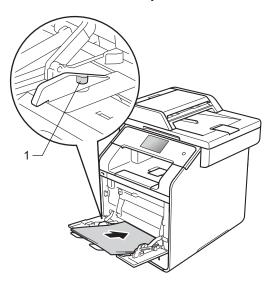

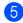

5 Press Retry to resume printing.

B

Chapter B

## Paper is jammed in the Paper Tray 1 or Tray 2

If the Touchscreen displays Jam Tray1 or Jam Tray2, follow these steps:

Pull the paper tray completely out of the machine.

For Jam Tray1:

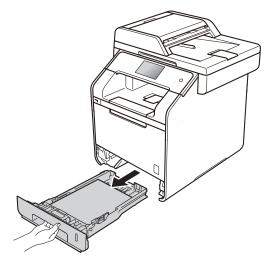

For Jam Tray2:

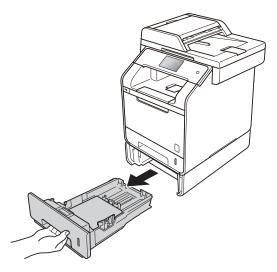

2 Use both hands to slowly pull out the jammed paper.

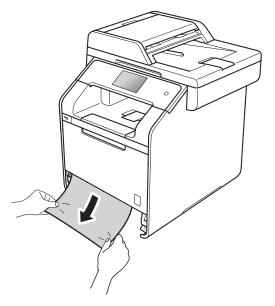

## NOTE

Pulling the jammed paper downward allows you to remove the paper more easily.

- 3 Make sure the paper is below the maximum paper mark (▼ ▼ ▼) in the paper tray. While pressing the blue paper-guide release lever, slide the paper guides to fit the paper size. Make sure the guides are firmly in the slots.
- Put the paper tray firmly back in the machine.

## Paper is jammed at the back of the machine

If the Touchscreen displays Jam Rear, a paper jam occurred behind the back cover. Follow these steps:

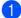

1 Leave the machine turned on for 10 minutes for the internal fan to cool the extremely hot parts inside the machine.

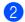

2 Open the back cover.

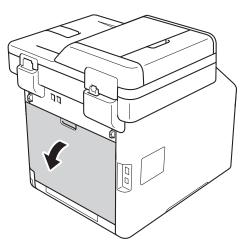

## **WARNING**

## A HOT SURFACE

After you have just used the machine, some internal parts of the machine will be extremely hot. Wait for the machine to cool down before you touch the internal parts of the machine.

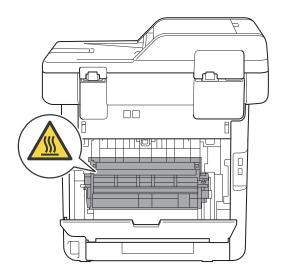

3 Pull the blue tabs (1) at the left and right sides toward you to release the fuser cover (2).

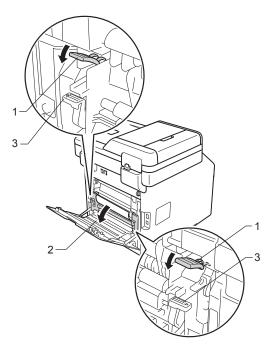

### NOTE

If the envelope levers (3) inside the back cover are pulled down to the envelope position, lift these levers to the original position before pulling the blue tabs (1) down.

4 Use both hands to gently pull the jammed paper out of the fuser unit.

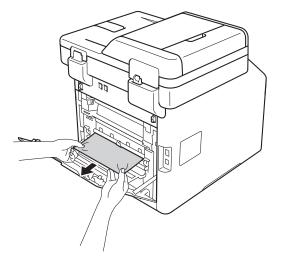

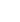

Close the fuser cover (2). 5

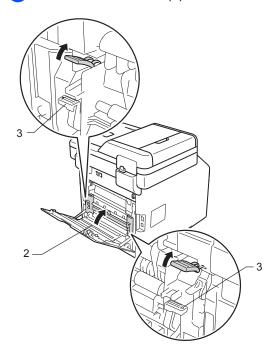

### NOTE

If you print on envelopes, pull down the envelope levers (3) to the envelope position again before closing the back cover.

6

Close the back cover.

# Paper is jammed inside the machine

If the Touchscreen displays <code>Jam Inside</code>, follow these steps:

1 Press the front cover release button and pull open the front cover.

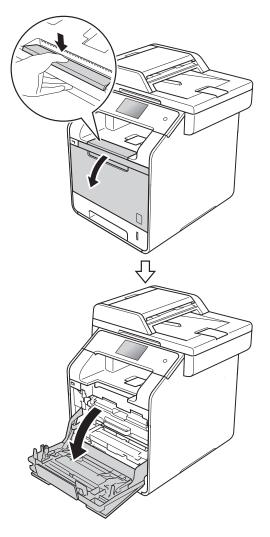

2 Hold the blue handle of the drum unit. Pull the drum unit out until it stops.

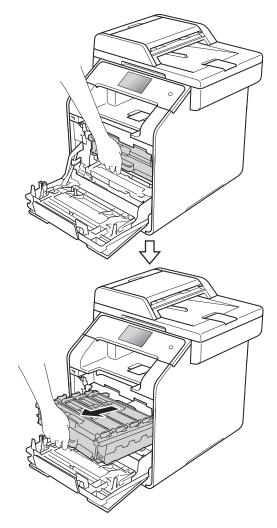

3 Turn the blue lock lever (1) at the left of the machine counterclockwise to the release position. Holding the blue handles of the drum unit, lift the front of the drum unit and remove it from the machine.

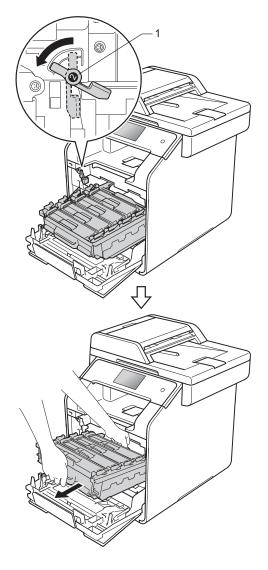

#### IMPORTANT

- We recommend that you place the drum unit on a piece of disposable paper or cloth in case you accidentally spill or scatter toner.
- To prevent damage to the machine from static electricity, DO NOT touch the electrodes shown in the illustration.

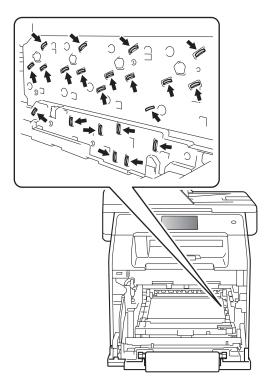

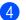

4 Pull out the jammed paper slowly.

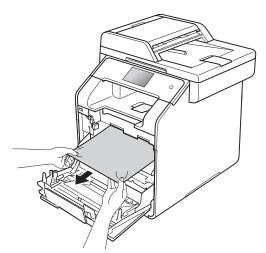

5 Make sure the blue lock lever (1) is in the release position as shown in the illustration.

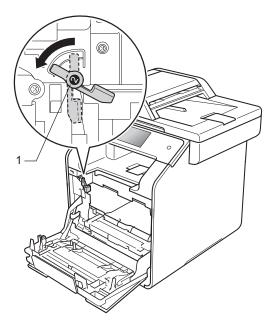

6 Gently slide the drum unit into the machine until it stops at the blue lock lever.

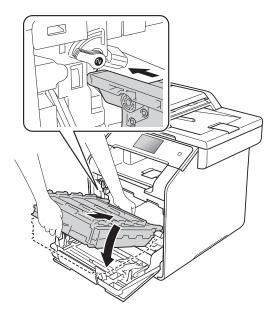

- 7
  - Turn the blue lock lever (1) clockwise to the lock position.

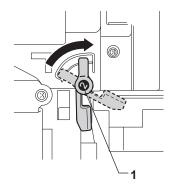

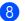

Push the drum unit in until it stops.

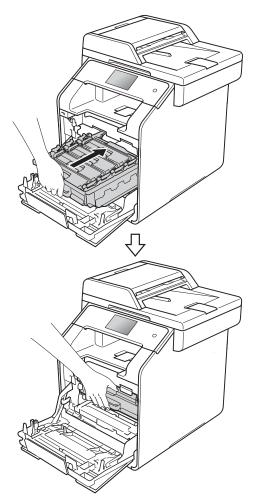

9 Close the front cover of the machine.

### NOTE

If you turn off the machine while Jam Inside is on the Touchscreen, the machine will print incomplete data from your computer when it is turned on. Before you turn on the machine, delete the job from your computer's print spooler.

# Paper is jammed underneath the paper tray

If the Touchscreen displays Jam 2-sided, follow these steps:

- Leave the machine turned on for 10 minutes for the internal fan to cool the extremely hot parts inside the machine.
- Pull the paper tray completely out of the machine.

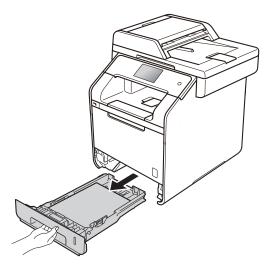

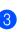

Make sure the jammed paper does not remain inside the machine.

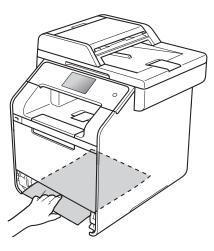

If paper is not caught inside the machine, check underneath the paper tray.

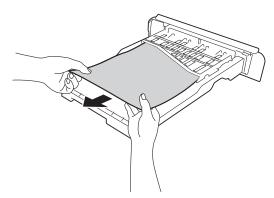

5 If the paper is not caught in the paper tray, open the back cover.

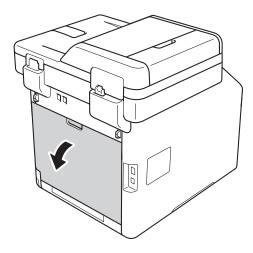

## **WARNING**

## HOT SURFACE

After you have just used the machine, some internal parts of the machine will be extremely hot. Wait for the machine to cool down before you touch the internal parts of the machine.

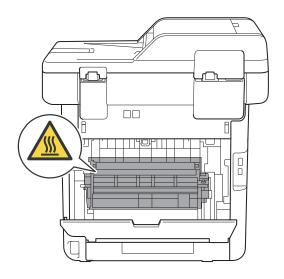

6 Use both hands to gently pull the jammed paper out of the back of the machine.

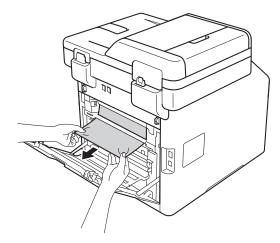

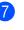

Close the back cover until it locks in the closed position.

8 Put the paper tray firmly back in the machine.

В

## If you are having difficulty with your machine

### IMPORTANT

- For technical help, you must call the country where you bought the machine. Calls must be made from within that country.
- If you think there is a problem with your machine, check the chart below and follow the troubleshooting tips. You can correct most problems yourself.
- If you need additional help, the Brother Solutions Center offers the latest FAQs and troubleshooting tips.

Visit http://solutions.brother.com/.

• Using non-Brother supplies may affect the print quality, hardware performance, and machine reliability.

### **Printing difficulties**

| Difficulty   | Suggestions                                                                                                    |
|--------------|----------------------------------------------------------------------------------------------------|
| No printout. | Check that the correct printer driver has been installed and selected.                                                                                                    |
|              | Check to see if the Touchscreen is showing an error message (see <i>Error and maintenance messages</i> on page 105).                                                                                                    |
|              | Check that the machine is online:                                                                                                    |
|              | (Windows $^{ m I\!R}$ 7 and Windows Server $^{ m I\!R}$ 2008 R2)                                                                                                    |
|              | Click the 🚱 (Start) button > Devices and Printers. Right-click Brother                                                                                                    |
|              | MFC-XXXX Printer and click See what's printing. Click Printer in the menu bar.<br>Make sure Use Printer Offline is cleared.                                                                                                    |
|              | (Windows Vista <sup>®</sup> and Windows Server <sup>®</sup> 2008)                                                                                                    |
|              | Click the 🚱 (Start) button > Control Panel > Hardware and Sound > Printers.                                                                                                    |
|              | Right-click <b>Brother MFC-XXXX Printer</b> . Make sure <b>Use Printer Online</b> is not listed. If it is listed, click this option to set the driver Online.                                                                                                    |
|              | (Windows <sup>®</sup> XP and Windows Server <sup>®</sup> 2003)<br>Click the <b>Start</b> button > <b>Printers and Faxes</b> . Right-click <b>Brother MFC-XXXX</b><br><b>Printer</b> . Make sure <b>Use Printer Online</b> is not listed. If it is listed, click this option<br>to set the driver Online.                                                                                                    |
|              | (Windows <sup>®</sup> 8 and Windows Server <sup>®</sup> 2012)<br>Move your mouse to the lower right corner of your desktop. When the menu bar<br>appears, click Settings > Control Panel. In the Hardware and Sound<br>(Hardware) group, click View devices and printers. Right-click the Brother<br>MFC-XXXX Printer > See what's printing. If printer driver options appear, select<br>your printer driver. Click Printer in the menu bar and make sure that Use Printer<br>Offline is not selected. |
|              | (Windows Server <sup>®</sup> 2012 R2)<br>Click <b>Control Panel</b> on the <b>Start</b> screen. In the <b>Hardware</b> group, click <b>View</b><br><b>devices and printers</b> . Right-click the <b>Brother MFC-XXXX Printer &gt; See what's</b><br><b>printing</b> . If printer driver options appear, select your printer driver. Click <b>Printer</b> in<br>the menu bar and make sure that <b>Use Printer Offline</b> is not selected.                                                             |
|              | Call your administrator to check your Secure Function Lock settings.                                                                                                    |

## Printing difficulties (continued)

| Difficulty                                                                                                    | Suggestions                                                                                                    |
|----------------------------------------------------------------------------------------------------|----------------------------------------------------------------------------------------------------|
| The machine is not printing or has stopped printing.                                                                      | Press X.                                                                                                    |
|                                                                                                    | The machine will cancel the print job and clear it from the memory. The printout may be incomplete.                                                                                             |
| The headers or footers appear<br>when the document is displayed on<br>the screen but they are not on the<br>printed page. | There is an unprintable area on the top and bottom of the page. Adjust the top and bottom margins in your document to allow for this (see <i>Unscannable and unprintable areas</i> on page 28). |
| The machine prints unexpectedly or it prints garbage.                                                                     | Press 🗙 to cancel print jobs.                                                                                                    |
|                                                                                                    | Check the settings in your application to make sure they are set to work with your machine.                                                                                                    |
| The machine prints the first couple of pages correctly, then some                                                         | Check that the print settings in your application are available in the machine's printer driver.                                                                                                |
| pages have missing text.                                                                                                  | Your computer is not recognizing the full signal of the machine's input buffer. Make sure you connected the interface cable correctly (see Quick Setup Guide).                                  |
| The machine does not print on both sides of the paper even though the printer driver setting is 2-sided.                  | Check the paper size setting in the printer driver. You must choose A4 (60 to 105 $g/m^2$ ).                                                                                                    |
| The machine does not display the USB menu when a USB flash drive is connected to the USB direct interface.                | When the machine is in Deep Sleep mode, the machine does not wake up even if you connect a USB flash drive to the USB direct interface. Press the Touchscreen to wake up the machine.           |
| Cannot perform 'Page Layout' printing.                                                                                    | Check that the paper size setting in the application and in the printer driver are the same.                                                                                                    |
| Print speed is too slow.                                                                                                  | Try changing the printer driver setting. The highest resolution needs longer data processing, sending and printing time.                                                                        |
|                                                                                                    | If the machine is in Quiet mode, print speed is slower. Check the Quiet mode setting (see Advanced User's Guide).                                                                               |
| The machine does not print from Adobe <sup>®</sup> Illustrator <sup>®</sup> .                                             | Try to reduce the print resolution (see Software and Network User's Guide).                                                                                                    |
| Poor print quality                                                                                                    | See Improving the print quality on page 136.                                                                                                    |

## Paper handling difficulties

| Difficulty                                        | Suggestions                                                                                                    |
|---------------------------------------------------|----------------------------------------------------------------------------------------------------|
| The machine does not feed paper.                  | If the Touchscreen shows a Paper Jam message and you still have a problem, see <i>Error and maintenance messages</i> on page 105.                                                                         |
|                                                   | If the paper tray is empty, load a new stack of paper into the paper tray.                                                                                                    |
|                                                   | If there is paper in the paper tray, make sure it is straight. If the paper is curled, straighten it. Sometimes it is helpful to remove the paper, turn the stack over and put it back in the paper tray. |
|                                                   | Reduce the amount of paper in the paper tray, and then try again.                                                                                                    |
|                                                   | Make sure MP Tray is not selected for Paper Source in the printer driver.                                                                                                    |
|                                                   | Clean the paper pick-up rollers (see Advanced User's Guide).                                                                                                    |
| The machine does not feed paper from the MP tray. | Make sure <b>MP Tray</b> is selected in the printer driver.                                                                                                    |
|                                                   | Fan the paper well and put it back in the tray firmly.                                                                                                    |

Printing received faxes

### Paper handling difficulties (continued)

| Difficulty                   | Suggestions                                                                                                    |
|------------------------------|----------------------------------------------------------------------------------------------------|
| How do I print on envelopes? | Load up to three envelopes at a time in the MP tray. Your application must be set<br>to print the envelope size you are using. This is usually done in the Page Setup or<br>Document Setup menu of your application (see your application's manual for more<br>information). |

#### Difficulty Suggestions Condensed print Usually this is caused by a poor telephone connection. Make a copy; if your copy looks good, you probably had a bad connection, with static or interference on the Horizontal streaks telephone line. Ask the other party to send the fax again. Top and bottom sentences are cut off Missing lines Vertical black lines when receiving The corona wires for printing may be dirty. Clean the corona wires on the drum unit (see Cleaning the corona wires on page 81). The sender's scanner may be dirty. Ask the sender to make a copy to see if the problem is with the sending machine. Try receiving from another fax machine. Received faxes appear as split or Left and right margins are cut off or a single page is printed on two pages blank pages. (see Paper Size on page 29). Turn on Auto Reduction (see Advanced User's Guide).

### **Telephone line or connections**

| Difficulty                               | Suggestions                                                                                                    |
|------------------------------------------|----------------------------------------------------------------------------------------------------|
| Dialing does not work. (No dial tone)    | Check all line cord connections. Make sure the telephone line cord is plugged into the telephone wall jack and the LINE jack of the machine.                                                                                                    |
|                                          | Send a manual fax by pressing Hook and dialing the number. Wait to hear fax receiving tones before pressing Fax Start.                                                                                                    |
|                                          | If there is no dial tone, connect a known working telephone and telephone line cord to the jack. Then lift the external telephone's handset and listen for a dial tone. If there is still no dial tone, ask your telephone company to check the line and wall jack. |
| The machine does not answer when called. | Make sure the machine is in the correct receive mode for your setup (see <i>Receive Mode settings</i> on page 45).                                                                                                    |
|                                          | Check for a dial tone. If possible, call your machine to hear it answer. If there is still no answer, check the telephone line cord connection. If you do not hear ringing when you call your machine, ask your telephone company to check the line.                |

### **Receiving Faxes**

| Difficulty            | Suggestions                                                                                                    |
|-----------------------|----------------------------------------------------------------------------------------------------|
| Cannot receive a fax. | Make sure your machine has a dial tone by pressing $Hook$ . If you hear static or interference on your fax line, call your local telephone company.                                                                                            |
|                       | Check all line cord connections. Make sure the telephone line cord is plugged into the telephone wall jack and the LINE jack of the machine. If you subscribe to DSL or VoIP services, call your service provider for connection instructions. |

## **Receiving Faxes (continued)**

| Difficulty                           | Suggestions                                                                                                    |
|--------------------------------------|----------------------------------------------------------------------------------------------------|
| Cannot receive a fax.<br>(continued) | Make sure the machine is in the correct Receive Mode. This is determined by the external devices and telephone subscriber services you have on the same line as the Brother machine (see <i>Receive Mode settings</i> on page 45).                                                                                                    |
|                                      | If you have a dedicated fax line and want your Brother machine to<br>automatically answer all incoming faxes, you should select Fax mode.                                                                                                    |
|                                      | If your Brother machine shares a line with an external answering machine, you should select the External TAD mode. In External TAD mode, your Brother machine will automatically receive incoming faxes and voice callers will be able to leave a message on your answering machine.                                                                                    |
|                                      | If your Brother machine shares a line with other telephones and you want it to<br>automatically answer all incoming faxes, you should select the Fax/Tel<br>mode. In Fax/Tel mode, your Brother machine will automatically receive<br>faxes and produce a pseudo/double-ring to alert you to answer voice calls.                                                        |
|                                      | If you do not want your Brother machine to automatically answer any incoming<br>faxes, you should select the Manual mode. In Manual mode, you must<br>answer every incoming call and activate the machine to receive faxes.                                                                                                    |
|                                      | Another device or service at your location may be answering the call before your Brother machine answers. To test this, lower the ring delay setting:                                                                                                    |
|                                      | If the answer mode is set to Fax or Fax/Tel, reduce the ring delay to 1 ring<br>(see Ring Delay on page 45).                                                                                                    |
|                                      | If the answer mode is set to External TAD, reduce the number of rings<br>programmed on your answering machine to two.                                                                                                    |
|                                      | ■ If the answer mode is set to Manual, DO NOT adjust the ring delay setting.                                                                                                    |
|                                      | Have someone send you a test fax:                                                                                                    |
|                                      | If you received the test fax successfully, your machine is operating correctly.<br>Remember to reset your ring delay or answering machine setting back to your<br>original setting. If receiving problems recur after resetting the ring delay, then<br>a person, device, or subscriber service is answering the fax call before the<br>machine has a chance to answer. |
|                                      | If you were not able to receive the fax, then another device or subscriber<br>service may be interfering with your fax reception or there may be a problem<br>with your fax line.                                                                                                    |

## **Receiving Faxes (continued)**

| Difficulty                           | Suggestions                                                                                                    |
|--------------------------------------|----------------------------------------------------------------------------------------------------|
| Cannot receive a fax.<br>(continued) | If you are using a telephone answering machine (External TAD mode) on the same line as the Brother machine, make sure your answering machine is set up correctly (see <i>Connecting an external TAD (telephone answering device)</i> on page 52). |
|                                      | <ol> <li>Plug the telephone line cord directly from the wall telephone jack to your<br/>Brother machine's LINE jack.</li> </ol>                                                                                                    |
|                                      | 2 Remove the protective cap from your Brother machine's EXT jack, and then plug the telephone line cord from your answering machine into the EXT jack.                                                                                            |
|                                      | 3 Set your answering machine to answer within 4 rings.                                                                                                    |
|                                      | If you are having problems receiving faxes or voice messages, set your answering machine to answer within 2 or 3 rings.                                                                                                    |
|                                      | 4 Record the outgoing message on your answering machine.                                                                                                    |
|                                      | <ul> <li>Record five seconds of silence at the beginning of your outgoing<br/>message.</li> </ul>                                                                                                    |
|                                      | Limit your speaking to 20 seconds.                                                                                                    |
|                                      | End your outgoing message with your Fax Receive Code for people<br>sending manual faxes. For example: "After the beep, leave a message or<br>press *51 and Start to send a fax."                                                                  |
|                                      | 5 Set your answering machine to answer calls.                                                                                                    |
|                                      | 6 Set your Brother machine's Receive Mode to External TAD (see Receive Mode settings on page 45).                                                                                                    |
|                                      | Make sure your Brother machine's Easy Receive feature is turned On. Easy Receive is a feature that allows you to receive a fax even if you answered the call on an external or extension telephone (see <i>Easy Receive</i> on page 46).          |
|                                      | If you often get transmission errors due to possible interference on the telephone line, try changing the Compatibility setting to <code>Basic(for VoIP)</code> (see Telephone line interference / VoIP on page 135).                             |
|                                      | Call your administrator to check your Secure Function Lock Settings.                                                                                                    |

## Sending faxes

| Difficulty            | Suggestions                                                                                                    |
|-----------------------|----------------------------------------------------------------------------------------------------|
| Cannot send a fax.    | Check all line cord connections. Make sure the telephone line cord is plugged into the telephone wall jack and the LINE jack of the machine.                                           |
|                       | Make sure you pressed Fax and the machine is in Fax mode (see <i>How to send a fax</i> on page 39).                                                                                    |
|                       | Print the Transmission Verification Report and check for an error (see Advanced User's Guide).                                                                                         |
|                       | Call your administrator to check your Secure Function Lock Settings.                                                                                                    |
|                       | Ask the other party to check that the receiving machine has paper.                                                                                                    |
| Poor sending quality. | Try changing your resolution to Fine or S.Fine. Make a copy to check your machine's scanner operation. If the copy quality is not good, clean the scanner (see Advanced User's Guide). |

## Sending faxes (continued)

| Difficulty                                       | Suggestions                                                                                                    |
|--------------------------------------------------|----------------------------------------------------------------------------------------------------|
| Transmission Verification Report says RESULT:NG. | There is probably temporary noise or static on the line. Try sending the fax again.<br>If you are sending a PC-FAX message and get RESULT:NG on the Transmission<br>Verification Report, your machine may be out of memory. To free up extra<br>memory, you can turn off fax storage (see Advanced User's Guide), print fax<br>messages in memory (see Advanced User's Guide) or cancel a delayed fax<br>(see Advanced User's Guide). If the problem continues, ask the telephone<br>company to check your telephone line. |
|                                                  | If you often get transmission errors due to possible interference on the telephone line, try changing the Compatibility setting to <code>Basic(for VoIP)</code> (see Telephone line interference / VoIP on page 135).                                                                                                    |
| Sent faxes are blank.                            | Make sure you are loading the document correctly. When using the ADF, the document should be <i>face up</i> . When using the scanner glass, the document should be <i>face down</i> (see <i>Loading documents</i> on page 37).                                                                                                    |
| Vertical black lines when sending.               | Black vertical lines on faxes you send are typically caused by dirt or correction fluid on the glass strip (see Advanced User's Guide).                                                                                                    |

## Handling incoming calls

| Difficulty                                 | Suggestions                                                                                                    |
|--------------------------------------------|----------------------------------------------------------------------------------------------------|
| The machine 'Hears' a voice as a CNG Tone. | If Easy Receive is set to On, your machine is more sensitive to sounds. It may mistakenly interpret certain voices or music on the line as a fax machine calling                                                                                                    |
|                                            | and respond with fax receiving tones. Deactivate the machine by pressing 🗙.                                                                                                    |
|                                            | Try avoiding this problem by turning Easy Receive to Off (see <i>Easy Receive</i> on page 46).                                                                                                    |
| Sending a Fax Call to the machine.         | If you answered on an external or extension telephone, press your Fax Receive<br>Code (the factory setting is *51). If you answered on the external telephone<br>(connected to the EXT. jack), press Fax Start to receive the fax.                                                                                                    |
|                                            | When your machine answers, hang up.                                                                                                    |
| Custom features on a single line.          | If you have Call Waiting, Call Waiting/Caller ID, Caller ID, RingMaster, Voice Mail,<br>an answering machine, an alarm system or other custom feature on a single<br>telephone line with your machine, it may create a problem sending or receiving<br>faxes.                                                                                                    |
|                                            | <b>For Example:</b> If you subscribe to Call Waiting or some other custom service and its signal comes through the line while your machine is sending or receiving a fax, the signal can temporarily interrupt or disrupt the faxes. Brother's ECM (Error Correction Mode) feature should help overcome this problem. This condition is related to the telephone system industry and is common to all devices that send and receive information on a single, shared line with custom features. If avoiding a slight interruption is crucial to your business, a separate line with no custom features is recommended. |

## **Copying difficulties**

| Difficulty          | Suggestions                                                                                      |
|---------------------|--------------------------------------------------------------------------------------------------|
| Cannot make a copy. | Make sure you pressed ${\tt Copy}$ and the machine is in Copy mode (see How to copy on page 59). |
|                     | Call your administrator to check your Secure Function Lock Settings.                             |

| Difficulty                             | Suggestions                                                                                                    |
|----------------------------------------|----------------------------------------------------------------------------------------------------|
| Vertical black line appears in copies. | Black vertical lines on copies are typically caused by dirt or correction fluid on the glass strip, or the corona wires are dirty. Clean the glass strip and scanner glass and the white bar and white plastic above them (see <i>Cleaning the corona wires</i> on page 81 and Advanced User's Guide). |
| Copies are blank.                      | Make sure you are loading the document correctly (see Using the automatic document feeder (ADF) on page 37 or Using the scanner glass on page 38).                                                                                                    |

## **Copying difficulties (continued)**

## Scanning difficulties

| Difficulty                                                                        | Suggestions                                                                                                    |
|-----------------------------------------------------------------------------------|----------------------------------------------------------------------------------------------------|
| TWAIN or WIA errors appear when starting to scan. (Windows $^{\textcircled{B}}$ ) | Make sure the Brother TWAIN or WIA driver is selected as the primary source. In PageManager, click <b>File &gt; Select Source</b> and choose the Brother TWAIN/WIA driver.                             |
| TWAIN or ICA errors appear when starting to scan. (Macintosh)                     | Make sure the Brother TWAIN driver is selected as the primary source. In PageManager, click <b>File &gt; Select Source</b> and choose the Brother TWAIN driver.                                        |
|                                                                                   | Macintosh can also scan documents using the ICA Scanner Driver (see Software and Network User's Guide).                                                                                                |
| OCR does not work.                                                                | Try increasing the scanning resolution.<br>(Macintosh)<br>Make sure you downloaded and installed Presto! PageManager from<br>http://nj.newsoft.com.tw/download/brother/PM9SEInstaller_BR_multilang.dmg |
| Network scanning does not work.                                                   | see Network difficulties on page 132.                                                                                                    |
| Cannot scan.                                                                      | Call your administrator to check your Secure Function Lock Settings.                                                                                                    |

### Software difficulties

| Difficulty                        | Suggestions                                                                                                    |
|-----------------------------------|----------------------------------------------------------------------------------------------------|
| Cannot install software or print. | (Windows <sup>®</sup> only)                                                                                     |
|                                   | Run the <b>Repair MFL-Pro Suite</b> program on the CD-ROM. This program will repair and reinstall the software. |

## **Network difficulties**

| Difficulty                                                | Suggestions                                                                                                |
|-----------------------------------------------------------|----------------------------------------------------------------------------------------------------|
| Cannot print and scan over a network after completing the | When the <i>Cannot print to the networked printer</i> . screen appears, follow the on-screen instructions. |
| software installation.                                    | If the problem is not solved, see Software and Network User's Guide.                                       |

## Network difficulties (continued)

| Difficulty                                        | Suggestions                                                                                                    |
|---------------------------------------------------|----------------------------------------------------------------------------------------------------|
| The network scanning feature does not work.       | (Windows <sup>®</sup> and Macintosh)                                                                                                    |
|                                                   | The network scanning feature may not work due to the firewall settings. Change or disable the firewall settings. It is necessary to set the third-party Security/Firewall Software to allow Network scanning. To add port 54925 for Network scanning, enter the information below: |
|                                                   | In Name: Enter any description, for example Brother NetScan.                                                                                                    |
|                                                   | In Port number: Enter 54925.                                                                                                    |
|                                                   | In Protocol: Make sure UDP is selected.                                                                                                    |
|                                                   | See the instruction manual that came with your third-party Security/Firewall Software or call the software manufacturer.                                                                                                    |
|                                                   | For more information, you can read FAQs and troubleshooting suggestions at <a href="http://solutions.brother.com/">http://solutions.brother.com/</a> .                                                                                                    |
|                                                   | (Macintosh)                                                                                                    |
|                                                   | Re-select your machine in the <b>Device Selector</b> window from the Model pop-up menu in the main screen of <b>ControlCenter2</b> .                                                                                                    |
| The network PC-FAX Receive feature does not work. | (Windows <sup>®</sup> only)<br>It is necessary to set the third-party Security/Firewall Software to allow PC-FAX<br>Rx. To add port 54926 for Network PC-FAX Rx, enter the information below:                                                                                      |
|                                                   | In Name: Enter any description, for example Brother PC-FAX Rx.                                                                                                    |
|                                                   | In Port number: Enter 54926.                                                                                                    |
|                                                   | In Protocol: Make sure UDP is selected.                                                                                                    |
|                                                   | See the instruction manual that came with your third-party Security/Firewall Software or call the software manufacturer.                                                                                                    |
|                                                   | For more information, read FAQs and troubleshooting suggestions at <u>http://solutions.brother.com/</u> .                                                                                                    |
| The Brother software cannot be installed.         | (Windows <sup>®</sup> )<br>If the Security Software warning appears on the computer screen during the<br>installation, change the Security Software settings to permit the Brother product<br>setup program or other program to run.                                               |
|                                                   | (Macintosh)<br>If you are using a firewall function of anti-spyware or antivirus security software,<br>temporarily disable it and then install the Brother software.                                                                                                    |
| Cannot connect to the wireless network.           | Investigate the problem using the WLAN Report. Press , All Settings,                                                                                                    |
|                                                   | Print Reports, WLAN Report and then press OK (see Software and Network User's Guide).                                                                                                    |

## **Other difficulties**

| Difficulty                                                                                 | Suggestions                                                                                                    |
|--------------------------------------------------------------------------------------------|----------------------------------------------------------------------------------------------------|
| The machine will not turn on.                                                              | Adverse conditions on the power connection (such as lightning or a power surge) may have triggered the machine's internal safety mechanisms. Press and hold                                                                                                    |
|                                                                                            | down 🕐 to turn off the machine and unplug the power cord. Wait for ten                                                                                                    |
|                                                                                            | minutes, then plug in the power cord and press on the machine.                                                                                                    |
|                                                                                            | If the problem is not solved, turn off the machine. If you are using a backup battery or surge suppressor device, disconnect it to make sure it is not the problem. Plug the machine's power cord directly into a different known working wall outlet and                                                                                                 |
|                                                                                            | press 🕐 to turn on the machine.                                                                                                    |
| The machine cannot print EPS data that includes binary with the BR-Script3 printer driver. | (Windows <sup>®</sup> )<br>To print EPS data, do the following:                                                                                                    |
|                                                                                            | 1 Windows <sup>®</sup> 7 and Windows Server <sup>®</sup> 2008 R2:                                                                                                    |
|                                                                                            | Click the 🚱 (Start) button > Devices and Printers.                                                                                                    |
|                                                                                            | Windows Vista <sup>®</sup> and Windows Server <sup>®</sup> 2008:                                                                                                    |
|                                                                                            | Click the 🚱 (Start) button > Control Panel > Hardware and Sound >                                                                                                    |
|                                                                                            | Printers.                                                                                                    |
|                                                                                            | Windows <sup>®</sup> XP and Windows Server <sup>®</sup> 2003:<br>Click the <b>Start</b> button > <b>Printers and Faxes</b> .                                                                                                    |
|                                                                                            | Windows <sup>®</sup> 8 and Windows Server <sup>®</sup> 2012:                                                                                                    |
|                                                                                            | Move your mouse to the lower right corner of your desktop. When the menu bar appears, click <b>Settings &gt; Control Panel</b> . In the <b>Hardware and</b>                                                                                                    |
|                                                                                            | Sound <sup>1</sup> group, click View devices and printers.                                                                                                    |
|                                                                                            | Windows Server <sup>®</sup> 2012 R2:                                                                                                    |
|                                                                                            | Click <b>Control Panel</b> on the <b>Start</b> screen. In the <b>Hardware</b> group, click <b>View</b><br>devices and printers.                                                                                                    |
|                                                                                            | 2 Right-click the Brother MFC-XXXX BR-Script3 icon, select Printer properties. <sup>2</sup>                                                                                                    |
|                                                                                            | From the <b>Device Settings</b> tab, choose <b>TBCP</b> (Tagged binary communication protocol) in <b>Output Protocol</b> .                                                                                                    |
|                                                                                            | (Macintosh)<br>If your machine is connected to a computer with a USB interface, you cannot print<br>EPS data that includes binary. You can print the EPS data at the machine through<br>a network. For help installing the BR-Script3 printer driver through the network,<br>visit the Brother Solutions Center at <u>http://solutions.brother.com/</u> . |

<sup>1</sup> Windows Server<sup>®</sup> 2012 and Windows Server<sup>®</sup> 2012 R2: **Hardware**.

<sup>2</sup> Windows<sup>®</sup> XP, Windows Vista<sup>®</sup>, Windows Server<sup>®</sup> 2003 and Windows Server<sup>®</sup> 2008: **Properties**.

## Setting Dial Tone detection

Setting the Dial Tone to Detection will shorten the Dial Tone detect pause.

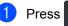

Press All Settings.

- 3 Swipe up or down, or press **▲** or **▼** to display Initial Setup.
- 4 Press Initial Setup.
- 5 Swipe up or down, or press ▲ or ▼ to display Dial Tone.
- 6 Press Dial Tone.
  - Press Detection or No Detection.
- 8 Press 🏹

## **Telephone line interference /** VolP

If you are having difficulty sending or receiving a fax due to possible interference on the telephone line, we recommend that you adjust the Equalization for compatibility to reduce the modem speed for fax operations.

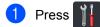

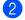

- 2 Press All Settings.
- Swipe up or down, or press ▲ or ▼ to display Initial Setup.

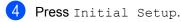

5 Swipe up or down, or press ▲ or ▼ to display Compatibility.

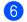

6 Press Compatibility.

- Press High, Normal or Basic (for VOIP).
  - Basic (for VoIP) reduces the modem speed to 9600 bps and turns off ECM (error correction mode). Unless interference is a recurring problem on your telephone line, you may prefer to use it only when needed.

To improve compatibility with most VoIP services, Brother recommends changing the compatibility setting to Basic(for VoIP).

- Normal sets the modem speed at 14400 bps.
- High sets the modem speed at 33600 bps.

## 8 Press

## NOTE

- VoIP (Voice over IP) is a type of phone system that uses an Internet connection, rather than a traditional phone line.
- Brother does not recommend the use of a VoIP line. VoIP limitations in general can cause some functions of the fax machine not to work correctly.

B

## Improving the print quality

If you have a print quality problem, print a test page first (

Options, Test Print). If the printout looks good, the problem is probably not the machine. Check the interface cable connections and try printing a different document. If the printout or test page printed from the machine has a quality problem, check the following steps first. And then, if you still have a print quality problem, check the chart below and follow the recommendations.

#### NOTE

Using non-Brother supplies may affect the print quality, hardware performance, and machine reliability.

To get the best print quality, we suggest using recommended paper. Make sure you use paper that meets our specifications (see *Acceptable paper and other print media* on page 32).

Check that the drum unit and toner cartridges are installed correctly.

| Examples of poor print quality                                                                                                    | Recommendation                                                                                                    |
|----------------------------------------------------------------------------------------------------|----------------------------------------------------------------------------------------------------|
| B<br>B<br>B<br>B<br>B<br>B<br>B<br>B<br>B<br>B<br>B<br>B<br>B<br>B<br>C<br>D<br>E<br>F<br>G<br>H<br>b<br>cdefghijk<br>A<br>B<br>C<br>D<br>ib<br>cdefghijk<br>A<br>B<br>C<br>D<br>ib<br>cdefghijk<br>A<br>B<br>C<br>B<br>ib<br>cdefghijk<br>A<br>B<br>C<br>B<br>C<br>ib<br>cdefghijk<br>A<br>B<br>C<br>B<br>C<br>B<br>C<br>B<br>C<br>B<br>C<br>B<br>C<br>B<br>C<br>B<br>C<br>C<br>C<br>C | Adjust the print margins on your application and reprint the document.                                                                                                    |
| □12345678011234567801           98765432108           012345678           987654321           0123456           987654321           0123456           987654321           0123455           987654321           0123455           987654321           0123455           987654321           0123455           987654321           0123455           987654321           0123455           9876543           9876543           987654           987654           987654           987654           987654           987654           987654           987654           987654           987654           987654           987654           987654           987654           987654           987654                                                                                                    | <ul> <li>Choose Text or Receipt in the copy quality setting (see Advanced User's Guide).</li> <li>Adjust the copy density and contrast (see Advanced User's Guide).</li> </ul> |

| Examples of poor print quality              | Recommendation                                                                                                    |
|---------------------------------------------|----------------------------------------------------------------------------------------------------|
|                                             | Perform the calibration using the Touchscreen or the printer<br>driver (see Advanced User's Guide).                                                         |
| Colors are light or faint on the whole page | <ul> <li>Adjust the copy density and contrast if you are copying<br/>(see Advanced User's Guide).</li> </ul>                                                |
| R                                           | Make sure Toner Save mode is off in the Touchscreen or the printer driver.                                                                                  |
|                                             | Make sure the media type setting in the driver matches the<br>type of paper you are using (see Acceptable paper and other<br>print media on page 32).       |
| Colors are light or faint on the whole      | Shake all four toner cartridges gently.                                                                                                    |
| -                                           | Wipe the laser scanner windows with a dry lint free soft cloth<br>(see Advanced User's Guide).                                                              |
|                                             | Wipe the laser scanner windows with a dry lint free soft cloth<br>(see Advanced User's Guide).                                                              |
|                                             | Wipe the scanner glass strip with a dry lint free soft cloth<br>(see Advanced User's Guide).                                                                |
|                                             | Make sure foreign material such as a torn piece of paper,<br>sticky notes or dust is not inside the machine or around the<br>drum unit and toner cartridge. |
|                                             |                                                                                                    |
| White streaks or bands down the page        |                                                                                                    |

| Examples of poor print quality         | Percommondation                                                                                                    |
|----------------------------------------|----------------------------------------------------------------------------------------------------|
| Examples of poor print quality         | Recommendation                                                                                                    |
|                                        | Wipe the scanner glass strip with a dry lint free soft cloth<br>(see Advanced User's Guide).                                                           |
|                                        | Clean all four corona wires (one for each color) inside the<br>drum unit by sliding the blue tab (see <i>Cleaning the corona</i><br>wires on page 81). |
|                                        | Make sure the blue tab of the corona wire is at the home position (1).                                                                                 |
| Colored streaks or bands down the page |                                                                                                    |
|                                        |                                                                                                    |
|                                        | Replace the toner cartridge that matches the color of the<br>streak or band (see <i>Replacing the toner cartridges</i><br>on page 76).                 |
|                                        | To identify the color of the toner cartridge, visit<br><u>http://solutions.brother.com/</u> to view our FAQs and<br>troubleshooting tips.              |
|                                        | Put in a new drum unit (see Replacing the drum unit<br>on page 84.)                                                                                    |

| Examples of poor print quality           | Recommendation                                                                                                    |
|------------------------------------------|----------------------------------------------------------------------------------------------------|
|                                          | If colored lines appear at 30 mm intervals, identify the color<br>causing the problem and replace the toner cartridge that<br>matches the color of the line (see <i>Replacing the toner</i><br><i>cartridges</i> on page 76).                                                                                   |
|                                          | To identify the color of the toner cartridge, visit<br><u>http://solutions.brother.com/</u> to view our FAQs and<br>troubleshooting tips.                                                                                                    |
| Colored lines across the page            | If colored lines appear at 94 mm intervals, put a new drum unit<br>(see Replacing the drum unit on page 84).                                                                                                    |
|                                          | Make sure the media type setting in the driver matches the<br>type of paper you are using (see Acceptable paper and other<br>print media on page 32).                                                                                                    |
|                                          | Check the machine's environment. Conditions such as high<br>humidity can cause hollow print<br>(see Product Safety Guide).                                                                                                    |
|                                          | If the problem is not solved after printing a few pages, foreign<br>material, such as glue from a label, may be stuck on the drum<br>surface (see Advanced User's Guide).                                                                                                    |
| White spots or hollow print              | Put in a new drum unit (see Replacing the drum unit<br>on page 84).                                                                                                    |
|                                          | <ul> <li>Identify the color causing the problem and put in a new toner cartridge (see <i>Replacing the toner cartridges</i> on page 76).</li> <li>To identify the color of the toner cartridge, visit <a href="http://solutions.brother.com/">http://solutions.brother.com/</a> to view our FAQs and</li> </ul> |
| B B                                      | <ul> <li>troubleshooting tips.</li> <li>■ Put in a new drum unit (see <i>Replacing the drum unit</i> on page 84).</li> </ul>                                                                                                    |
| Blank page or some colors are<br>missing |                                                                                                    |
| 94 mm<br>94 mm<br>94 mm                  | <ul> <li>If the problem is not solved after printing a few blank pages, foreign material, such as glue from a label, may be stuck on the drum surface. Clean the drum unit (see Advanced User's Guide).</li> <li>Put in a new drum unit (see <i>Replacing the drum unit</i> on page 84).</li> </ul>             |
| Coloured spots at 94 mm                  |                                                                                                    |

| Examples of poor print quality                          | Recommendation                                                                                                    |
|---------------------------------------------------------|----------------------------------------------------------------------------------------------------|
| 30 mm<br>30 mm<br>30 mm                                 | <ul> <li>Identify the color causing the problem and put in a new toner cartridge (see <i>Replacing the toner cartridges</i> on page 76).</li> <li>To identify the color of the toner cartridge, visit <a href="http://solutions.brother.com/">http://solutions.brother.com/</a> to view our FAQs and troubleshooting tips.</li> </ul>          |
| Coloured spots at 30 mm                                 |                                                                                                    |
|                                                         | <ul> <li>Check the machine's environment. Conditions such as high humidity and high temperatures may cause this print quality problem.</li> <li>Identify the color causing the problem and put in a new toner cartridge (see <i>Replacing the toner cartridges</i> on page 76). To identify the color of the toner cartridge, visit</li> </ul> |
|                                                         | <ul> <li><u>http://solutions.brother.com/</u> to view our FAQs and troubleshooting tips.</li> <li>Put in a new drum unit (see <i>Replacing the drum unit</i></li> </ul>                                                                                                    |
| Toner scatter or toner stain                            | on page 84).                                                                                                    |
| The color of your printouts is not<br>what you expected | To improve the color density, calibrate the colors using first<br>the Touchscreen and then the printer driver (see Advanced<br>User's Guide).                                                                                                    |
|                                                         | To adjust the print position of colors for sharper edges,<br>perform the color registration using the Touchscreen<br>(see Advanced User's Guide).                                                                                                    |
|                                                         | <ul> <li>Adjust the copy density and contrast if you are copying<br/>(see Advanced User's Guide).</li> </ul>                                                                                                    |
|                                                         | Make sure Toner Save mode is off in the Touchscreen or the<br>printer driver (see Software and Network User's Guide).                                                                                                    |
|                                                         | If the print quality is poor, clear the Improve Gray Color<br>check box in the printer driver (see Software and Network<br>User's Guide).                                                                                                    |
|                                                         | If the print quality of the black portion is not what you<br>expected, select the Enhance Black Printing check box in<br>the printer driver (see Software and Network User's Guide).                                                                                                    |
|                                                         | Identify the color causing the problem and put in a new toner<br>cartridge (see <i>Replacing the toner cartridges</i> on page 76).                                                                                                    |
|                                                         | To identify the color of the toner cartridge, visit <u>http://solutions.brother.com/</u> to view our FAQs and troubleshooting tips.                                                                                                    |
|                                                         | Put in a new drum unit (see Replacing the drum unit<br>on page 84).                                                                                                    |

| Examples of poor print quality                      | Recommendation                                                                                                    |
|-----------------------------------------------------|----------------------------------------------------------------------------------------------------|
|                                                     | Make sure the machine is on a solid level surface.                                                                                        |
| BB                                                  | Perform the color registration using the Touchscreen<br>(see Advanced User's Guide).                                                      |
|                                                     | Put in a new drum unit (see Replacing the drum unit<br>on page 84).                                                                       |
|                                                     | Put in a new belt unit (see Replacing the belt unit<br>on page 90).                                                                       |
| Color misregistration                               |                                                                                                    |
|                                                     | Perform the calibration using the Touchscreen or the printer<br>driver (see Advanced User's Guide).                                       |
|                                                     | <ul> <li>Adjust the copy density and contrast if you are copying<br/>(see Advanced User's Guide).</li> </ul>                              |
| R                                                   | <ul> <li>Clear the Improve Gray Color check box in the printer driver.<br/>(See Software and Network User's Guide.)</li> </ul>            |
|                                                     | Identify the color causing the problem and put in a new toner cartridge (see <i>Replacing the toner cartridges</i> on page 76).           |
| Uneven density appears periodically across the page | To identify the color of the toner cartridge, visit<br><u>http://solutions.brother.com/</u> to view our FAQs and<br>troubleshooting tips. |
| , , ,                                               | Put in a new drum unit (see Replacing the drum unit<br>on page 84).                                                                       |
|                                                     | Make sure Toner Save mode is off in the Touchscreen or the<br>printer driver (see Software and Network User's Guide).                     |
|                                                     | Change the print resolution.                                                                                                    |
| Missing thin lines in images                        |                                                                                                    |

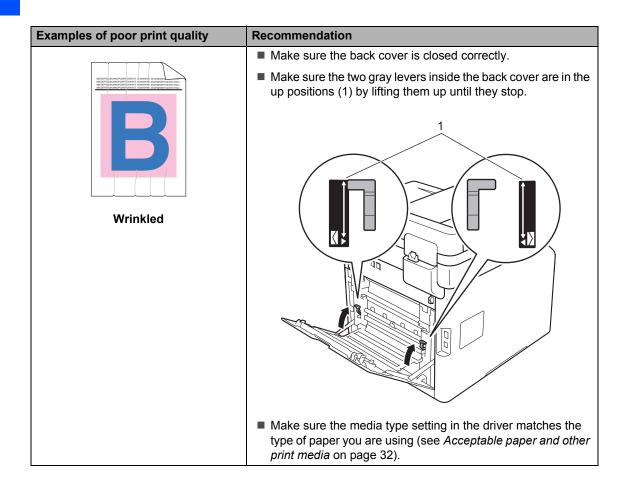

| Examples of poor p | rint quality | Recommendation                                                                                                    |
|--------------------|--------------|----------------------------------------------------------------------------------------------------|
|                    | B            | Check the machine's environment. Conditions such as low<br>humidity and low temperatures may cause this print quality<br>problem<br>(see Product Safety Guide). |
|                    | В            | Make sure the media type setting in the driver matches the<br>type of paper you are using (see Acceptable paper and other<br>print media on page 32).           |
|                    | B            | Make sure the two gray levers inside the back cover are in the<br>up positions (1) by lifting them up until they stop.                                          |
| Ghos               | st           |                                                                                                    |
|                    |              | Put in a new drum unit (see <i>Replacing the drum unit</i><br>on page 84).                                                                                      |

| Examples of poor print quality | Recommendation                                                                                                    |
|--------------------------------|----------------------------------------------------------------------------------------------------|
|                                | Make sure the two gray levers inside the back cover are in the<br>up positions (1) by lifting them up until they stop.                                                                                                    |
| Poor fixing                    |                                                                                                    |
|                                | Make sure the media type setting in the driver matches the<br>type of paper you are using (see Acceptable paper and other<br>print media on page 32).                                                                           |
|                                | Choose Improve Toner Fixing mode in the printer driver<br>(see Software and Network User's Guide).                                                                                                    |
|                                | If this selection does not provide enough improvement,<br>change the printer driver setting in <b>Media Type</b> to a thick<br>setting. If you are printing an envelope, choose <b>Env. Thick</b> in<br>the media type setting. |
|                                | Choose Reduce Paper Curl mode in the printer driver<br>(see Software and Network User's Guide).                                                                                                    |
|                                | If the problem is not solved, choose <b>Plain Paper</b> in the media type setting.                                                                                                    |
| RR                             | If you are printing an envelope, choose <b>Env. Thin</b> in the media type setting.                                                                                                    |
|                                | If you do not use the machine often, the paper may have been<br>in the paper tray too long. Turn over the stack of paper in the<br>paper tray. Also, fan the paper stack and then rotate the paper<br>180° in the paper tray.   |
| Curled or wavy                 | Store the paper where it will not be exposed to high temperatures and high humidity.                                                                                                    |
|                                | Open the back cover (face-up output tray) to let the printed<br>paper exit onto the face-up output tray.                                                                                                    |

| Examples of poor print quality | Recommendation                                                                                                    |
|--------------------------------|----------------------------------------------------------------------------------------------------|
| BIGORE Creases                 | <ul> <li>Make sure the envelope levers inside the back cover are pulled down to the envelope position when you print envelopes (see Loading paper in the multi-purpose tray (MP tray) on page 23).</li> <li>NOTE         When you have finished printing, open the back cover and reset the two gray levers back to their original positions (1) by lifting them up until they stop.         If creases occur with the envelope levers in the envelope position, print with the back cover opened and feed one envelope at a time from the MP tray.     </li> </ul> |

# **Machine Information**

## **Checking the Serial Number**

You can see the machine's Serial Number on the Touchscreen.

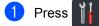

- Press All Settings.
- 3 Swipe up or down, or press ▲ or ▼ to display Machine Info..
- 4 Press Machine Info..
- 5 Press Serial No..
- 6 The Touchscreen displays the machine's Serial Number.
- 7 Press 🏠

# Checking the Firmware Version

You can see the machine's firmware version on the Touchscreen.

- 1 Press 🎁
- 2 Press All Settings.
- 3 Swipe up or down, or press ▲ or ▼ to display Machine Info..
- 4 Press Machine Info..
- 5 Press Firmware Version.
- 6 The Touchscreen displays the machine's firmware version.

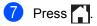

## **Reset operations**

The following reset functions are available:

1 Machine Reset

You can reset the machine partially back to its factory settings. The settings that will *not* be reset are Station ID, Address Book, Reports, Setting Lock, Secure Function Lock and the Network settings.

2 Network

You can reset the internal print server back to the factory settings by resetting only the network information (such as the password and IP address).

3 Address Book & Fax

This operation resets the following settings:

Address Book

(Addresses and Groups)

Programmed fax jobs in the memory

(Delayed Fax, Batch TX)

Station ID

(name and number)

Coverpage Msg

(comments)

Remote Fax Options

(Remote Access Code, Fax Storage, Fax Forwarding, PC-FAX Send, and PC-FAX Receive (Windows<sup>®</sup> only))

Call History

(incoming and outgoing calls)

Report

(Transmission Verification Report/ Fax Journal)

Setting Lock password

4 All Settings

You can reset all the machine's settings quickly back to the settings that were set at the factory.

5 Factory Reset

This operation resets *all* the machine's settings back to the defaults set at the factory. Factory Reset takes more time than All Settings.

Brother strongly recommends you perform this operation when you dispose of the machine.

## NOTE

Unplug the interface cable before you choose Network, All Settings or Factory Reset.

## How to reset the machine

| 1 Press 11.                                                                                                    |
|----------------------------------------------------------------------------------------------------|
| <b>2 Press</b> All Settings.                                                                                                    |
| 3 Swipe up or down, or press ▲ or ▼ to display Initial Setup.                                                                                                    |
| <b>4 Press</b> Initial Setup.                                                                                                    |
| Swipe up or down, or press ▲ or ▼ to display Reset.                                                                                                    |
| 6 Press Reset.                                                                                                    |
| Swipe up or down, or press ▲ or ▼ to<br>display Machine Reset, Network,<br>Address Book & Fax, All<br>Settings Or Factory Reset, and<br>then press the option you want. |
| 8 Do one of the following;                                                                                                    |
| To reset the settings, press Yes and<br>go to step ③.                                                                                                    |
| ■ To exit without making changes,<br>press No and go to step                                                                                                    |
| <ul> <li>You will be asked to reset the machine.</li> <li>Do one of the following;</li> </ul>                                                                           |
| To reset the machine press Yes for 2<br>seconds. The machine will begin the<br>reset.                                                                                   |
| To exit without resetting the machine, press No. Go to step ().                                                                                                    |
| NOTE                                                                                                    |
| If you do not reboot your machine, the reset will not finish and your settings will remain unchanged.                                                                   |
| 10 Press 🚹                                                                                                    |

### NOTE -

## You can also reset the Network settings

by pressing , All Settings,

Network, Network Reset.

С

# Settings and features tables

## Using the Settings Tables

Press the Touchscreen and Touchpanel buttons to choose the settings and options you want to set as they are displayed on the Touchscreen.

See the step-by-step Settings Tables and Features Tables for all the available choices for each setting and feature. You can use these tables to quickly set up your preferred settings in the machine.

# **Settings Tables**

The Settings tables will help you understand the menu settings and options that are found in the machine's programs. The factory settings are shown in Bold with an asterisk.

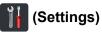

| Level 1       | Level 2                       | Level 3                    | Options                 | Descriptions                                                | See<br>Page |
|---------------|-------------------------------|----------------------------|-------------------------|-------------------------------------------------------------|-------------|
|               | Date                          | —                          | —                       | Add the date and time                                       | See ‡.      |
| (Date & Time) | Time                          | _                          | —                       | on the Touchscreen<br>and in headings of<br>faxes you send. |             |
|               | Auto Daylight                 | _                          | On<br>Off*              | Change for Daylight<br>Saving Time<br>automatically.        | See ♦.      |
|               | Time Zone                     | —                          | UTCXXX:XX               | Set the time zone for your country.                         |             |
| (Toner)       | See <i>Toner</i> on page 195. |                            | Access the Toner menus. | 195                                                         |             |
| Network       | Wired LAN                     | See Wired LAN on page 163. |                         | Access the Wired<br>LAN setting menus.                      | 163         |
|               | WLAN                          | See WLAN on page 165.      |                         | Access the WLAN setting menus.                              | 165         |
| Fax Preview   | _                             | _                          | On<br>Off*              | View faxes you<br>receive on the<br>Touchscreen.            | 47          |
| Wi-Fi Direct  | See Wi-Fi Direct on           | page 167.                  | •                       | Access the Wi-Fi<br>Direct setting menus.                   | 167         |
|               | ◆ See Advanced U              | See Advanced User's Guide. |                         |                                                             |             |
|               | ‡ See Quick Setup Guide.      |                            |                         |                                                             |             |
|               | The factory settings          | are shown in Bold w        | rith an asterisk.       |                                                             |             |

```
Chapter C
```

| Level 1      | Level 2                            | Level 3                                                 | Options        | Descriptions                                | See<br>Page |
|--------------|------------------------------------|---------------------------------------------------------|----------------|---------------------------------------------|-------------|
| Tray Setting | Paper Type                         | MP Tray                                                 | Thin           | Set the type of paper                       | 29          |
|              |                                    |                                                         | Plain Paper*   | in the paper tray.                          |             |
|              |                                    |                                                         | Thick          |                                             |             |
|              |                                    |                                                         | Thicker        |                                             |             |
|              |                                    |                                                         | Recycled Paper |                                             |             |
|              |                                    |                                                         | Bond Paper     |                                             |             |
|              |                                    |                                                         | Label          |                                             |             |
|              |                                    |                                                         | Envelope       |                                             |             |
|              |                                    |                                                         | Env. Thin      |                                             |             |
|              |                                    |                                                         | Env. Thick     |                                             |             |
|              |                                    |                                                         | Glossy Paper   |                                             |             |
|              |                                    | Tray #1                                                 | Thin           |                                             |             |
|              |                                    |                                                         | Plain Paper*   |                                             |             |
|              |                                    |                                                         | Recycled Paper |                                             |             |
|              |                                    | Tray #2                                                 | Thin           |                                             |             |
|              |                                    | (This menu only<br>appears if you<br>installed Tray 2.) | Plain Paper*   |                                             |             |
|              |                                    |                                                         | Recycled Paper |                                             |             |
|              | Paper Size                         | MP Tray                                                 | A4*            | Set the size of paper<br>in the paper tray. | 29          |
|              |                                    |                                                         | Letter         |                                             |             |
|              |                                    |                                                         | B5(JIS)        |                                             |             |
|              |                                    |                                                         | B5(ISO)        |                                             |             |
|              |                                    |                                                         | A5             |                                             |             |
|              |                                    |                                                         | A5(Long Edge)  |                                             |             |
|              |                                    |                                                         | A6             |                                             |             |
|              |                                    |                                                         | Executive      |                                             |             |
|              |                                    |                                                         | Legal          |                                             |             |
|              |                                    |                                                         | Folio          |                                             |             |
|              |                                    |                                                         | 3"x5"          |                                             |             |
|              |                                    |                                                         | Com-10         |                                             |             |
|              |                                    |                                                         | Monarch        |                                             |             |
|              |                                    | C5                                                      |                |                                             |             |
|              |                                    |                                                         | DL             |                                             |             |
|              | See Advanced L                     | leer's Guide                                            |                | 1                                           |             |
|              | <ul> <li>See Advanced L</li> </ul> | sei s Oulde.                                            |                |                                             |             |
|              | See Advanced C                     |                                                         |                |                                             |             |

| Level 1      | Level 2              | Level 3                                                 | Options        | Descriptions                               | See<br>Page |
|--------------|----------------------|---------------------------------------------------------|----------------|--------------------------------------------|-------------|
| Tray Setting | Paper Size           | Tray #1                                                 | A4*            | Set the size of paper                      | 29          |
| (continued)  | (continued)          |                                                         | Letter         | in the paper tray.                         |             |
|              |                      |                                                         | B5(JIS)        |                                            |             |
|              |                      |                                                         | A5             |                                            |             |
|              |                      |                                                         | A5(Long Edge)  |                                            |             |
|              |                      |                                                         | A6             |                                            |             |
|              |                      |                                                         | Executive      |                                            |             |
|              |                      |                                                         | Legal          |                                            |             |
|              |                      |                                                         | Folio          |                                            |             |
|              |                      | Tray #2                                                 | A4*            |                                            | 29          |
|              |                      | (This menu only<br>appears if you<br>installed Tray 2.) | Letter         |                                            |             |
|              |                      |                                                         | B5(JIS)        |                                            |             |
|              |                      |                                                         | A5             |                                            |             |
|              |                      |                                                         | Executive      |                                            |             |
|              |                      |                                                         | Legal          |                                            |             |
|              |                      |                                                         | Folio          |                                            |             |
|              | Check Size           | —                                                       | On*            | Choose whether to                          |             |
|              |                      |                                                         | Off            | display the message to check that the size |             |
|              |                      |                                                         |                | of the paper in the                        |             |
|              |                      |                                                         |                | machine matches<br>and the machine's       |             |
|              |                      |                                                         |                | Paper Size setting.                        |             |
|              | See Advanced Us      | ser's Guide.                                            |                |                                            |             |
|              | ‡ See Quick Setup    | Guide.                                                  |                |                                            |             |
|              | The factory settings | are shown in Bold wit                                   | h an asterisk. |                                            |             |

| Level 1      | Level 2               | Level 3         | Options                                                            | Descriptions                                 | See<br>Page |
|--------------|-----------------------|-----------------|--------------------------------------------------------------------|----------------------------------------------|-------------|
| Tray Setting | Tray Use: Copy        | —               | Tray#1 Only                                                        | Chooses the tray that                        | 30          |
| (continued)  |                       |                 | Tray#2 Only                                                        | will be used for Copy,<br>Fax or Print mode. |             |
|              |                       |                 | MP Only                                                            | i ax of t fint float.                        |             |
|              |                       |                 | MP>T1>T2*                                                          |                                              |             |
|              |                       |                 | MP>T2>T1                                                           |                                              |             |
|              |                       |                 | T1>T2>MP                                                           |                                              |             |
|              |                       |                 | T2>T1>MP                                                           |                                              |             |
|              |                       |                 | (Tray#2 Only<br>and T2 appear only<br>if you installed Tray<br>2.) |                                              |             |
|              | Tray Use: Fax         | —               | Tray#1 Only                                                        |                                              | 30          |
|              |                       |                 | Tray#2 Only                                                        |                                              |             |
|              |                       |                 | MP Only                                                            |                                              |             |
|              |                       |                 | MP>T1>T2                                                           |                                              |             |
|              |                       |                 | MP>T2>T1                                                           |                                              |             |
|              |                       |                 | T1>T2>MP*                                                          |                                              |             |
|              |                       |                 | T2>T1>MP                                                           |                                              |             |
|              |                       |                 | (Tray#2 Only<br>and T2 appear only<br>if you installed Tray<br>2.) |                                              |             |
|              | Tray Use:             | _               | Tray#1 Only                                                        |                                              | 31          |
|              | Print                 |                 | Tray#2 Only                                                        |                                              |             |
|              |                       |                 | MP Only                                                            |                                              |             |
|              |                       |                 | MP>T1>T2*                                                          |                                              |             |
|              |                       |                 | MP>T2>T1                                                           |                                              |             |
|              |                       |                 | T1>T2>MP                                                           |                                              |             |
|              |                       |                 | T2>T1>MP                                                           |                                              |             |
|              |                       |                 | (Tray#2 Only<br>and T2 appear only<br>if you installed Tray<br>2.) |                                              |             |
| All settings | See All settings on p | bage 153.       | · · · · · · · · · · · · · · · · · · ·                              | Select your default settings.                | 153         |
|              | See Advanced Us       | ser's Guide.    |                                                                    |                                              |             |
|              | ‡ See Quick Setup     | Guide.          |                                                                    |                                              |             |
|              | The factory settings  | are shown in Ro | ld with an asterisk                                                |                                              |             |

Settings and features tables

# All settings

| Level 1 | Level 2        | Level 3             | Level 4                                      | Options           | Descriptions          | See<br>Page |
|---------|----------------|---------------------|----------------------------------------------|-------------------|-----------------------|-------------|
| General | Tray           | Paper Type          | MP Tray                                      | Thin              | Set the type of paper | 29          |
| Setup   | Setting        |                     |                                              | Plain Paper*      | in the paper tray.    |             |
|         |                |                     |                                              | Thick             |                       |             |
|         |                |                     | Thicker                                      |                   |                       |             |
|         |                |                     | Recycled<br>Paper                            |                   |                       |             |
|         |                |                     | Bond Paper                                   |                   |                       |             |
|         |                |                     | Label                                        |                   |                       |             |
|         |                |                     | Envelope                                     |                   |                       |             |
|         |                |                     |                                              | Env. Thin         |                       |             |
|         |                |                     |                                              | Env. Thick        |                       |             |
|         |                |                     |                                              | Glossy Paper      |                       |             |
|         |                |                     | Tray #1                                      | Thin              |                       |             |
|         |                |                     |                                              | Plain Paper*      |                       |             |
|         |                |                     |                                              | Recycled<br>Paper |                       |             |
|         |                |                     | Tray #2                                      | Thin              |                       |             |
|         |                |                     | (This menu                                   | Plain Paper*      |                       |             |
|         |                |                     | only appears if<br>you installed<br>Tray 2.) | Recycled<br>Paper |                       |             |
|         | See Advan      | ced User's Guide.   | •                                            |                   |                       | •           |
| U       | The factory se | ettings are shown i | n Bold with an as                            | terisk.           |                       |             |

| Level 1     | Level 2         | Level 3            | Level 4                          | Options       | Descriptions          | See<br>Page |
|-------------|-----------------|--------------------|----------------------------------|---------------|-----------------------|-------------|
| General     | Tray            | Paper Size         | MP Tray                          | A4*           | Set the size of paper | 29          |
| Setup       | Setting         |                    |                                  | Letter        | in the paper tray.    |             |
| (continued) | (continued)     |                    |                                  | B5(JIS)       |                       |             |
|             |                 |                    |                                  | B5(ISO)       |                       |             |
|             |                 |                    |                                  | A5            |                       |             |
|             |                 |                    |                                  | A5(Long Edge) |                       |             |
|             |                 |                    |                                  | A6            |                       |             |
|             |                 |                    | Executive                        |               |                       |             |
|             |                 |                    | Legal                            |               |                       |             |
|             |                 |                    | Folio                            |               |                       |             |
|             |                 |                    | 3"x5"                            |               |                       |             |
|             |                 |                    | Com-10                           |               |                       |             |
|             |                 |                    | Monarch                          |               |                       |             |
|             |                 |                    | C5                               |               |                       |             |
|             |                 |                    |                                  | DL            |                       |             |
|             |                 |                    | Tray #1                          | A4*           |                       |             |
|             |                 |                    |                                  | Letter        |                       |             |
|             |                 |                    |                                  | B5(JIS)       |                       |             |
|             |                 |                    |                                  | A5            |                       |             |
|             |                 |                    |                                  | A5(Long Edge) |                       |             |
|             |                 |                    |                                  | A6            |                       |             |
|             |                 |                    |                                  | Executive     |                       |             |
|             |                 |                    |                                  | Legal         |                       |             |
|             |                 |                    |                                  | Folio         |                       |             |
|             |                 |                    | Tray #2                          | A4*           |                       |             |
|             |                 |                    | (This menu                       | Letter        |                       |             |
|             |                 |                    | only appears if<br>you installed | B5(JIS)       |                       |             |
|             |                 | Tray 2.)           | A5                               |               |                       |             |
|             |                 |                    | Executive                        |               |                       |             |
|             |                 |                    |                                  | Legal         |                       |             |
|             |                 |                    |                                  | Folio         |                       |             |
|             | See Advance     | ed User's Guide.   |                                  |               |                       |             |
|             | The factory set | ttings are shown i | n Bold with an as                | terisk.       |                       |             |

| Level 1          | Level 2         | Level 3             | Level 4            | Options                           | Descriptions                                                     | See<br>Page |
|------------------|-----------------|---------------------|--------------------|-----------------------------------|------------------------------------------------------------------|-------------|
| General<br>Setup | Tray<br>Setting | Check Size          | _                  | On*                               | Choose whether to display the message                            | 29          |
| (continued)      | (continued)     |                     |                    | Off                               | to check that the size<br>of the paper in the<br>machine matches |             |
|                  |                 |                     |                    |                                   | and the machine's<br>Paper Size setting.                         |             |
|                  |                 | Tray Use:           | _                  | Tray#1 Only                       | Chooses the tray that                                            | 30          |
|                  |                 | Сору                |                    | Tray#2 Only                       | will be used for Copy,<br>Fax or Print mode.                     |             |
|                  |                 |                     |                    | MP Only                           | Tux of Thint mode.                                               |             |
|                  |                 |                     |                    | MP>T1>T2*                         |                                                                  |             |
|                  |                 |                     |                    | MP>T2>T1                          |                                                                  |             |
|                  |                 |                     |                    | T1>T2>MP                          |                                                                  |             |
|                  |                 |                     |                    | T2>T1>MP                          |                                                                  |             |
|                  |                 |                     |                    | (Tray#2 Only                      |                                                                  |             |
|                  |                 |                     |                    | and T2 appear only if you         |                                                                  |             |
|                  |                 |                     | installed Tray 2.) |                                   |                                                                  |             |
|                  |                 | Tray Use:           | —                  | Tray#1 Only                       |                                                                  | 30          |
|                  |                 | Fax                 |                    | Tray#2 Only                       |                                                                  |             |
|                  |                 |                     |                    | MP Only                           |                                                                  |             |
|                  |                 |                     |                    | MP>T1>T2                          |                                                                  |             |
|                  |                 |                     |                    | MP>T2>T1                          |                                                                  |             |
|                  |                 |                     |                    | T1>T2>MP*                         |                                                                  |             |
|                  |                 |                     |                    | T2>T1>MP                          |                                                                  |             |
|                  |                 |                     |                    | (Tray#2 Only                      |                                                                  |             |
|                  |                 |                     |                    | and T2 appear only if you         |                                                                  |             |
|                  |                 |                     |                    | installed Tray 2.)                | -                                                                |             |
|                  |                 | Tray Use:           | —                  | Tray#1 Only                       |                                                                  | 31          |
|                  |                 | Print               |                    | Tray#2 Only                       |                                                                  |             |
|                  |                 |                     |                    | MP Only                           |                                                                  |             |
|                  |                 |                     |                    | MP>T1>T2*                         |                                                                  |             |
|                  |                 |                     |                    | MP>T2>T1                          |                                                                  |             |
|                  |                 |                     |                    | T1>T2>MP                          |                                                                  |             |
|                  |                 |                     |                    | T2>T1>MP                          |                                                                  |             |
|                  |                 |                     |                    | (Tray#2 Only                      |                                                                  |             |
|                  |                 |                     |                    | and T2 appear                     |                                                                  |             |
|                  |                 |                     |                    | only if you<br>installed Tray 2.) |                                                                  |             |
|                  | See Advan       | ced User's Guide.   | L                  |                                   | 1                                                                | 1           |
|                  |                 | ettings are shown i |                    |                                   |                                                                  |             |

| Level 1     | Level 2   | Level 3           | Level 4 | Options                                    | Descriptions                                                                                | See<br>Page |
|-------------|-----------|-------------------|---------|--------------------------------------------|---------------------------------------------------------------------------------------------|-------------|
| General     | Volume    | Ring              | —       | Off                                        | Adjust the ring                                                                             | See ♦       |
| Setup       |           |                   |         | Low                                        | volume.                                                                                     |             |
| (continued) |           |                   |         | Med*                                       |                                                                                             |             |
|             |           |                   |         | High                                       |                                                                                             |             |
|             | Веер      | —                 | Off     | Adjust the beeper                          |                                                                                             |             |
|             |           |                   | Low*    | volume.                                    |                                                                                             |             |
|             |           |                   |         | Med                                        |                                                                                             |             |
|             |           |                   |         | High                                       |                                                                                             |             |
|             |           | Speaker           | —       | Off                                        | Adjust the speaker                                                                          |             |
|             |           |                   |         | Low                                        | volume.                                                                                     |             |
|             |           |                   |         | Med*                                       |                                                                                             |             |
|             |           |                   |         | High                                       |                                                                                             |             |
|             | LCD       | Backlight         | —       | Light*                                     | Adjust the brightness                                                                       | _           |
|             | Settings  |                   |         | Med                                        | of the Touchscreen                                                                          |             |
|             |           |                   |         | Dark                                       | backlight.                                                                                  |             |
|             |           | Dim Timer         | _       | Off*                                       | Set how long the                                                                            | _           |
|             |           |                   |         | 10Secs                                     | Touchscreen                                                                                 |             |
|             |           |                   |         | 20Secs                                     | backlight stays on after the last button                                                    |             |
|             |           |                   |         | 30Secs                                     | press.                                                                                      |             |
|             | Button    | Home              | _       | Home*                                      | Set the screen that is                                                                      | 12          |
|             | Settings  | Button            |         | More1                                      | displayed when you                                                                          |             |
|             |           | Settings          |         | More2                                      | press Home (                                                                                |             |
|             |           |                   |         |                                            | the Touchpanel.                                                                             |             |
|             | Ecology   | Toner Save        | —       | On                                         | Increase the page<br>yield of the toner                                                     | See 🔶       |
|             |           |                   |         | Off*                                       | cartridge.                                                                                  |             |
|             |           |                   |         |                                            | If your machine has<br>been set to Toner<br>Save On, you cannot<br>set Quiet Mode to<br>On. |             |
|             |           | Sleep Time        | —       | Range varies<br>depending on the<br>model. | Conserve power.                                                                             |             |
|             |           |                   |         | 3 Mins*                                    |                                                                                             |             |
|             | See Advan | ced User's Guide. |         |                                            |                                                                                             |             |

| Level 1                        | Level 2                         | Level 3                  | Level 4        | Options                                                                                     | Descriptions              | See<br>Page |
|--------------------------------|---------------------------------|--------------------------|----------------|---------------------------------------------------------------------------------------------|---------------------------|-------------|
| General<br>Setup               | Ecology<br>(continued)          | Quiet Mode               | -              | On<br>Off*                                                                                  | Decreases printing noise. | See ♦.      |
| (continued)<br>Setting<br>Lock |                                 |                          |                | If your machine has<br>been set to Quiet<br>Mode On, you cannot<br>set Toner Save to<br>On. |                           |             |
|                                | Set<br>Password                 | -                        | Verify:        | Stop unauthorized users from changing                                                       |                           |             |
|                                |                                 | Lock<br>Off⇒On           | _              | —                                                                                           | the machine's settings.   |             |
| Shortcut<br>Settings           | (Choose<br>shortcut<br>button.) | Edit<br>Shortcut<br>Name | -              | -                                                                                           | Change the shortcut name. | 18          |
|                                |                                 | Delete                   | —              | —                                                                                           | Delete the shortcut.      | 19          |
|                                | See Advance                     | ed User's Guide.         | -              |                                                                                             | ·                         | -           |
|                                | The factory se                  | ttings are shown i       | n Bold with ar | n asterisk.                                                                                 |                           |             |

| Level 1 | Level 2             | Level 3              | Level 4                                                                                     | Options                                                                                                    | Descriptions                                                                              | See<br>Page |
|---------|---------------------|----------------------|---------------------------------------------------------------------------------------------|----------------------------------------------------------------------------------------------------|-------------------------------------------------------------------------------------------|-------------|
| Fax     | ax Setup<br>Receive | Receive<br>Mode      | _                                                                                           | Fax*<br>Fax/Tel<br>External TAD                                                                                                   | Choose the receive<br>mode that best suits<br>your needs.                                 | 42          |
|         |                     | Ring Delay           | _                                                                                           | Manual<br>0<br>1<br><b>2*</b>                                                                                                    | Set the number of<br>rings before the<br>machine answers in<br>Fax or Fax/Tel mode.       | 45          |
|         |                     | F/T Ring<br>Time     | _                                                                                           | 20Secs*<br>30Secs<br>40Secs<br>70Secs                                                                                             | Set the length of the<br>pseudo/double-ring<br>time in Fax/Tel mode.                      | 45          |
|         | Fax Preview         | _                    | On<br>Off*                                                                                  | View faxes you<br>receive on the<br>Touchscreen.                                                                                  | 47                                                                                        |             |
|         |                     | Easy<br>Receive      | _                                                                                           | On*<br>Off                                                                                                    | Receive fax<br>messages<br>automatically when<br>you answer a call and<br>hear fax tones. | 46          |
|         | Remote<br>Codes     | _                    | Remote Codes<br>(Options)<br>On*<br>Off<br>Fax Receive<br>Code (*51)<br>Tel Answer<br>(#51) | Answer calls at an<br>extension telephone<br>and use codes to turn<br>the machine on or off.<br>You can personalize<br>the codes. | 55                                                                                        |             |
|         |                     | Auto<br>Reduction    | _                                                                                           | <b>On*</b><br>Off                                                                                                    | Reduces the size of incoming faxes.                                                       | See ♦       |
|         |                     | PC Fax<br>Receive    |                                                                                             | On<br>Off*                                                                                                    | Set the machine to send faxes to your computer.                                           | 50          |
|         |                     | (Backup<br>Print)    | On<br>Off*                                                                                  | If you chose on, you<br>can turn on the<br>Backup Print safety<br>feature.                                                        |                                                                                           |             |
| 4       | 76                  | nced User's Guide.   | -                                                                                           |                                                                                                    |                                                                                           | ·           |
| ß       | The factory s       | ettings are shown ir | n Bold with an                                                                              | asterisk.                                                                                                    |                                                                                           |             |

| Level 1                                         | Level 2           | Level 3              | Level 4                                   | Options                                                                                                    | Descriptions                                                                                                    | See<br>Page |
|-------------------------------------------------|-------------------|----------------------|-------------------------------------------|----------------------------------------------------------------------------------------------------|----------------------------------------------------------------------------------------------------|-------------|
| Fax Setup<br>(continued) Receive<br>(continued) | Memory<br>Receive | _                    | <b>Off*</b><br>Fax Forward<br>Fax Storage | Set the machine to<br>forward fax<br>messages, to call<br>your pager or cell<br>phone, or to store<br>incoming faxes in the<br>memory (so you can<br>retrieve them while<br>you are away from<br>your machine). | See ♦.                                                                                                    |             |
|                                                 |                   |                      | (Backup<br>Print)                         | On<br>Off*                                                                                                    | If you chose Fax<br>Forward, you can<br>turn on the Backup<br>Print safety feature.                              |             |
|                                                 |                   | Fax Rx<br>Stamp      | _                                         | <b>On*</b><br>Off                                                                                                    | Print the received<br>time and date on the<br>top of the received<br>faxes.                                      |             |
|                                                 |                   | 2-sided              | _                                         | On<br>Off*                                                                                                    | Print received faxes<br>on both sides of the<br>paper.                                                           |             |
|                                                 | Setup Send        | Batch TX             | _                                         | On<br>Off*                                                                                                    | Combine delayed<br>faxes going to the<br>same fax number at<br>the same time of day<br>into one<br>transmission. |             |
|                                                 |                   | Coverpage<br>Setting | Print<br>Sample                           | _                                                                                                    | Print a sample of the fax cover page. You can fill in information and fax it with your document.                 |             |
|                                                 |                   |                      | Coverpage<br>Message                      |                                                                                                    | Set up your own<br>comments for the fax<br>cover page.                                                           |             |
|                                                 |                   | Auto Redial          | —                                         | <b>On*</b><br>Off                                                                                                    | Set the machine to<br>redial automatically<br>one time after five<br>minutes.                                    | 56          |
|                                                 |                   | Destination          | _                                         | <b>Display*</b><br>Hidden                                                                                                    | Set the machine to<br>display the<br>destination<br>information on the<br>Touchscreen during<br>fax sending.     | See ♦.      |
|                                                 | See Advance       | ed User's Guide.     |                                           |                                                                                                    |                                                                                                    |             |
|                                                 | The factory set   | tings are shown ir   | n Bold with an as                         | sterisk.                                                                                                    |                                                                                                    |             |

| Level 1 | Level 2             | Level 3           | Level 4                          | Options                                                                                                    | Descriptions                                                                                                    | See<br>Page |
|---------|---------------------|-------------------|----------------------------------|----------------------------------------------------------------------------------------------------|----------------------------------------------------------------------------------------------------|-------------|
|         | Report<br>Setting   | Transmission      | _                                | On<br>On+Image<br><b>Off*</b><br>Off+Image<br>No Report                                                                                                    | Choose the initial<br>setup for the<br>Transmission<br>Verification Report.                                                                                                    | 41          |
|         |                     | Journal<br>Period | Journal<br>Period<br>Time<br>Day | Off         Every 50         Faxes*         Every 6 Hours         Every 12         Hours         Every 24         Hours         Every 7 Days         Every 7 Days         Every 7 Days         Every 7 Days         Every 7 Days         Every 7 Days         Every 7 Days         Every 7 Days         Every 7 Days         Every 7 Days         Every 7 Days         Every 7 Days         Every 7 Days         Every 7 Days         Every 8         Every 9         Every 9         Fursday         Every 9         Saturday         Every 8         Every 8         Every 8 | Set the interval for<br>automatic printing of<br>the Fax Journal.<br>If you select other<br>than Off or Every<br>50 Faxes, you can<br>set the time for the<br>option.<br>If you select Every<br>7 Days, you can also<br>set the day of the<br>week. | See ♦       |
|         | Print Fax           | _                 | _                                | -                                                                                                    | Print incoming faxes that are stored in the memory.                                                                                                    |             |
|         | Remote<br>Access    | —                 | —                                | *                                                                                                    | Set your own code for Remote Retrieval.                                                                                                    |             |
|         | Dial<br>Restriction | Dial Pad          | _                                | Enter # Twice<br>On<br><b>Off*</b>                                                                                                    | Set the machine to restrict dialing when using the dial pad.                                                                                                    |             |
|         |                     | Address<br>Book   | _                                | Enter # Twice<br>On<br>Off*                                                                                                    | Set the machine to<br>restrict the dialing<br>when using the<br>Address Book.                                                                                                    |             |
|         |                     | ed User's Guide.  |                                  |                                                                                                    |                                                                                                    | -           |

| Level 1             | Level 2                            | Level 3                                                                           | Level 4           | Options                            | Descriptions                                                                    | See<br>Page |
|---------------------|------------------------------------|-----------------------------------------------------------------------------------|-------------------|------------------------------------|---------------------------------------------------------------------------------|-------------|
| (continued) R<br>(( | Dial<br>Restriction<br>(continued) | Shortcuts                                                                         | _                 | Enter # Twice<br>On<br><b>Off*</b> | Set the machine to<br>restrict the dialing<br>when using a<br>Shortcut.         | See ♦.      |
|                     |                                    | LDAP Server<br>(MFC-L8600CDW<br>is supported only<br>after IFAX is<br>downloaded) | _                 | Enter # Twice<br>On<br>Off*        | Set the machine to<br>restrict the dialing of<br>LDAP server<br>numbers.        |             |
|                     | Remaining<br>Jobs                  | —                                                                                 | —                 | _                                  | Check which<br>scheduled jobs are in<br>the memory and<br>cancel selected jobs. |             |
|                     | See Advance                        | ed User's Guide.                                                                  |                   |                                    |                                                                                 |             |
|                     | The factory set                    | tings are shown ir                                                                | n Bold with an as | terisk.                            |                                                                                 |             |

| Level 1 | Level 2             | Level 3                          | Level 4          | Options                                | Descriptions                                                                                                    | See<br>Page |
|---------|---------------------|----------------------------------|------------------|----------------------------------------|----------------------------------------------------------------------------------------------------|-------------|
| Printer | Emulation           | -                                | _                | Auto*<br>HP LaserJet<br>BR-Script 3    | Choose the emulation mode.                                                                                                    | See +       |
|         | Print<br>Options    | Internal<br>Font                 | _                | HP LaserJet<br>BR-Script 3             | Print a list of the machine's internal fonts.                                                                                                    |             |
|         |                     | Test Print                       | —                | —                                      | Print a test page.                                                                                                    |             |
|         | 2-sided             | _                                | _                | <b>Off*</b><br>Long Edge<br>Short Edge | Enable or disable<br>2-sided printing and<br>choose long edge or<br>short edge.                                                                                                    |             |
|         | Auto<br>Continue    | _                                | _                | On*<br>Off                             | Select this setting if<br>you want the<br>machine to clear<br>paper size errors and<br>to use the paper in<br>the tray.                                                               |             |
|         | Output<br>Color     | _                                | —                | Auto*<br>Color<br>Black and<br>White   | Choose color or<br>black & white for<br>printed documents. If<br>you choose Auto,<br>the machine selects<br>an appropriate option<br>for the document<br>(color or black &<br>white). |             |
|         | Reset<br>Printer    | _                                | _                | Yes<br>No                              | Restore the printer settings to the factory settings.                                                                                                    |             |
|         | Color<br>Correction | Calibration                      | Calibrate        | Yes<br>No                              | Adjusts the color density.                                                                                                    | See ♦       |
|         |                     |                                  | Reset            | Yes<br>No                              | Returns the color calibration to the factory settings.                                                                                                    |             |
|         |                     | Registration                     | —                | Yes<br>No                              | Adjusts the print position of each color.                                                                                                    |             |
|         |                     | Auto<br>Correction               | —                | On*<br>Off                             | Chooses whether to<br>carry out the color<br>calibration and<br>registration.                                                                                                    |             |
|         |                     | e and Network Used User's Guide. | ser's Guide.     |                                        |                                                                                                    |             |
|         | <b>A</b>            | tings are shown i                | n Bold with an a | sterisk.                               |                                                                                                    |             |

| Level 1         | Level 2        | Level 3         | Level 4                                             | Level 5                | Options                                             | Descriptions                                                                                                    |
|-----------------|----------------|-----------------|-----------------------------------------------------|------------------------|-----------------------------------------------------|----------------------------------------------------------------------------------------------------|
| Network + Wired | Wired LAN      |                 | BOOT<br>Method                                      | _                      | Auto*<br>Static<br>RARP<br>BOOTP<br>DHCP            | Choose the BOOT<br>method that best<br>suits your needs.                                                                                                    |
|                 |                |                 | (IP Boot<br>Tries)                                  |                        | 3*<br>[00000-32767]                                 | Specifies the<br>number of attempts<br>the machine will try<br>to obtain an IP<br>address when the<br>BOOT Method is<br>set to any setting<br>except Static. |
|                 |                |                 | IP Address                                          | _                      | [000-255].<br>[000-255].<br>[000-255].<br>[000-255] | Enter the IP address.                                                                                                    |
|                 | Subnet<br>Mask | _               | [000-255].<br>[000-255].<br>[000-255].<br>[000-255] | Enter the Subnet mask. |                                                     |                                                                                                    |
|                 |                |                 | Gateway                                             | _                      | [000-255].<br>[000-255].<br>[000-255].<br>[000-255] | Enter the Gateway address.                                                                                                    |
|                 |                |                 | Node Name                                           | _                      | BRNXXXXXXXXX<br>XXX                                 | Enter the Node<br>name (up to 32<br>characters).                                                                                                    |
|                 |                |                 | WINS<br>Configuration                               | —                      | Auto*<br>Static                                     | Chooses the WINS configuration mode                                                                                                    |
|                 |                |                 | WINS<br>Server                                      | Primary                | [000-255].<br>[000-255].<br>[000-255].<br>[000-255] | Specify the IP<br>address of the<br>primary or<br>secondary WINS<br>server.                                                                                  |
|                 |                |                 |                                                     | Secondary              | [000-255].<br>[000-255].<br>[000-255].<br>[000-255] |                                                                                                    |
|                 |                |                 | User's Guide.<br>Center to downlo                   | oad the Web Co         | nnect Guide at                                      |                                                                                                    |
|                 | The factory se | ttings are show | n in Bold with ar                                   | asterisk.              |                                                     |                                                                                                    |

|                          | Level 2                  | Level 3               | Level 4    | Level 5   | Options                                                                                           | Descriptions                                                                                                    |
|--------------------------|--------------------------|-----------------------|------------|-----------|---------------------------------------------------------------------------------------------------|----------------------------------------------------------------------------------------------------|
| Network +<br>(continued) | Wired LAN<br>(continued) | TCP/IP<br>(continued) | DNS Server | Primary   | [000-255].<br>[000-255].<br>[000-255].<br>[000-255]                                               | Specify the IP<br>address of the<br>primary or<br>secondary DNS                                                                                                    |
|                          |                          |                       |            | Secondary | [000-255].<br>[000-255].<br>[000-255].<br>[000-255]                                               | server.                                                                                                    |
|                          |                          |                       | АРІРА      | _         | On*<br>Off                                                                                        | Automatically<br>allocates the IP<br>address from the<br>link-local address<br>range.                                                                                    |
|                          |                          |                       | IPv6       | _         | On<br>Off*                                                                                        | Enable or disable<br>the IPv6 protocol. If<br>you want to use the<br>IPv6 protocol, visit<br><u>http://solutions.</u><br><u>brother.com/</u><br>for more<br>information. |
|                          |                          | Ethernet              | _          | —         | Auto*<br>100B-FD<br>100B-HD<br>10B-FD<br>10B-HD                                                   | Choose the<br>Ethernet link mode                                                                                                    |
|                          |                          | Wired<br>Status       |            | _         | Active<br>100B-FD<br>Active<br>100B-HD<br>Active 10B-FD<br>Active 10B-HD<br>Inactive<br>Wired OFF | You can see the<br>current wired<br>status.                                                                                                    |
|                          |                          | MAC<br>Address        | -          | _         | _                                                                                                 | View the MAC<br>address of the<br>machine.                                                                                                    |
|                          |                          | Set to<br>Default     |            | _         | Yes<br>No                                                                                         | Restore the wired network setting to the factory setting.                                                                                                    |
|                          |                          | Wired<br>Enable       | -          | —         | On*<br>Off                                                                                        | Enable or disable<br>the Wired LAN<br>manually.                                                                                                    |

| Level 1                       | Level 2        | Level 3         | Level 4                           | Level 5        | Options                                             | Descriptions                                                                                                    |
|-------------------------------|----------------|-----------------|-----------------------------------|----------------|-----------------------------------------------------|----------------------------------------------------------------------------------------------------|
| Network + WLAN<br>(continued) | WLAN           | TCP/IP          | BOOT<br>Method                    | _              | Auto*<br>Static<br>RARP<br>BOOTP<br>DHCP            | Choose the BOOT<br>method that best<br>suits your needs.                                                                                                    |
|                               |                |                 | (IP Boot<br>Tries)                | _              | 3*<br>[00000-32767]                                 | Specifies the<br>number of attempts<br>the machine will try<br>to obtain an IP<br>address when the<br>BOOT Method is<br>set to any setting<br>except Static. |
|                               |                |                 | IP Address                        |                | [000-255].<br>[000-255].<br>[000-255].<br>[000-255] | Enter the IP address.                                                                                                    |
|                               |                |                 | Subnet<br>Mask                    |                | [000-255].<br>[000-255].<br>[000-255].<br>[000-255] | Enter the Subnet mask.                                                                                                    |
|                               |                |                 | Gateway                           | 1              | [000-255].<br>[000-255].<br>[000-255].<br>[000-255] | Enter the Gateway address.                                                                                                    |
|                               |                |                 | Node Name                         | _              | BRWXXXXXXXXX<br>XXX                                 | Enter the Node<br>name (up to 32<br>characters).                                                                                                    |
|                               |                |                 | WINS<br>Configuration             | _              | Auto*<br>Static                                     | Chooses the WINS configuration mode.                                                                                                    |
|                               |                |                 | WINS<br>Server                    | Primary        | [000-255].<br>[000-255].<br>[000-255].<br>[000-255] | Specify the IP<br>address of the<br>primary or<br>secondary WINS                                                                                             |
|                               |                |                 |                                   | Secondary      | [000-255].<br>[000-255].<br>[000-255].<br>[000-255] | server.                                                                                                    |
|                               |                |                 | User's Guide.<br>Center to downlo | oad the Web Co | nnect Guide at                                      | ·                                                                                                    |
|                               | The factory se | ttings are show | n in Bold with ar                 | asterisk.      |                                                     |                                                                                                    |

| Level 1                  | Level 2                          | Level 3                                                  | Level 4           | Level 5        | Options                                                                                        | Descriptions                                                                                                    |
|--------------------------|----------------------------------|----------------------------------------------------------|-------------------|----------------|------------------------------------------------------------------------------------------------|----------------------------------------------------------------------------------------------------|
| Network +<br>(continued) | WLAN<br>(continued)              | TCP/IP<br>(continued)                                    | DNS Server        | Primary        | [000-255].<br>[000-255].<br>[000-255].<br>[000-255]                                            | Specify the IP<br>address of the<br>primary or<br>secondary DNS                                                                                                    |
|                          |                                  |                                                          |                   | Secondary      | [000-255].<br>[000-255].<br>[000-255].<br>[000-255]                                            | server.                                                                                                    |
|                          |                                  |                                                          | APIPA             | _              | <b>On*</b><br>Off                                                                              | Automatically<br>allocates the IP<br>address from the<br>link-local address<br>range.                                                                                    |
|                          |                                  |                                                          | IPv6              | _              | On<br>Off*                                                                                     | Enable or disable<br>the IPv6 protocol. If<br>you want to use the<br>IPv6 protocol, visit<br><u>http://solutions.</u><br><u>brother.com/</u><br>for more<br>information. |
|                          |                                  | WLAN<br>Assistant                                        | _                 | _              | _                                                                                              | (Windows® only)<br>You can configure<br>your wireless<br>network settings<br>using the Brother<br>CD-ROM.                                                                |
|                          |                                  | Setup<br>Wizard                                          | _                 | —              | _                                                                                              | You can configure<br>your internal print<br>server.                                                                                                    |
|                          |                                  | WPS/AOSS                                                 | _                 | _              | _                                                                                              | You can easily<br>configure your<br>wireless network<br>settings using the<br>one-button push<br>method.                                                                 |
|                          | WPS w/ PIN<br>Code               | _                                                        | _                 | _              | You can easily<br>configure your<br>wireless network<br>settings using WPS<br>with a PIN code. |                                                                                                    |
|                          | <ul> <li>Visit the Br</li> </ul> | are and Network<br>other Solutions (<br>is.brother.com/. |                   | bad the Web Co | onnect Guide at                                                                                |                                                                                                    |
|                          | The factory s                    | ettings are show                                         | n in Bold with ar | n asterisk.    |                                                                                                |                                                                                                    |

| Level 1     | Level 2                                               | Level 3          | Level 4           | Level 5       | Options                                                            | Descriptions                                                                                                    |
|-------------|-------------------------------------------------------|------------------|-------------------|---------------|--------------------------------------------------------------------|----------------------------------------------------------------------------------------------------|
| Network +   | WLAN                                                  | WLAN             | Status            | —             | Active(11b)                                                        | You can see the                                                                                                 |
| (continued) | (continued)                                           | Status           |                   |               | Active(11g)                                                        | current wireless<br>network status.                                                                             |
|             |                                                       |                  |                   |               | Active(11n)                                                        |                                                                                                    |
|             |                                                       |                  |                   |               | Wired LAN<br>Active                                                |                                                                                                    |
|             |                                                       |                  |                   |               | WLAN Off                                                           |                                                                                                    |
|             |                                                       |                  |                   |               | AOSS Active                                                        |                                                                                                    |
|             |                                                       |                  |                   |               | Connection<br>Failed                                               |                                                                                                    |
|             |                                                       |                  | Signal            | —             | Strong                                                             | You can see the                                                                                                 |
|             |                                                       |                  |                   |               | Medium                                                             | current wireless<br>network signal                                                                              |
|             |                                                       |                  |                   |               | Weak                                                               | strength.                                                                                                    |
|             |                                                       |                  |                   |               | None                                                               |                                                                                                    |
|             |                                                       |                  | SSID              | _             | -                                                                  | You can see the current SSID.                                                                                   |
|             |                                                       |                  | Comm. Mode        | —             | Ad-hoc                                                             | You can see the                                                                                                 |
|             |                                                       |                  |                   |               | Infrastructure                                                     | current<br>Communication                                                                                        |
|             |                                                       |                  |                   |               | None                                                               | Mode.                                                                                                    |
|             | MAC<br>Address<br>Set to<br>Default<br>WLAN<br>Enable | -                | —                 | _             | -                                                                  | View the MAC<br>address of the<br>machine.                                                                      |
|             |                                                       | -                | _                 | Yes<br>No     | Restore the<br>wireless network<br>settings to factory<br>setting. |                                                                                                    |
|             |                                                       |                  | -                 | _             | On<br>Off*                                                         | Enable or disable<br>the wireless LAN<br>manually.                                                              |
|             | Wi-Fi<br>Direct                                       | Push<br>Button   | -                 | _             | -                                                                  | You can easily<br>configure your<br>Wi-Fi Direct<br>network settings<br>using the<br>one-button push<br>method. |
|             | PI                                                    | PIN Code         |                   | _             | -                                                                  | You can easily<br>configure your<br>Wi-Fi Direct<br>network settings<br>using WPS with a<br>PIN code.           |
|             |                                                       | are and Network  | User's Guide.     | ad the Web Co | onnect Guide at                                                    |                                                                                                    |
|             | -                                                     | s.brother.com/.  |                   |               |                                                                    |                                                                                                    |
|             | The factory se                                        | ettings are show | n in Bold with ar | n asterisk.   |                                                                    |                                                                                                    |

|                          | Level 2                          | Level 3                                                 | Level 4        | Level 5     | Options                                 | Descriptions                                                                                      |
|--------------------------|----------------------------------|---------------------------------------------------------|----------------|-------------|-----------------------------------------|---------------------------------------------------------------------------------------------------|
| Network +<br>(continued) | Wi-Fi<br>Direct<br>(continued)   | Manual                                                  | _              | _           | _                                       | You can manually<br>configure your<br>Wi-Fi Direct<br>network settings.                           |
|                          |                                  | Group<br>Owner                                          | —              | —           | On<br>Off                               | Sets your machine<br>as the Group<br>Owner.                                                       |
|                          |                                  | Device<br>Information                                   | Device<br>Name | —           | —                                       | You can see the device name of your machine.                                                      |
|                          |                                  |                                                         | SSID           | —           | (My SSID)<br>(Connected to              | View the SSID of the Group Owner.                                                                 |
|                          |                                  |                                                         |                |             | other party's<br>SSID)<br>Not Connected | When the machine<br>is not connected,<br>the Touchscreen<br>displays Not<br>Connected.            |
|                          |                                  |                                                         | IP Address     | _           | -                                       | You can see the<br>current IP Address<br>of your machine.                                         |
|                          |                                  | Status<br>Information                                   | Status         | _           | G/O<br>Active(**)                       | You can see the<br>current Wi-Fi Direc<br>network status.                                         |
|                          |                                  |                                                         |                |             | Client Active<br>Not Connected          |                                                                                                   |
|                          |                                  |                                                         |                |             | Off                                     |                                                                                                   |
|                          |                                  |                                                         |                |             | Wired LAN<br>Active                     |                                                                                                   |
|                          |                                  |                                                         |                |             | <pre>** = the number of devices</pre>   |                                                                                                   |
|                          |                                  |                                                         | Signal         | _           | Strong<br>Medium<br>Weak                | You can see the<br>current Wi-Fi Direc<br>network signal<br>strength.                             |
|                          |                                  |                                                         |                |             | None                                    | When your machine<br>acts as the Group<br>Owner, the<br>Touchscreen<br>always displays<br>Strong. |
|                          |                                  | I/F Enable                                              | _              | _           | On<br>Off*                              | Enable or disable<br>the Wi-Fi Direct<br>connection.                                              |
|                          | <ul> <li>Visit the Br</li> </ul> | are and Network<br>other Solutions C<br>s.brother.com/. |                | bad the Web | Connect Guide at                        |                                                                                                   |

| Level 1                  | Level 2                                           | Level 3         | Level 4            | Level 5           | Options                                                     | Descriptions                                                                                                   |
|--------------------------|---------------------------------------------------|-----------------|--------------------|-------------------|-------------------------------------------------------------|----------------------------------------------------------------------------------------------------|
| Network +<br>(continued) | NFC<br>(MFC-L9550CDW)                             | _               | _                  | _                 | On*<br>Off                                                  | You can use card<br>authentication by<br>touching the IC card<br>to the NFC Reader<br>on the control<br>panel. |
|                          | E-mail/IFAX<br>(MFC-L8600CDW<br>is supported only | Mail<br>Address | —                  | —                 | -                                                           | Enter the mail<br>address (up to 60<br>characters).                                                            |
|                          | after IFAX is<br>downloaded)                      | Setup<br>Server | SMTP<br>POP3/IMAP4 | Server            | [000-255].<br>[000-255].<br>[000-255].<br>[000-255]         | Enter the SMTP<br>server address, or<br>name (up to 64<br>characters).                                         |
|                          |                                                   |                 |                    | Port              | Name<br>25*<br>[1-65535]                                    | Enter the SMTP port number.                                                                                    |
|                          |                                                   |                 |                    | Auth. for<br>SMTP | None*<br>SMTP-AUTH                                          | Select the Security<br>method for E-mail<br>notification.                                                      |
|                          |                                                   |                 |                    | SSL/TLS           | None*<br>SSL<br>TLS                                         | Send or receive an<br>E-mail via an E-mai<br>server that requires<br>secure SSL/TLS<br>communication.          |
|                          |                                                   |                 |                    | Verify<br>Cert.   | On<br>Off*                                                  | Verify the SMTP<br>Server Certificate<br>automatically.                                                        |
|                          |                                                   |                 |                    | Protocol          | <b>POP3*</b><br>IMAP4                                       | Choose POP3 or<br>IMAP4 for receiving<br>E-mails.                                                              |
|                          |                                                   |                 |                    | Server            | [000-255].<br>[000-255].<br>[000-255].<br>[000-255]<br>Name | Enter POP3 or<br>IMAP4 server<br>address, or name<br>(up to 64<br>characters).                                 |
|                          |                                                   |                 |                    | Port              | 110*<br>[1-65535]                                           | Enter POP3 or<br>IMAP4 port<br>number.                                                                         |
|                          |                                                   |                 |                    | Mailbox<br>Name   | -                                                           | Enter the mail box<br>name (up to 60<br>characters).                                                           |
|                          |                                                   |                 |                    | bad the Web Co    | onnect Guide at                                             |                                                                                                    |
|                          | The factory se                                    | ttings are show | n in Bold with a   | n asterisk.       |                                                             |                                                                                                    |

| Level 1                                                  | Level 2                                                                           | Level 3                        | Level 4                           | Level 5                                                      | Options                                                      | Descriptions                                                                                                    |
|----------------------------------------------------------|-----------------------------------------------------------------------------------|--------------------------------|-----------------------------------|--------------------------------------------------------------|--------------------------------------------------------------|----------------------------------------------------------------------------------------------------|
| (continued) (MFC-L8<br>is suppor<br>after IFA<br>downloa | E-mail/IFAX<br>(MFC-L8600CDW<br>is supported only<br>after IFAX is<br>downloaded) | Setup<br>Server<br>(continued) | POP3/IMAP4<br>(continued)         | Mailbox<br>Password                                          | _                                                            | Enter the password<br>to log in to the<br>POP3 or IMAP4<br>server (up to 32<br>characters).                                                  |
|                                                          | (continued)                                                                       |                                |                                   | Select<br>Folder                                             | Default(Inbox)*                                              | Choose the mail<br>folder. If you<br>choose<br>Specified, enter<br>the folder name (up<br>to 60 characters).                                 |
|                                                          |                                                                                   |                                |                                   | SSL/TLS                                                      | None*<br>SSL<br>TLS                                          | You can send or<br>receive an E-mail<br>via an E-mail server<br>that requires secure<br>SSL/TLS<br>communication.                            |
|                                                          |                                                                                   |                                |                                   | Verify<br>Cert.                                              | On<br>Off*                                                   | Verify the POP3 or<br>IMAP4 Server<br>Certificate<br>automatically.                                                                          |
|                                                          |                                                                                   |                                |                                   | АРОР                                                         | On<br>Off*                                                   | Enable or disable APOP.                                                                                                    |
|                                                          |                                                                                   | -                              | Auto<br>Polling                   | Auto<br>Polling                                              | <b>On*</b><br>Off                                            | Automatically<br>checks the server<br>for new messages.                                                                                      |
|                                                          |                                                                                   |                                |                                   | Poll<br>Frequency<br>(When Auto<br>Polling<br>is set to On.) | 1Min<br>3Mins<br>5Mins<br><b>10Mins*</b><br>30Mins<br>60Mins | Set the interval for<br>checking for new<br>messages on the<br>server.                                                                       |
|                                                          |                                                                                   |                                | Header                            | _                                                            | All<br>Subject+From<br>+To<br><b>None*</b>                   | Select the contents<br>of the mail header<br>to be printed.                                                                                  |
|                                                          |                                                                                   |                                | Del/Read<br>Error Mail            | _                                                            | On*<br>Off                                                   | The POP3 server<br>deletes error mails<br>automatically. The<br>IMAP4 server<br>deletes error mails<br>automatically after<br>you read them. |
|                                                          |                                                                                   |                                | User's Guide.<br>Center to downlo | oad the Web Co                                               | nnect Guide at                                               |                                                                                                    |
|                                                          | The factory se                                                                    | ttings are show                | n in Bold with ar                 | asterisk.                                                    |                                                              |                                                                                                    |

| Level 1                  | Level 2                                                            | Level 3                         | Level 4             | Level 5 | Options              | Descriptions                                                             |
|--------------------------|--------------------------------------------------------------------|---------------------------------|---------------------|---------|----------------------|--------------------------------------------------------------------------|
| Network +<br>(continued) | E-mail/IFAX<br>(MFC-L8600CDW<br>is supported only                  | Setup Mail<br>RX<br>(continued) | Notification        | —       | On<br>MDN<br>Off*    | Receive notification messages.                                           |
|                          | after IFAX is<br>downloaded)<br>(continued)                        | Setup Mail<br>TX                | Sender<br>Subject   | _       | Internet Fax<br>Job* | Displays the subject<br>that is attached to<br>the Internet Fax<br>data. |
|                          |                                                                    |                                 | Size Limit          | _       | On<br>Off*           | Limits the size of<br>E-mail documents.                                  |
|                          |                                                                    |                                 | Notification        | _       | On<br>Off*           | Sends notification messages.                                             |
|                          |                                                                    | Setup<br>Relay                  | Relay<br>Broadcast  | _       | On<br>Off*           | Relays a documen<br>to another fax<br>machine.                           |
|                          |                                                                    |                                 | Relay<br>Domain     | _       | -                    | Registers the Domain name.                                               |
|                          |                                                                    |                                 | Relay<br>Report     | _       | On<br>Off*           | Prints the Relay<br>Broadcast Report.                                    |
|                          |                                                                    | Manual<br>Receive               | _                   | _       | _                    | Manually check the<br>POP3 or IMAP4<br>server for new<br>messages.       |
|                          | Web<br>Connect<br>Settings                                         | Proxy<br>Settings               | Proxy<br>Connection | _       | On<br>Off*           | You can change th<br>Web connection<br>settings.                         |
|                          |                                                                    |                                 | Address<br>Port     | —       | 8080*                |                                                                          |
|                          |                                                                    |                                 | User Name           |         | —                    | -                                                                        |
|                          |                                                                    |                                 | Password            | —       | —                    |                                                                          |
|                          | Fax to<br>Server                                                   | Fax to<br>Server                | —                   | _       | On<br>Off*           | You can store a<br>prefix/suffix<br>address in the                       |
|                          | (MFC-L8600CDW<br>is supported only<br>after IFAX is<br>downloaded) | Prefix<br>Suffix                |                     |         |                      | machine and can<br>send a document<br>from a fax server<br>system.       |
|                          | Security                                                           | IPsec                           | -                   | —       | On<br>Off*           | Enable or disable lpsec.                                                 |
|                          | Network<br>Reset                                                   | _                               | -                   | _       | Yes<br>No            | Restore all networ<br>settings to the<br>factory settings.               |

The factory settings are shown in Bold with an asterisk.

| Level 1 | Level 2                  | Level 3                                                        | Options          | Descriptions                                                                                                    | See<br>Page |  |
|---------|--------------------------|----------------------------------------------------------------|------------------|----------------------------------------------------------------------------------------------------|-------------|--|
| Print   | Transmission             | View on LCD                                                    | —                | View or print the Transmission                                                                                        | See ♦.      |  |
|         |                          | Print Report                                                   | -                | Verification Report for your last<br>200 outgoing faxes and print the<br>last report.                                 |             |  |
|         | Address Book             | —                                                              | —                | Lists names and numbers stored in the Address Book.                                                                   |             |  |
|         | Fax Journal              | _                                                              | _                | Lists information about your last<br>200 incoming and outgoing<br>faxes.<br>(TX means Transmit.<br>RX means Receive.) |             |  |
|         | User Settings            | —                                                              | —                | Lists your settings.                                                                                                  |             |  |
|         | Printer<br>Settings      | —                                                              | -                | Lists your Printer settings.                                                                                          |             |  |
|         | Network<br>Configuration | —                                                              | -                | Lists your Network settings.                                                                                          |             |  |
|         | Drum Dot Print           | —                                                              | -                | Prints the Drum Dot Check<br>Sheet.                                                                                   |             |  |
|         | WLAN Report              | — Prints the result of wireless LAN Se connectivity diagnosis. |                  |                                                                                                    |             |  |
|         | See Advanced Us          | ser's Guide                                                    | •                |                                                                                                    |             |  |
|         | + See Software and       | d Network User's G                                             | uide.            |                                                                                                    |             |  |
|         | The factory settings     | are shown in Bold                                              | with an asterisk | κ.                                                                                                    |             |  |

| Level 1                      | Level 2                                           | Level 3           | Options            | Descriptions                                                            | See<br>Page |
|------------------------------|---------------------------------------------------|-------------------|--------------------|-------------------------------------------------------------------------|-------------|
| Machine<br>Info.             | Serial No.                                        | —                 | —                  | Check the serial number of your machine.                                | 146         |
|                              | Firmware                                          | Main Version      | —                  | Check the firmware version of                                           | 146         |
|                              | Version                                           | Sub1 Version      | —                  | your machine.                                                           |             |
|                              |                                                   | Sub2 Version      | —                  |                                                                         |             |
|                              |                                                   | Sub4 Version      | —                  |                                                                         |             |
|                              | Page Counter                                      | Total             | Color              | Check the number of total color                                         | See 🜢       |
|                              |                                                   |                   | Black and<br>White | or black & white pages the machine has printed during its life.         |             |
|                              |                                                   | Fax/List          | Color              |                                                                         |             |
|                              |                                                   |                   | Black and<br>White |                                                                         |             |
|                              |                                                   | Сору              | Color              |                                                                         |             |
|                              |                                                   |                   | Black and<br>White |                                                                         |             |
|                              |                                                   | Print             | Color              |                                                                         |             |
|                              |                                                   |                   | Black and<br>White |                                                                         |             |
|                              | Parts Life                                        | Drum              | —                  | Check the percentage of a                                               |             |
|                              |                                                   | Belt Unit         | —                  | machine part's life that remains available.                             |             |
|                              |                                                   | Fuser             | —                  |                                                                         |             |
|                              |                                                   | Laser Unit        | —                  |                                                                         |             |
|                              |                                                   | PF Kit MP         | —                  |                                                                         |             |
|                              |                                                   | PF Kit 1          | —                  |                                                                         |             |
|                              |                                                   | PF Kit 2          | —                  |                                                                         |             |
| (Appea<br>when th<br>or belt | Reset Menu<br>(Appears only<br>when the drum unit | Drum              | _                  | Reset the drum unit life.<br>Appears when you replace the<br>drum unit. | 90          |
|                              | or belt unit has exceeded its rated               | Belt Unit         | -                  | Reset the belt unit life. Appears when you replace the belt unit.       | 95          |
|                              | See Advanced U                                    | ser's Guide.      | •                  |                                                                         |             |
|                              | The factory settings                              | are shown in Bold | with an asterisk.  |                                                                         |             |

| Level 1          | Level 2           | Level 3               | Options                | Descriptions                                                                                                    | See<br>Page |
|------------------|-------------------|-----------------------|------------------------|----------------------------------------------------------------------------------------------------|-------------|
| Initial<br>Setup | Date & Time       | Date<br>Time          | _<br>_                 | Add the date and time on the<br>Touchscreen and in the<br>headings of faxes you send.                                                                      | See ‡.      |
|                  |                   | Auto Daylight         | On<br>Off*             | Changes for Daylight Saving<br>Time automatically.                                                                                                    | See ♦.      |
|                  |                   | Time Zone             | UTCXXX:XX              | Sets the time zone for your country.                                                                                                    |             |
|                  | Station ID        | Fax                   | —                      | Set up your name and fax                                                                                                    | 19          |
|                  |                   | Tel                   | —                      | number to appear on each page you fax.                                                                                                    |             |
|                  |                   | Name                  | —                      | you lax.                                                                                                    |             |
|                  | Dial Tone         | —                     | Detection              | You can shorten the dial tone                                                                                                    | 135         |
|                  |                   |                       | No Detection*          | detect pause.                                                                                                    |             |
|                  | Dial Prefix       | _                     | On                     | Sets a prefix number that will                                                                                                    | See ♦.      |
|                  |                   |                       | Off*                   | always be added before the fax<br>number every time you dial.                                                                                              |             |
|                  | Compatibility     | —                     | <b>High*</b><br>Normal | Adjust the equalization for transmission difficulties.                                                                                                    | 135         |
|                  |                   |                       | Basic(for<br>VoIP)     | VoIP service providers offer fax<br>support using various standards.<br>If you regularly experience fax<br>transmission errors, choose<br>Basic(for VoIP). |             |
|                  | Reset             | Machine Reset         | Yes<br>No              | Restores the machine settings<br>to the factory settings except for<br>network settings, station ID and<br>Address Book.                                   | 146         |
|                  |                   | Network               | Yes<br>No              | Restores all network settings to the factory settings.                                                                                                    |             |
|                  |                   | Address Book<br>& Fax | Yes<br>No              | Erase all stored phone numbers and fax settings.                                                                                                    |             |
|                  |                   | All Settings          | Yes<br>No              | Restores all the machine's settings quickly to the factory defaults.                                                                                       |             |
|                  |                   | Factory Reset         | Yes<br>No              | Restores <i>all</i> the machine's settings to the factory defaults. Perform this operation when you dispose of your machine.                               |             |
|                  | Local Language    | nge — English*<br>中文  |                        | Allow you to change the<br>Touchscreen language.                                                                                                    | See ‡.      |
|                  | See Advanced U    | ser's Guide           | •                      |                                                                                                    |             |
|                  | ‡ See Quick Setup | Guide.                |                        |                                                                                                    |             |
|                  | <u> </u>          | are shown in Bold v   | with an asterisk.      |                                                                                                    |             |

# **Features Tables**

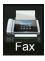

# Fax (When Fax Preview is Off)

| Level 1      | Level 2        | Level 3          | Options            | Descriptions                                                                                                    | See<br>Page         |
|--------------|----------------|------------------|--------------------|----------------------------------------------------------------------------------------------------|---------------------|
| Redial/Pause |                |                  |                    | Redial the last<br>number called. When<br>you are entering a fax<br>or telephone number<br>on the Touchpanel,<br>Redial changes to<br>Pause on the<br>Touchscreen. Press<br>Pause when you<br>need a delay while<br>dialing numbers, such<br>as access codes and<br>credit card numbers.<br>You can also store a<br>pause when you set<br>up addresses. |                     |
| Hook         | _              | _                | _                  | Press before dialing<br>when you want to<br>listen to make sure a<br>fax machine has<br>answered, and then<br>press Fax Start.                                                                                                    | _                   |
| Address Book | Q<br>(Search:) | _                | _                  | Search within the Address Book.                                                                                                    | 56                  |
|              | Edit           | -                | Add New<br>Address | Store Address Book<br>numbers, so you can<br>dial by pressing<br>Address Book on the<br>Touchscreen (and<br>Fax Start).                                                                                                    | 57                  |
|              |                | —                | Setup Groups       | Set up Group<br>numbers for<br>Broadcasting.                                                                                                    | See ♦.              |
|              |                |                  | Change             | Change Address<br>Book numbers.                                                                                                    | 58<br>and           |
|              |                |                  | Delete             | Delete Address Book numbers.                                                                                                    | see ♦.              |
|              | -              | Apply            | _                  | Start sending a fax<br>using the address<br>book.                                                                                                    | 56<br>and<br>see ✦. |
|              |                | ed User's Guide. | •                  |                                                                                                    |                     |

| Level 1      | Level 2              | Level 3              | Options                                                             | Descriptions                                                                              | See<br>Page |
|--------------|----------------------|----------------------|---------------------------------------------------------------------|-------------------------------------------------------------------------------------------|-------------|
| Call History | Outgoing Call        | Edit                 | Add to Address<br>Book<br>Delete                                    | Choose a number<br>from the Outgoing<br>Call history and then<br>send a fax to it, add it | See ♦.      |
|              |                      | Apply                | —                                                                   | to Address Book, or delete it.                                                            |             |
| Fax Start    | —                    | —                    | —                                                                   | Send a fax.                                                                               | —           |
| Options      | Fax Resolution       |                      | Standard*                                                           | Set the resolution for outgoing faxes.                                                    | See ♦.      |
|              |                      |                      | S.Fine<br>Photo                                                     |                                                                                           |             |
|              | 2-sided Fax          |                      | Off*                                                                | Set the 2-sided                                                                           | -           |
|              | (MFC-L8850CDW<br>and |                      | 2-sided Scan:<br>Long Edge                                          | scanning format.                                                                          |             |
|              | MFC-L9550CDW)        |                      | 2-sided Scan:<br>Short Edge                                         |                                                                                           |             |
|              | Contrast             | _                    | <b>Auto*</b><br>Light<br>Dark                                       | Change the lightness<br>or darkness of faxes<br>you send.                                 |             |
|              | Broadcasting         | Add Number           | Add Number<br>Add from<br>Address book<br>Search in<br>Address book | Send the same fax<br>message to more<br>than one fax number.                              |             |
|              | Delayed Fax          | Delayed Fax          | On<br>Off*                                                          | Set the time of day<br>that delayed faxes will<br>be sent.                                |             |
|              |                      | Set Time             | _                                                                   |                                                                                           |             |
|              | Real Time TX         | —                    | On<br>Off*                                                          | Send a fax without using the memory.                                                      |             |
|              | Coverpage<br>Setup   | Coverpage<br>Setup   | On<br>Off*                                                          | Automatically send a cover page you programmed.                                           |             |
|              |                      | Coverpage<br>Message | 1.Comment Off<br>2.Please Call                                      | programmed.                                                                               |             |
|              |                      |                      | 3.Urgent<br>4.Confidential                                          |                                                                                           |             |
|              |                      |                      | 5.                                                                  |                                                                                           |             |
|              |                      |                      | 6.                                                                  | 4                                                                                         |             |
|              |                      | Total Pages          | —                                                                   |                                                                                           |             |
|              | See Advanced Us      | ser's Guide.         |                                                                     |                                                                                           |             |
|              | The factory settings | are shown in Bold w  | rith an asterisk.                                                   |                                                                                           |             |

| (continued)           | Overseas Mode<br>Glass Scan<br>Size                               | _ | On<br>Off*                                                                                                    | If you are having<br>difficulty sending<br>faxes overseas, set                                          | See ♦. |
|-----------------------|-------------------------------------------------------------------|---|----------------------------------------------------------------------------------------------------|----------------------------------------------------------------------------------------------------|--------|
|                       |                                                                   | — |                                                                                                    | this to On.                                                                                             |        |
|                       |                                                                   |   | Letter<br>A4*<br>Legal/Folio<br>(MFC-L8850CDW<br>and<br>MFC-L9550CDW)                                                                                                    | To fax a Letter, Legal<br>or Folio size<br>document, you must<br>change the Glass<br>Scan Size setting. | 40     |
|                       | Set New<br>Default                                                | _ | Fax Resolution<br>Contrast<br>Glass Scan<br>Size<br>Real Time TX<br>Coverpage<br>Setup<br>Overseas Mode<br>(Options)<br>Yes<br>No                                                          | Save your fax settings<br>as the default<br>settings.                                                   | See ♦. |
| 1                     | Factory Reset                                                     | _ | Yes<br>No                                                                                                    | Restore all the fax<br>settings you changed<br>back to the factory<br>settings.                         |        |
| Save as -<br>Shortcut |                                                                   |   | Address<br>Fax Resolution<br>2-sided Fax<br>(MFC-L8850CDW<br>and<br>MFC-L9550CDW)<br>Contrast<br>Broadcasting<br>Real Time TX<br>Coverpage<br>Setup<br>Overseas Mode<br>Glass Scan<br>Size | Register the current<br>settings as a shortcut.                                                         |        |
| <b>A</b>              | <ul> <li>See Advanced Us</li> <li>The factory settings</li> </ul> |   | with an asterick                                                                                                    |                                                                                                    |        |

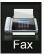

# Fax (When Fax Preview is On)

| Level 1            | Level 2                                                  | Level 3                      | Options | Descriptions                   | See<br>Page |  |  |
|--------------------|----------------------------------------------------------|------------------------------|---------|--------------------------------|-------------|--|--|
| Sending<br>Fax(es) | See Fax (When Fax                                        | <i>Preview is Off)</i> on pa | ge 175. |                                |             |  |  |
| Received Faxes     | Print/Delete                                             | Print All:New<br>Fax(es)     | —       | Print the new received faxes.  | 48          |  |  |
|                    |                                                          | Print All(Old<br>Faxes)      | —       | Print the old received faxes.  |             |  |  |
|                    |                                                          | Delete All:New<br>Fax(es)    | -       | Delete the new received faxes. |             |  |  |
|                    |                                                          | Delete All(Old<br>Faxes)     | -       | Delete the old received faxes. |             |  |  |
| Address Book       | See Fax (When Fax                                        | Preview is Off) on pa        | ge 175. | ·                              |             |  |  |
| Call History       | See Fax (When Fax                                        | Preview is Off) on pa        | ge 175. |                                |             |  |  |
|                    | ◆ See Advanced User's Guide.                             |                              |         |                                |             |  |  |
|                    | The factory settings are shown in Bold with an asterisk. |                              |         |                                |             |  |  |

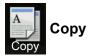

| Level 1                               | Level 2                | Level 3                | Options                                         | Descriptions                             | See<br>Page |
|---------------------------------------|------------------------|------------------------|-------------------------------------------------|------------------------------------------|-------------|
| Black Start -                         | _                      | _                      | -                                               | Make a black & white or gray scale copy. | —           |
| Color Start -                         |                        | —                      | —                                               | Make a color copy.                       |             |
| Receipt -                             |                        | —                      | —                                               | Choose the desired                       | 59          |
| Normal                                |                        |                        |                                                 | settings from the<br>preset items.       |             |
| 2in1(ID)                              |                        |                        |                                                 | precetitorilor                           |             |
| 2in1                                  |                        |                        |                                                 |                                          |             |
| 2-sided(1⇒2)                          |                        |                        |                                                 |                                          |             |
| 2-sided(2⇒2)                          |                        |                        |                                                 |                                          |             |
| (MFC-L8850CDW<br>and<br>MFC-L9550CDW) |                        |                        |                                                 |                                          |             |
| Paper Save                            |                        |                        |                                                 |                                          |             |
| Options (                             | Quality                | —                      | Auto*                                           | Choose the Copy                          | See 🔶.      |
|                                       |                        |                        | Text                                            | resolution for your type of document.    |             |
|                                       |                        |                        | Photo                                           | type of document.                        |             |
|                                       |                        |                        | Receipt                                         |                                          |             |
|                                       |                        |                        | (When you select<br>2in1(ID) in Page<br>Layout) |                                          |             |
|                                       |                        |                        | Auto*                                           |                                          |             |
|                                       |                        |                        | Lighter                                         |                                          |             |
| 1                                     | Enlarge/Reduce         | 100%*                  | —                                               | —                                        | 1           |
|                                       |                        | Enlarge                | 200%                                            | Choose an                                |             |
|                                       |                        |                        | 141% A5⇒A4                                      | enlargement ratio for the next copy.     |             |
|                                       |                        |                        | 104% EXE⇒LTR                                    |                                          |             |
|                                       | See .Advanced Us       | ser's Guide            | •                                               |                                          |             |
|                                       | The factory settings a | are shown in Bold with | an asterisk.                                    |                                          |             |

| Level 1     | Level 2              | Level 3                | Options               | Descriptions                                                               | See<br>Page |
|-------------|----------------------|------------------------|-----------------------|----------------------------------------------------------------------------|-------------|
| Options     | Enlarge/Reduce       | Reduce                 | 97% LTR⇒A4            | Choose a reduction                                                         | See ♦.      |
| (continued) | (continued)          |                        | 94% A4⇒LTR            | ratio for the next copy.                                                   |             |
|             |                      |                        | 91% Full Page         |                                                                            |             |
|             |                      |                        | 85% LTR⇒EXE           |                                                                            |             |
|             |                      |                        | 83% LGL⇒A4            |                                                                            |             |
|             |                      |                        | 78% LGL⇒LTR           |                                                                            |             |
|             |                      |                        | 70% A4⇒A5             |                                                                            |             |
|             |                      |                        | 50%                   |                                                                            |             |
|             |                      | Custom(25-400%)        | _                     | Enter an<br>enlargement or<br>reduction ratio.                             |             |
|             | Density              | —                      |                       | Adjust the Density for copies.                                             |             |
|             |                      |                        |                       | When you choose 2in1(ID) from the preset items, the default setting is -1. |             |
|             | Contrast             | _                      |                       | Adjust the contrast for copies.                                            |             |
|             | Stack/Sort           |                        | <b>Stack*</b><br>Sort | Choose to stack or<br>sort multiple<br>copies.                             |             |
|             | Page Layout          | —                      | Off(lin1)*            | Make N in 1 and 2 in 1 ID copies.                                          |             |
|             |                      |                        | 2in1(P)               |                                                                            |             |
|             |                      |                        | 2in1(L)               |                                                                            |             |
|             |                      |                        | 2in1(ID)              |                                                                            |             |
|             |                      |                        | 4in1(P)               |                                                                            |             |
|             |                      |                        | 4in1(L)               |                                                                            |             |
|             | See .Advanced U      | ser's Guide            |                       |                                                                            |             |
|             | The factory settings | are shown in Bold with | an asterisk.          |                                                                            |             |

| Level 1                | Level 2                        | Level 3                  | Options                                                                         | Descriptions                                                                   | See<br>Page |
|------------------------|--------------------------------|--------------------------|---------------------------------------------------------------------------------|--------------------------------------------------------------------------------|-------------|
| Options<br>(continued) | Color Adjust                   | Red                      |                                                                                 | Adjust the red color<br>for copies.                                            | See ♦.      |
|                        |                                | Green                    |                                                                                 | Adjust the green color for copies.                                             |             |
|                        |                                | Blue                     |                                                                                 | Adjust the blue color for copies.                                              |             |
|                        | 2-sided Copy<br>(MFC-L8600CDW) | _                        | Off*<br>1-sided⇒2-sided<br>Long Edge Flip<br>1-sided⇒2-sided<br>Short Edge Flip | Enable or disable<br>2-sided copying<br>and choose long<br>edge or short edge. |             |
|                        | 2-sided Copy                   | —                        | Off*                                                                            |                                                                                |             |
|                        | (MFC-L8850CDW<br>and           |                          | 2-sided⇒2-sided                                                                 |                                                                                |             |
|                        | MFC-L9550CDW)                  |                          | 1-sided⇒2-sided<br>Long Edge Flip                                               |                                                                                |             |
|                        |                                |                          | 2-sided⇒1-sided<br>Long Edge Flip                                               |                                                                                |             |
|                        |                                |                          | 1-sided⇒2-sided<br>Short Edge Flip                                              |                                                                                |             |
|                        |                                |                          | 2-sided⇒1-sided<br>Short Edge Flip                                              |                                                                                |             |
|                        | See .Advanced Us               | ser's Guide              | <u>.</u>                                                                        |                                                                                |             |
|                        | The factory settings a         | are shown in Bold with a | an asterisk.                                                                    |                                                                                |             |

| Level 1                | Level 2                                                              | Level 3                                 | Options                                                                                                    | Descriptions                                                                                            | See<br>Page |
|------------------------|----------------------------------------------------------------------|-----------------------------------------|----------------------------------------------------------------------------------------------------|----------------------------------------------------------------------------------------------------|-------------|
| Options<br>(continued) | 2-sided Copy<br>Page Layout<br>(MFC-L8850CDW<br>and<br>MFC-L9550CDW) | _                                       | LongEdge⇒<br>LongEdge*<br>ShortEdge<br>ShortEdge⇒<br>LongEdge<br>ShortEdge⇒<br>ShortEdge⇒<br>ShortEdge                                                       | Choose a page<br>layout option when<br>you make 2-sided<br>N in 1 copies from<br>a 2-sided<br>document. | See ◆.      |
|                        | Tray Use                                                             |                                         | Tray#1 Only<br>Tray#2 Only<br>MP Only<br>MP>T1>T2*<br>MP>T2>T1<br>T1>T2>MP<br>T2>T1>MP<br>(Tray#2 Only and<br>T2 appear only if<br>you installed Tray<br>2.) | Sets the machine<br>to choose the tray<br>that will be used for<br>Copy mode.                           |             |
|                        | Remove<br>Background<br>Color                                        |                                         | <b>Off*</b><br>Low<br>Medium<br>High                                                                                                    | Change the<br>amount of<br>background color<br>that is removed.                                         |             |
|                        | <ul> <li>See .Advanced Us</li> <li>The factory settings</li> </ul>   | ser's Guide<br>are shown in Bold with a | an asterisk.                                                                                                    |                                                                                                    |             |

| Level 1     | Level 2                | Level 3                  | Options                                                                          | Descriptions            | See<br>Page |
|-------------|------------------------|--------------------------|----------------------------------------------------------------------------------|-------------------------|-------------|
| Options     | Save as                | —                        | Quality                                                                          | Add the current         | See ♦.      |
| (continued) | Shortcut               |                          | Enlarge/Reduce                                                                   | settings as a shortcut. |             |
|             |                        |                          | Density                                                                          |                         |             |
|             |                        |                          | Contrast                                                                         |                         |             |
|             |                        |                          | Stack/Sort                                                                       |                         |             |
|             |                        |                          | Page Layout                                                                      |                         |             |
|             |                        |                          | Red                                                                              |                         |             |
|             |                        |                          | Green                                                                            |                         |             |
|             |                        |                          | Blue                                                                             |                         |             |
|             |                        |                          | 2-sided Copy                                                                     |                         |             |
|             |                        |                          | 2-sided Copy<br>Page Layout<br>(MFC-L8850CDW<br>and<br>MFC-L9550CDW)<br>Tray Use |                         |             |
|             |                        |                          | Remove<br>Background<br>Color                                                    |                         |             |
|             | See .Advanced Us       | ser's Guide              | •                                                                                | •                       | •           |
|             | The factory settings a | are shown in Bold with a | an asterisk.                                                                     |                         |             |

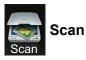

| Level 1   | Level 2             | Level 3             | Options                                            | Descriptions                            | See<br>Page |
|-----------|---------------------|---------------------|----------------------------------------------------|-----------------------------------------|-------------|
| to OCR    | (PC Select)         | Options             | See Options (to OCR) on                            | page 186.                               | See +       |
|           |                     | Save as<br>Shortcut | (PC Select)                                        | Add the current settings as a shortcut. |             |
|           |                     | Start               | —                                                  | Start scanning.                         |             |
| to File   | (PC Select)         | Options             | See Options (to File, to Im<br>on page 187.        | age and to E-mail)                      |             |
|           |                     | Save as<br>Shortcut | (PC Select)                                        | Add the current settings as a shortcut. |             |
|           |                     | Start               | —                                                  | Start scanning.                         |             |
| to Image  | (PC Select)         | Options             | See Options (to File, to Im<br>on page 187.        | age and to E-mail)                      |             |
|           |                     | Save as<br>Shortcut | (PC Select)                                        | Add the current settings as a shortcut. |             |
|           |                     | Start               | —                                                  | Start scanning.                         |             |
| to USB    | Options             | See Options (       | to USB) on page 188.                               |                                         |             |
|           | Save as<br>Shortcut | —                   | 2-sided Scan<br>(MFC-L8850CDW and<br>MFC-L9550CDW) | Add the current settings as a shortcut. |             |
|           |                     |                     | Scan Type                                          |                                         |             |
|           |                     |                     | Resolution                                         |                                         |             |
|           |                     |                     | File Type                                          |                                         |             |
|           |                     |                     | Glass Scan Size                                    |                                         |             |
|           |                     |                     | File Name                                          |                                         |             |
|           |                     |                     | File Size                                          |                                         |             |
|           |                     |                     | Remove Background<br>Color                         |                                         |             |
|           | Start               | —                   | —                                                  | Start scanning.                         |             |
| to E-mail | (PC Select)         | Options             | See Options (to File, to Im<br>on page 187.        | hage and to E-mail)                     |             |
|           |                     | Save as<br>Shortcut | (PC Select)                                        | Add the current settings as a shortcut. |             |
|           |                     | Start               | —                                                  | Start scanning.                         |             |
|           | + See Softwar       | e and Network Us    | er's Guide.                                        |                                         |             |
|           | The factory set     | tings are shown ir  | n Bold with an asterisk.                           |                                         |             |

| Level 1                                                                      | Level 2             | Level 3             | Options                                                       | Descriptions                                               | See<br>Page |
|------------------------------------------------------------------------------|---------------------|---------------------|---------------------------------------------------------------|------------------------------------------------------------|-------------|
| to E-mail<br>Server<br>(MFC-L8600CDW .<br>is supported only<br>after IFAX is | Address Book        | _                   | _                                                             | Choose the address of the recipient from the address book. | See +.      |
|                                                                              | Manual              | _                   | —                                                             | Manually enter the address of the recipient.               |             |
| downloaded)                                                                  | OK                  | Options             | See Options (to E-mail Serve                                  | <i>er)</i> on page 191.                                    |             |
|                                                                              |                     | Save as<br>Shortcut | Address<br>2-sided Scan<br>(MFC-L8850CDW and<br>MFC-L9550CDW) | Add the current settings as a shortcut.                    |             |
|                                                                              |                     |                     | Scan Type                                                     |                                                            |             |
|                                                                              |                     |                     | Resolution                                                    |                                                            |             |
|                                                                              |                     |                     | File Type                                                     |                                                            |             |
|                                                                              |                     |                     | Glass Scan Size                                               |                                                            |             |
|                                                                              |                     |                     | File Size                                                     |                                                            |             |
|                                                                              |                     | Start               | —                                                             | Start scanning.                                            |             |
| to FTP/SFTP                                                                  | (Profile name)      | Options             | See Options (to FTP/SFTP and to Network) on page 193.         |                                                            |             |
|                                                                              |                     | Save as<br>Shortcut | (Profile name)                                                | Add the current settings as a shortcut.                    |             |
|                                                                              |                     | Start               | —                                                             | Start scanning.                                            |             |
| to Network                                                                   | (Profile name)      | Options             | See Options (to FTP/SFTP a on page 193.                       | and to Network)                                            |             |
|                                                                              |                     | Save as<br>Shortcut | (Profile name)                                                | Add the current settings as a shortcut.                    |             |
|                                                                              |                     | Start               | _                                                             | Start scanning.                                            |             |
| WS Scan                                                                      | Scan                | —                   | —                                                             | Scan data using Web                                        |             |
| (Appears if you have installed                                               | Scan for<br>E-mail  | _                   | —                                                             | Service protocol.                                          |             |
| the scanner<br>driver for your                                               | Scan for Fax        |                     | —                                                             |                                                            |             |
| network-<br>connected<br>machine via<br>Web<br>Services.)                    | Scan for<br>Print   |                     | _                                                             |                                                            |             |
|                                                                              | + See Software a    | and Network Use     | r's Guide.                                                    |                                                            |             |
|                                                                              | The factory setting | gs are shown in l   | Bold with an asterisk.                                        |                                                            |             |

## Options (to OCR)

| Level 1 | Level 2                                                     | Options                     | Descriptions                              | See<br>Page |
|---------|-------------------------------------------------------------|-----------------------------|-------------------------------------------|-------------|
| Options | 2-sided Scan                                                | Off*                        | Choose the 2-sided scan                   | See +.      |
|         | (MFC-L8850CDW and                                           | 2-sided Scan: Long Edge     | mode.                                     |             |
|         | MFC-L9550CDW)                                               | 2-sided Scan: Short<br>Edge |                                           |             |
|         | Scan Settings                                               | Set at Device               | To change settings using                  |             |
|         |                                                             | Set from Computer*          | the Touchscreen, choose<br>Set at Device. | -           |
|         | Scan Type                                                   | Color                       | Choose the scan type for                  |             |
|         | (Appears when Scan                                          | Gray                        | your document.                            |             |
|         | Settings i <b>s set to</b> Set at<br>Device.)               | Black and White*            |                                           |             |
|         | Resolution                                                  | 100 dpi                     | Choose the scan                           |             |
|         | (Appears when Scan<br>Settings is set to Set at<br>Device.) | 200 dpi*                    | resolution for your<br>document.          |             |
|         |                                                             | 300 dpi                     |                                           |             |
|         | ,                                                           | 600 dpi                     |                                           |             |
|         | File Type                                                   | Text*                       | Choose the file format for                |             |
|         | (Appears when Scan                                          | HTML                        | your document                             |             |
|         | Settings <b>is set to</b> Set at Device.)                   | RTF                         |                                           |             |
|         | Scan Size                                                   | A4*                         | Choose the scan size for                  |             |
|         | (Appears when Scan                                          | Letter                      | your document.                            |             |
|         | Settings <b>is set to</b> Set at<br>Device.)                | Legal                       |                                           |             |
|         | + See Software and Network U                                | ser's Guide.                |                                           |             |
|         | The factory settings are shown                              | in Bold with an asterisk.   |                                           |             |

## Options (to File, to Image and to E-mail)

| Level 1 | Level 2                                                     | Options                                                         | Descriptions                              | See<br>Page |
|---------|-------------------------------------------------------------|-----------------------------------------------------------------|-------------------------------------------|-------------|
| Options | 2-sided Scan                                                | Off*                                                            | Choose the 2-sided scan mode.             | See +       |
|         | (MFC-L8850CDW and                                           | 2-sided Scan: Long Edge                                         |                                           |             |
|         | MFC-L9550CDW)                                               | 2-sided Scan: Short<br>Edge                                     |                                           |             |
|         | Scan Settings                                               | Set at Device                                                   | To change settings using                  |             |
|         |                                                             | Set from Computer*                                              | the Touchscreen, choose<br>Set at Device. |             |
|         | Scan Type                                                   | Color*                                                          | Choose the scan type for                  |             |
|         | (Appears when Scan                                          | Gray                                                            | your document.                            |             |
|         | Settings i <b>s set to</b> Set at Device.)                  | Black and White                                                 |                                           |             |
|         | Resolution                                                  | 100 dpi                                                         | Choose the scan                           |             |
|         | Settings is set to Set at                                   | 200 dpi*                                                        | resolution for your document.             |             |
|         |                                                             | 300 dpi                                                         |                                           |             |
|         | Device.)                                                    | 600 dpi                                                         |                                           |             |
|         | File Type                                                   | (When you select Color or<br>Gray in Scan Type)                 | Choose the file format for your document. |             |
|         | (Appears when Scan<br>Settings is set to Set at<br>Device.) | PDF*                                                            | your doodment.                            |             |
|         |                                                             | JPEG                                                            |                                           |             |
|         |                                                             | <b>(When you select</b> Black and<br>White <b>in</b> Scan Type) |                                           |             |
|         |                                                             | PDF*                                                            |                                           |             |
|         |                                                             | TIFF                                                            |                                           |             |
|         | Scan Size                                                   | A4*                                                             | Choose the scan size for                  |             |
|         | (Appears when Scan                                          | Letter                                                          | your document.                            |             |
|         | Settings <b>is set to</b> Set at Device.)                   | Legal                                                           |                                           |             |
|         | Remove Background Color                                     | Off*                                                            | Change the amount of                      |             |
|         | (Appears when Scan                                          | Low                                                             | background color that is removed.         |             |
|         | Settings <b>is set to</b> Set at Device.)                   | Medium                                                          | This function is not                      |             |
|         | Device.)                                                    | High                                                            | available for Black and White scanning.   |             |
|         | + See Software and Network Us                               | ser's Guide.                                                    |                                           |             |
|         | The factory settings are shown i                            | n Bold with an asterisk.                                        |                                           |             |

```
Chapter C
```

## **Options (to USB)**

| Level 1 | Level 2                      | Options                                           | Descriptions                            | See<br>Page |
|---------|------------------------------|---------------------------------------------------|-----------------------------------------|-------------|
| Options | 2-sided Scan                 | Off*                                              | Choose the 2-sided scan                 | See +.      |
|         | (MFC-L8850CDW and            | 2-sided Scan: Long Edge                           | mode.                                   |             |
|         | MFC-L9550CDW)                | 2-sided Scan: Short                               |                                         |             |
|         |                              | Edge                                              |                                         |             |
|         | Scan Type                    | Color*                                            | Choose the scan type for your document. |             |
|         |                              | Gray                                              | your document.                          |             |
|         |                              | Black and White                                   |                                         |             |
|         | Resolution                   | (When you select Color in Scan Type)              | Choose the scan resolution for your     |             |
|         |                              | 100 dpi                                           | document.                               |             |
|         |                              | 200 dpi*                                          |                                         |             |
|         |                              | 300 dpi                                           |                                         |             |
|         |                              | 600 dpi                                           |                                         |             |
|         |                              | Auto                                              |                                         |             |
|         |                              |                                                   |                                         |             |
|         |                              | (When you select Gray in Scan Type)               |                                         |             |
|         |                              | 100 dpi                                           |                                         |             |
|         |                              | 200 dpi*                                          |                                         |             |
|         |                              | 300 dpi                                           |                                         |             |
|         |                              | Auto                                              |                                         |             |
|         |                              | (When you select Black and<br>White in Scan Type) |                                         |             |
|         |                              | 200 dpi*                                          |                                         |             |
|         |                              | 300 dpi                                           |                                         |             |
|         |                              | 200x100                                           |                                         |             |
|         | + See Software and Netwo     | rk User's Guide                                   |                                         |             |
|         | The factory settings are sho | wn in Bold with an asterisk.                      |                                         |             |

| Level 1                | Level 2                      | Options                                                         | Descriptions                                                                                                    | See<br>Page |
|------------------------|------------------------------|-----------------------------------------------------------------|----------------------------------------------------------------------------------------------------|-------------|
| Options<br>(continued) | File Type                    | (When you select Color or<br>Gray in Scan Type)                 | Choose the file format for your document.                                                                                                    | See +       |
| (continuou)            |                              | PDF*                                                            |                                                                                                    |             |
|                        |                              | JPEG                                                            |                                                                                                    |             |
|                        |                              | PDF/A                                                           |                                                                                                    |             |
|                        |                              | Secure PDF                                                      |                                                                                                    |             |
|                        |                              | Signed PDF                                                      |                                                                                                    |             |
|                        |                              | XPS                                                             |                                                                                                    |             |
|                        |                              | <b>(When you select</b> Black and<br>White <b>in</b> Scan Type) |                                                                                                    |             |
|                        |                              | PDF*                                                            |                                                                                                    |             |
|                        |                              | PDF/A                                                           |                                                                                                    |             |
|                        |                              | Secure PDF                                                      |                                                                                                    |             |
|                        |                              | Signed PDF                                                      |                                                                                                    | -           |
|                        |                              | TIFF                                                            |                                                                                                    |             |
|                        | Glass Scan Size              | A4*                                                             | To scan a Letter, Legal or<br>Folio size document, you<br>must change the Glass<br>Scan Size setting.<br>Enter a file name for the<br>scanned data. |             |
|                        |                              | Letter                                                          |                                                                                                    |             |
|                        |                              | Legal/Folio                                                     |                                                                                                    |             |
|                        |                              | (MFC-L8850CDW and MFC-L9550CDW)                                 |                                                                                                    |             |
|                        | File Name                    | xxxxxx<br>(Date & Year)                                         |                                                                                                    |             |
|                        | File Size                    | Small                                                           | Choose the file size for<br>color or gray scale<br>scanning.                                                                                        |             |
|                        |                              | Medium*                                                         |                                                                                                    |             |
|                        |                              | Large                                                           | soarning.                                                                                                    |             |
|                        | Remove Background Color      | Off*                                                            | Change the amount of background color that is removed.                                                                                              |             |
|                        |                              | Low                                                             |                                                                                                    |             |
|                        |                              | Medium                                                          |                                                                                                    |             |
|                        |                              | High                                                            |                                                                                                    |             |
|                        | + See Software and Network U | ser's Guide                                                     | ·                                                                                                    | •           |

| Level 1                | Level 2                      | Options                                            | Descriptions                                             | See<br>Page |
|------------------------|------------------------------|----------------------------------------------------|----------------------------------------------------------|-------------|
| Options<br>(continued) | Set New Default              | 2-sided Scan<br>(MFC-L8850CDW and<br>MFC-L9550CDW) | Save your scan settings as the default settings.         | See +       |
|                        |                              | Scan Type                                          |                                                          |             |
|                        |                              | Resolution                                         |                                                          |             |
|                        |                              | File Type                                          |                                                          |             |
|                        |                              | Glass Scan Size                                    |                                                          |             |
|                        |                              | File Size                                          |                                                          |             |
|                        |                              | Remove Background Color                            |                                                          |             |
|                        | Factory Reset                | Yes                                                | Restore all the scan                                     |             |
|                        |                              | No                                                 | settings you changed<br>back to the factory<br>settings. |             |
|                        | + See Software and Netwo     | ork User's Guide.                                  | 1                                                        | 1           |
|                        | The factory settings are sho | own in Bold with an asterisk.                      |                                                          |             |

| Level 1 | Level 2                      | Options                                              | Descriptions                        | See<br>Page |
|---------|------------------------------|------------------------------------------------------|-------------------------------------|-------------|
| Options | 2-sided Scan                 | Off*                                                 | Choose the 2-sided scan             | See +       |
|         | (MFC-L8850CDW and            | 2-sided Scan: Long Edge                              | mode.                               |             |
|         | MFC-L9550CDW)                | 2-sided Scan: Short<br>Edge                          |                                     |             |
|         | Scan Type                    | Color*                                               | Choose the scan type for            |             |
|         |                              | Gray                                                 | your document.                      |             |
|         |                              | Black and White                                      |                                     |             |
|         | Resolution                   | (When you select Color in<br>Scan Type)              | Choose the scan resolution for your |             |
|         |                              | 100 dpi                                              | document.                           |             |
|         |                              | 200 dpi*                                             |                                     |             |
|         |                              | 300 dpi                                              |                                     |             |
|         |                              | 600 dpi                                              |                                     |             |
|         |                              | Auto                                                 |                                     |             |
|         |                              | <b>(When you select</b> Gray <b>in</b><br>Scan Type) |                                     |             |
|         |                              | 100 dpi                                              |                                     |             |
|         |                              | 200 dpi*                                             |                                     |             |
|         |                              | 300 dpi                                              |                                     |             |
|         |                              | Auto                                                 |                                     |             |
|         |                              | (When you select Black and White in Scan Type)       |                                     |             |
|         |                              | 200 dpi*                                             |                                     |             |
|         |                              | 300 dpi                                              |                                     |             |
|         |                              | 200x100                                              |                                     |             |
|         | + See Software and Netwo     | rk User's Guide.                                     | 1                                   | 1           |
|         | The factory settings are sho | wn in Bold with an asterisk.                         |                                     |             |

| Level 1                | Level 2                  | Options                                            | Descriptions                                                                                          | See<br>Page |
|------------------------|--------------------------|----------------------------------------------------|----------------------------------------------------------------------------------------------------|-------------|
| Options<br>(continued) | File Type                | (When you select Color or<br>Gray in Scan Type)    | Choose the file format for your document.                                                             | See +       |
| continueu)             |                          | PDF*                                               |                                                                                                    |             |
|                        |                          | JPEG                                               |                                                                                                    |             |
|                        |                          | PDF/A                                              |                                                                                                    |             |
|                        |                          | Secure PDF                                         |                                                                                                    |             |
|                        |                          | Signed PDF                                         |                                                                                                    |             |
|                        |                          | XPS                                                |                                                                                                    |             |
|                        |                          | (When you select Black and<br>White in Scan Type)  |                                                                                                    |             |
|                        |                          | PDF*                                               |                                                                                                    |             |
|                        |                          | PDF/A                                              |                                                                                                    | -           |
|                        |                          | Secure PDF                                         |                                                                                                    |             |
|                        |                          | Signed PDF                                         |                                                                                                    |             |
|                        |                          | TIFF                                               |                                                                                                    |             |
|                        | Glass Scan Size          | A4*                                                | To scan a Letter, Legal or<br>Folio size document, you<br>must change the Glass<br>Scan Size setting. |             |
|                        |                          | Letter                                             |                                                                                                    |             |
|                        |                          | Legal/Folio                                        |                                                                                                    |             |
|                        |                          | (MFC-L8850CDW and MFC-L9550CDW)                    |                                                                                                    | _           |
|                        | File Size                | Small                                              | Choose the file size for color or gray scale scanning.                                                |             |
|                        |                          | Medium*                                            |                                                                                                    |             |
|                        |                          | Large                                              | g.                                                                                                    |             |
|                        | Set New Default          | 2-sided Scan<br>(MFC-L8850CDW and<br>MFC-L9550CDW) | Save your scan settings as the default settings.                                                      |             |
|                        |                          | Scan Type                                          |                                                                                                    |             |
|                        |                          | Resolution                                         |                                                                                                    |             |
|                        |                          | File Type                                          |                                                                                                    |             |
|                        |                          | Glass Scan Size                                    |                                                                                                    |             |
|                        |                          | File Size                                          |                                                                                                    |             |
|                        | Factory Reset            | Yes                                                | Restore all the scan                                                                                  | 1           |
|                        |                          | No                                                 | settings you changed<br>back to the factory<br>settings.                                              |             |
|                        | + See Software and Netwo | ork User's Guide                                   | ·                                                                                                    | -           |

## **Options (to FTP/SFTP and to Network)**

| Level 1 | Level 2                      | Options                                           | Descriptions                               | See<br>Page |
|---------|------------------------------|---------------------------------------------------|--------------------------------------------|-------------|
| Options | 2-sided Scan                 | Off*                                              | Choose the 2-sided scan                    | See +       |
|         | (MFC-L8850CDW and            | 2-sided Scan: Long Edge                           | mode.                                      |             |
|         | MFC-L9550CDW)                | 2-sided Scan: Short<br>Edge                       |                                            |             |
|         | Scan Type                    | Color*                                            | Choose the scan type for                   |             |
|         |                              | Gray                                              | your document.                             |             |
|         |                              | Black and White                                   |                                            |             |
|         | Resolution                   | (When you select Color in<br>Scan Type)           | Choose the scan resolution and file format | -           |
|         |                              | 100 dpi                                           | for your document.                         |             |
|         |                              | 200 dpi*                                          |                                            |             |
|         |                              | 300 dpi                                           |                                            |             |
|         |                              | 600 dpi                                           |                                            |             |
|         |                              | Auto                                              |                                            |             |
|         |                              | (When you select Gray in<br>Scan Type)            |                                            |             |
|         |                              | 100 dpi                                           |                                            |             |
|         |                              | 200 dpi*                                          |                                            |             |
|         |                              | 300 dpi                                           |                                            |             |
|         |                              | Auto                                              |                                            |             |
|         |                              | (When you select Black and<br>White in Scan Type) |                                            |             |
|         |                              | 200 dpi*                                          |                                            |             |
|         |                              | 300 dpi                                           |                                            |             |
|         |                              | 200x100                                           |                                            |             |
|         | + See Software and Netwo     | rk User's Guide                                   |                                            |             |
|         | The factory settings are sho | wn in Bold with an asterisk.                      |                                            |             |

| Level 1                | Level 2                      | Options                                                         | Descriptions                                                            | See<br>Page |
|------------------------|------------------------------|-----------------------------------------------------------------|-------------------------------------------------------------------------|-------------|
| Options<br>(continued) | File Type                    | (When you select Color or<br>Gray in Scan Type)                 | Choose the scan resolution and file format                              | See +       |
| (continued)            |                              | PDF*                                                            | for your document.                                                      |             |
|                        |                              | JPEG                                                            |                                                                         |             |
|                        |                              | PDF/A                                                           |                                                                         |             |
|                        |                              | Secure PDF                                                      |                                                                         |             |
|                        |                              | Signed PDF                                                      |                                                                         |             |
|                        |                              | XPS                                                             |                                                                         |             |
|                        |                              | <b>(When you select</b> Black and<br>White <b>in</b> Scan Type) |                                                                         |             |
|                        |                              | PDF*                                                            |                                                                         |             |
|                        |                              | PDF/A                                                           |                                                                         |             |
|                        |                              | Secure PDF                                                      |                                                                         |             |
|                        |                              | Signed PDF                                                      |                                                                         |             |
|                        |                              | TIFF                                                            |                                                                         |             |
|                        | Glass Scan Size              | A4*                                                             | To scan a Letter, Legal or                                              |             |
|                        |                              | Letter                                                          | Folio size document, you<br>must change the Glass<br>Scan Size setting. |             |
|                        |                              | Legal/Folio                                                     |                                                                         |             |
|                        |                              | (MFC-L8850CDW and MFC-L9550CDW)                                 |                                                                         |             |
|                        | File Name                    | BRNXXXXXXXXXXX*                                                 | Choose preset file                                                      |             |
|                        |                              | Estimate                                                        | <pre>names. If you choose <manual>, you can</manual></pre>              |             |
|                        |                              | Report                                                          | name the file as you like.                                              |             |
|                        |                              | Order sheet                                                     |                                                                         |             |
|                        |                              | Contract sheet                                                  |                                                                         |             |
|                        |                              | Check                                                           |                                                                         |             |
|                        |                              | Receipt                                                         |                                                                         |             |
|                        |                              | <manual></manual>                                               |                                                                         |             |
|                        | File Size                    | Small                                                           | Choose the file size for color or gray scale                            |             |
|                        |                              | Medium*                                                         | scanning.                                                               |             |
|                        |                              | Large                                                           |                                                                         |             |
|                        | Remove Background Color      | Off*                                                            | Change the amount of background color that is                           |             |
|                        |                              | Low                                                             | removed.                                                                |             |
|                        |                              | Medium                                                          |                                                                         |             |
|                        |                              | High                                                            |                                                                         | <u> </u>    |
|                        | User Name                    | —                                                               | Enter the user name.                                                    |             |
|                        | + See Software and Network U | ser's Guide                                                     |                                                                         |             |

# Toner

| Level 1      | Level 2                               | Options                  | Descriptions                                              | See<br>Page |  |
|--------------|---------------------------------------|--------------------------|-----------------------------------------------------------|-------------|--|
| Toner Life   | —                                     | —                        | View the approximate remaining toner life for each color. |             |  |
| Test Print   | st Print — Print the Test Print page. |                          |                                                           |             |  |
| Calibration  | Calibrate                             | Yes                      | Adjust the color density or reset calibration             | ]           |  |
|              | No to the factory settings.           | to the factory settings. |                                                           |             |  |
|              | Reset                                 | Yes                      |                                                           |             |  |
|              |                                       | No                       |                                                           |             |  |
| Registration | —                                     | Yes                      | Adjust the print position of each color                   |             |  |
|              |                                       | No                       | automatically.                                            |             |  |
|              | See Advanced Us                       | ser's Guide.             |                                                           |             |  |
|              | The factory settings                  | are shown in Bold        | with an asterisk.                                         |             |  |

## wiFi Wi-Fi Setup

| Level 1        | Level 2 Options Descriptions |                                                                | See<br>Page                                                                       |        |
|----------------|------------------------------|----------------------------------------------------------------|-----------------------------------------------------------------------------------|--------|
| Setup Wizard   | —                            | —                                                              | Configure your internal print server.                                             | See +. |
| WPS/AOSS       | —                            | —                                                              | Easily configure your wireless network settings using the one-button push method. |        |
| WLAN Assistant | _                            | - (Windows <sup>®</sup> only)<br>wireless network s<br>CD-ROM. |                                                                                   |        |
|                | + See Software and           | Network User's Guid                                            | e.                                                                                |        |
|                | The factory settings         | are shown in Bold wit                                          | h an asterisk.                                                                    |        |

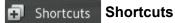

| Level 1           | Level 2 | Level 3                          | Options                     | Descriptions                                                  | See<br>Page |
|-------------------|---------|----------------------------------|-----------------------------|---------------------------------------------------------------|-------------|
| Add C<br>Shortcut | Сору    | Receipt                          | See Copy                    | Choose the desired settings                                   | 13          |
| Shortcut          |         | Normal                           | on page 179.                | from the preset items.                                        |             |
|                   |         | 2in1(ID)                         |                             |                                                               |             |
|                   |         | 2in1                             |                             |                                                               |             |
|                   |         | $2\text{-sided}(1\Rightarrow 2)$ |                             |                                                               |             |
|                   |         | $2\text{-sided}(2\Rightarrow 2)$ |                             |                                                               |             |
|                   |         | (MFC-L8850CDW and MFC-L9550CDW)  |                             |                                                               |             |
|                   |         | Paper Save                       |                             |                                                               |             |
|                   | Fax     | Address                          | —                           | Store fax numbers, so you can dial by pressing this shortcut. | 14          |
|                   |         | Fax Resolution                   | Standard                    | Set the resolution for outgoing                               | 14          |
|                   |         |                                  | Fine                        | faxes.                                                        |             |
|                   |         |                                  | S.Fine                      |                                                               |             |
|                   |         |                                  | Photo                       |                                                               |             |
|                   |         | 2-sided Fax                      | Off                         | Choose the 2-sided fax scan                                   | 14          |
|                   |         | (MFC-L8850CDW and MFC-L9550CDW)  | 2-sided Scan:<br>Long Edge  | mode.                                                         |             |
|                   |         |                                  | 2-sided Scan:<br>Short Edge |                                                               |             |
|                   |         | Contrast                         | Auto                        | Change the lightness or                                       | 14          |
|                   |         |                                  | Light                       | darkness of faxes you send.                                   |             |
|                   |         |                                  | Dark                        |                                                               |             |
|                   |         | Broadcasting                     | Add Number                  | You can send the same fax                                     | 14          |
|                   |         |                                  | (Options)                   | message to more than one fax number.                          |             |
|                   |         |                                  | Add Number                  | number.                                                       |             |
|                   |         |                                  | Add from<br>Address book    |                                                               |             |
|                   |         |                                  | Search in<br>Address book   |                                                               |             |
|                   |         | Real Time TX                     | On                          | Send a fax without using the                                  | 14          |
|                   |         |                                  | Off                         | memory.                                                       |             |
|                   |         | Coverpage Setup                  | Coverpage<br>Setup          | Automatically send a cover page you programmed.               | 14          |
|                   |         |                                  | Coverpage<br>Message        |                                                               |             |
|                   |         |                                  | Total Pages                 |                                                               |             |

| Level 1         | Level 2            | Level 3         | Options                                                                                                    | Descriptions                                                                 | See<br>Page |
|-----------------|--------------------|-----------------|----------------------------------------------------------------------------------------------------|------------------------------------------------------------------------------|-------------|
| Add<br>Shortcut | Fax<br>(continued) | Overseas Mode   | On<br>Off                                                                                                    | If you are having difficulty<br>sending faxes overseas, set<br>this to on.   | 14          |
| (continued)     |                    | Glass Scan Size | Letter<br>A4<br>Legal/Folio<br>(MFC-L8850CDW<br>and<br>MFC-L9550CDW)                                                                                                    | Adjust the scan area of the scanner glass to the size of the document.       | 14          |
|                 | Scan               | to File         | (PC Select)                                                                                                    | Scan a black & white or a color document into your computer.                 | 15          |
|                 |                    | to OCR          | (PC Select)                                                                                                    | Convert your text document to an editable text file.                         | 15          |
|                 |                    | to Image        | (PC Select)                                                                                                    | Scan a color picture into your graphics application.                         | 15          |
|                 |                    | to USB          | 2-sided Scan<br>(MFC-L8850CDW)<br>and<br>MFC-L9550CDW)<br>Scan Type<br>Resolution<br>File Type<br>Glass Scan<br>Size<br>File Name<br>File Size<br>Remove<br>Background<br>Color | Scan documents into a USB flash drive.                                       | 15          |
|                 |                    | to E-mail       | (PC Select)                                                                                                    | Scan a black & white or a color<br>document into your E-mail<br>application. | 15          |

| Level 1                                    | Level 2             | Level 3                                                                             | Options                                                                                     | Descriptions                                                                                                    | See<br>Page |
|--------------------------------------------|---------------------|-------------------------------------------------------------------------------------|---------------------------------------------------------------------------------------------|----------------------------------------------------------------------------------------------------|-------------|
| Add<br>Shortcut<br>(continued)             | Scan<br>(continued) | to E-mail Server<br>(MFC-L8600CDW is<br>supported only after<br>IFAX is downloaded) | Address<br>2-sided Scan<br>(MFC-L8850CDW<br>and<br>MFC-L9550CDW)<br>Scan Type<br>Resolution | Scan a black & white or a color<br>document into your E-mail<br>Server.                                                                                                    | 15          |
|                                            |                     |                                                                                     | File Type<br>Glass Scan<br>Size<br>File Size                                                |                                                                                                    |             |
|                                            |                     | to Network                                                                          | (Profile name)                                                                              | Send scanned data to a CIFS server on your local network or on the Internet.                                                                                                    | 15          |
|                                            |                     | to FTP/SFTP                                                                         | (Profile name)                                                                              | Send scanned data via FTP or SFTP.                                                                                                    | 15          |
|                                            | Web                 | SKYDRIVE <sup>®</sup><br>BOX                                                        | _                                                                                           | Connect the Brother machine<br>to an Internet service.<br>Web services may have been<br>added and/or service names<br>may have been changed by the<br>provider since this document<br>was published.<br>Visit the Brother Solutions<br>Center to download the Web | 16          |
|                                            |                     | PICASA WEB<br>ALBUMS™                                                               | _                                                                                           |                                                                                                    |             |
|                                            |                     | GOOGLE DRIVE™                                                                       | —                                                                                           |                                                                                                    |             |
|                                            |                     | FLICKR <sup>®</sup>                                                                 | -                                                                                           |                                                                                                    |             |
|                                            |                     | FACEBOOK                                                                            | —                                                                                           |                                                                                                    |             |
|                                            |                     | EVERNOTE®                                                                           | —                                                                                           | Connect Guide at                                                                                                    |             |
|                                            |                     | DROPBOX                                                                             | —                                                                                           | http://solutions.brother.com/.                                                                                                    |             |
|                                            | Apps                | NoteScan                                                                            | —                                                                                           | Apps may have been added and/or app names may have                                                                                                    | 17          |
|                                            |                     | Outline&Scan                                                                        | —                                                                                           | been changed by the provider                                                                                                    |             |
|                                            |                     | Outline&Copy                                                                        | -                                                                                           | since this document was<br>published.<br>Visit the Brother Solutions                                                                                                    |             |
|                                            |                     |                                                                                     |                                                                                             | Center to download the Web<br>Connect Guide at<br>http://solutions.brother.com/.                                                                                                    |             |
| Ti                                         | (Choose<br>shortcut | Edit Shortcut<br>Name                                                               | _                                                                                           | Change the shortcut name.                                                                                                    | 18          |
| (Select a<br>Shortcut to<br>Rename/Delete) | button.)            | Delete                                                                              | -                                                                                           | Delete the shortcut.                                                                                                    | 19          |

### Web (More1 screen)

| Level 1               | Level 2                                       | Options               | Descriptions                      | See<br>Page |
|-----------------------|-----------------------------------------------|-----------------------|-----------------------------------|-------------|
| SKYDRIVE®             | —                                             | —                     | Connect the Brother machine to an | See  .      |
| BOX                   | —                                             | —                     | Internet service.                 |             |
| PICASA WEB<br>ALBUMS™ | _                                             | _                     |                                   |             |
| GOOGLE DRIVE™         | —                                             | —                     |                                   |             |
| FLICKR <sup>®</sup>   | -                                             | —                     |                                   |             |
| FACEBOOK              | —                                             | —                     |                                   |             |
| EVERNOTE <sup>®</sup> | -                                             | —                     |                                   |             |
| DROPBOX               | —                                             | —                     |                                   |             |
|                       | Visit the Brother S<br>http://solutions.broth |                       | wnload the Web Connect Guide at   |             |
|                       | The factory settings                          | are shown in Bold wit | th an asterisk.                   |             |

### Apps (More1 screen)

| Level 1      | Level 2                                                                                                   | Options               | Descriptions                                                                    | See<br>Page |  |  |  |
|--------------|----------------------------------------------------------------------------------------------------|-----------------------|---------------------------------------------------------------------------------|-------------|--|--|--|
| NoteScan     | —                                                                                                    | —                     | Connect the Brother machine to the<br>Brother apps over the Internet.         S |             |  |  |  |
| Outline&Scan | —                                                                                                    | —                     |                                                                                 |             |  |  |  |
| Outline&Copy | —                                                                                                    | —                     |                                                                                 |             |  |  |  |
|              | Visit the Brother Solutions Center to download the Web Connect Guide at<br>http://solutions.brother.com/. |                       |                                                                                 |             |  |  |  |
|              | The factory settings                                                                                      | are shown in Bold wit | h an asterisk.                                                                  |             |  |  |  |

### USB (More2 screen)

| Level 1         | Level 2       | Level 3                                           | Level 4    | Options                                                                                                    | Descriptions                                                                       | See<br>Page |
|-----------------|---------------|---------------------------------------------------|------------|----------------------------------------------------------------------------------------------------|------------------------------------------------------------------------------------|-------------|
| Scan to<br>USB  | See to USB on | page 184                                          |            |                                                                                                    |                                                                                    | See +       |
| Direct<br>Print | (Select File) | Print<br>Settings<br>(No. of Prints<br>(001-999)) | Paper Type | Thin<br><b>Plain Paper*</b><br>Thick<br>Thicker<br>Recycled<br>Paper<br>Bond Paper<br>Label<br>Envelope                                      | Set the print media<br>type when printing<br>directly from the USB<br>flash drive. | 62          |
|                 |               |                                                   |            | Env. Thin<br>Env. Thick<br>Glossy Paper                                                                                                    |                                                                                    |             |
|                 |               |                                                   | Paper Size | A4*<br>Letter<br>B5(JIS)<br>B5(ISO)<br>A5<br>A5(Long<br>Edge)<br>A6<br>Executive<br>Legal<br>Folio<br>3"x5"<br>Com-10<br>Monarch<br>C5<br>DL | Set the paper size<br>when printing directly<br>from the USB flash<br>drive.       | 62          |
|                 |               | e and Network Use<br>tings are shown in           |            | riale                                                                                                    |                                                                                    |             |

| Level 1         | Level 2                      | Level 3                   | Level 4          | Options                                                      | Descriptions                                                          | See<br>Page |
|-----------------|------------------------------|---------------------------|------------------|--------------------------------------------------------------|-----------------------------------------------------------------------|-------------|
| Direct<br>Print | (Select File)<br>(continued) | Print<br>Settings         | Multiple<br>Page | lin1*<br>2in1                                                | Set the page layout<br>when printing                                  | 62          |
| (continued)     |                              | (No. of Prints (001-999)) |                  | 4in1                                                         | multiple pages<br>directly from the USB                               |             |
|                 |                              | (continued)               |                  | 9in1                                                         | flash drive.                                                          |             |
|                 |                              |                           |                  | 16in1                                                        |                                                                       |             |
|                 |                              |                           |                  | 25in1                                                        |                                                                       |             |
|                 |                              |                           |                  | 1 in 2x2<br>pages                                            |                                                                       |             |
|                 |                              |                           |                  | 1 in 3x3<br>pages                                            |                                                                       |             |
|                 |                              |                           |                  | 1 in 4x4                                                     |                                                                       |             |
|                 |                              |                           |                  | pages<br>1 in 5x5                                            |                                                                       |             |
|                 |                              |                           |                  | pages                                                        |                                                                       |             |
|                 |                              |                           | Orientation      | Portrait*                                                    | Set the page<br>orientation when                                      | 62          |
|                 |                              |                           |                  | Landscape                                                    | printing directly from the USB flash drive.                           |             |
|                 |                              | 2-sided                   | Off*             | Choose the 2-sided print format when                         | 62                                                                    |             |
|                 |                              |                           |                  | Long Edge<br>Short Edge                                      | printing directly from the USB flash drive.                           |             |
|                 |                              |                           | Collate          | On*                                                          | Enable or disable                                                     | 62          |
|                 |                              |                           | 0011400          | Off                                                          | page collation when<br>printing directly from<br>the USB flash drive. | 02          |
|                 |                              |                           | Tray Use         | Auto*                                                        | Choose the tray that                                                  | 62          |
|                 |                              |                           |                  | MP Only                                                      | will be used for<br>printing directly from                            |             |
|                 |                              |                           |                  | Tray#1 Only                                                  | the USB flash drive.                                                  |             |
|                 |                              |                           |                  | Tray#2 Only                                                  |                                                                       |             |
|                 |                              |                           |                  | (Tray#2 Only<br>appears only if<br>you installed<br>Tray 2.) |                                                                       |             |
|                 |                              |                           | Print            | Normal*                                                      | Set the print quality                                                 | 62          |
|                 |                              |                           | Quality          | Fine                                                         | option when printing<br>directly from the USB<br>flash drive.         |             |
|                 |                              |                           | PDF Option       | Document*                                                    | Set the USB direct                                                    | 62          |
|                 |                              |                           |                  | Document&Markup                                              | print setting whether to print comments                               |             |
|                 |                              |                           |                  | Document&Stamps                                              | (Markup) or stamps<br>in the PDF file along<br>with the text.         |             |
|                 | + See Software               | e and Network Use         | er's Guide.      |                                                              | 1                                                                     |             |

| Level 1         | Level 2            | Level 3         | Level 4        | Options           | Descriptions                                                                         | See<br>Page |
|-----------------|--------------------|-----------------|----------------|-------------------|--------------------------------------------------------------------------------------|-------------|
| Direct<br>Print | Index Print        | _               | -              | -                 | Print a thumbnail page.                                                              | 62          |
| (continued)     | DefaultSettings    | Paper Type      | -              | Thin              | Set the default media                                                                | 64          |
|                 |                    |                 |                | Plain Paper*      | type when printing<br>directly from the USB                                          |             |
|                 |                    |                 |                | Thick             | flash drive.                                                                         |             |
|                 |                    |                 |                | Thicker           |                                                                                      |             |
|                 |                    |                 |                | Recycled<br>Paper |                                                                                      |             |
|                 |                    |                 |                | Bond Paper        |                                                                                      |             |
|                 |                    |                 |                | Label             |                                                                                      |             |
|                 |                    |                 |                | Envelope          |                                                                                      |             |
|                 |                    |                 |                | Env. Thin         |                                                                                      |             |
|                 |                    |                 |                | Env. Thick        |                                                                                      |             |
|                 |                    |                 |                | Glossy Paper      |                                                                                      |             |
|                 |                    | Paper Size —    | :e —           | A4*               | Set the default paper<br>size when printing<br>directly from the USB<br>flash drive. | 64          |
|                 |                    |                 |                | Letter            |                                                                                      |             |
|                 |                    |                 |                | B5(JIS)           |                                                                                      |             |
|                 |                    |                 |                | B5(ISO)           |                                                                                      |             |
|                 |                    |                 |                | A5                |                                                                                      |             |
|                 |                    |                 |                | A5 (Long<br>Edge) |                                                                                      |             |
|                 |                    |                 |                | A6                |                                                                                      |             |
|                 |                    |                 |                | Executive         |                                                                                      |             |
|                 |                    |                 |                | Legal             |                                                                                      |             |
|                 |                    |                 |                | Folio             |                                                                                      |             |
|                 |                    |                 |                | 3"x5"             |                                                                                      |             |
|                 |                    |                 |                | Com-10            |                                                                                      |             |
|                 |                    |                 |                | Monarch           |                                                                                      |             |
|                 |                    |                 |                | C5                |                                                                                      |             |
|                 |                    |                 |                | DL                |                                                                                      |             |
|                 | + See Software a   | and Network Use | er's Guide.    |                   |                                                                                      |             |
|                 | The factory settin | gs are shown in | Bold with an a | sterisk.          |                                                                                      |             |

| Level 1                        | Level 2                             | Level 3          | Level 4 | Options                                                                                                 | Descriptions                                                                                                    | See<br>Page |
|--------------------------------|-------------------------------------|------------------|---------|----------------------------------------------------------------------------------------------------|----------------------------------------------------------------------------------------------------|-------------|
| Direct<br>Print<br>(continued) | DefaultSettings<br>(continued)      | Multiple<br>Page |         | <pre>lin1* 2in1 4in1 9in1 16in1 25in1 1 in 2x2 pages 1 in 3x3 pages 1 in 4x4 pages 1 in 5x5 pages</pre> | Set the default page<br>style when printing<br>multiple pages<br>directly from the USB<br>flash drive.                            | 64          |
|                                |                                     | Orientation      | _       | Portrait*<br>Landscape                                                                                  | Set the default page<br>orientation when<br>printing directly from<br>the USB flash drive.                                        | 64          |
|                                |                                     | Collate          | -       | On*<br>Off                                                                                              | Enable or disable the default page collation when printing directly from the USB flash drive.                                     | 64          |
|                                |                                     | Print<br>Quality | —       | Normal*<br>Fine                                                                                         | Set the default print<br>quality option when<br>printing directly from<br>the USB flash drive.                                    | 64          |
|                                |                                     | PDF Option       | _       | Document*<br>Document&Markup<br>Document&Stamps                                                         | Set the default USB<br>direct print setting to<br>print comments<br>(Markup) or stamps<br>in the PDF file along<br>with the text. | 64          |
|                                |                                     | Index Print      | —       | Simple*<br>Details                                                                                      | Set the default index<br>print option to simple<br>format or details.                                                             | 64          |
|                                | + See Software a The factory settin |                  |         |                                                                                                    |                                                                                                    |             |

# Entering text

When you must enter text into the machine the keyboard will appear on the Touchscreen.

Press A 1 @ to cycle among letters, numbers and special characters.

Press  $\uparrow$  aA to cycle between upper and lower case letters.

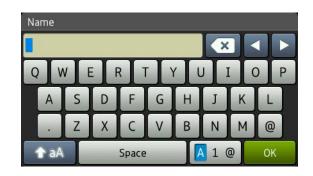

#### **Inserting spaces**

To enter a space, press Space or ▶.

#### Making corrections

If you entered an incorrect character and want to change it, use the arrow buttons to move the cursor under the incorrect character. Press , and then enter the correct character. You can also insert letters by moving the cursor and entering a character.

If the screen does not display 4, press 💌 repeatedly until you have erased the incorrect character. Enter the correct characters.

#### NOTE

- The characters available may differ depending on your country.
- The keyboard layout may differ depending on the settings you are entering.

D

# **Specifications**

# General

#### NOTE

This chapter provides a summary of the machines' specifications. For additional specifications visit <u>http://www.brother.com/</u>.

| Model                          |                         | MFC-L8600CDW                                                                        | MFC-L8850CDW                                                                | MFC-L9550CDW |
|--------------------------------|-------------------------|-------------------------------------------------------------------------------------|-----------------------------------------------------------------------------|--------------|
| Printer Type                   |                         | Laser                                                                               |                                                                             |              |
| Print Method                   |                         | Electrophotographic Laser Printer (single-pass)                                     |                                                                             |              |
| Memory Capacity                | Standard                | 256 MB                                                                              |                                                                             |              |
|                                | Optional                | 1 slot: DDR2 SO-DIMM (144-pin) up to 256 MB                                         |                                                                             |              |
| LCD (liquid crystal display)   |                         | 3.7 in. (93.4 mm)<br>TFT Color<br>Touchscreen<br>LCD <sup>1</sup> and<br>Touchpanel | 4.85 in. (123.2 mm)TFT Color<br>Touchscreen LCD <sup>1</sup> and Touchpanel |              |
| Power Source                   |                         | 110 - 120 V AC 50/60 Hz                                                             |                                                                             |              |
| Power Consumption <sup>2</sup> | Peak                    | Approx. 1190 W                                                                      |                                                                             |              |
| (Average)                      | Printing                | Approx. 565 W at 25 °C                                                              |                                                                             |              |
|                                | Printing                | Approx. 375 W at 25 °C                                                              |                                                                             |              |
|                                | (Quiet Mode)            |                                                                                     |                                                                             |              |
|                                | Copying                 | Approx. 565 W at 25 °C                                                              |                                                                             |              |
|                                | Copying                 | Approx. 375 W at 25 °C                                                              |                                                                             |              |
|                                | (Quiet Mode)            |                                                                                     |                                                                             |              |
|                                | Ready                   | Approx. 65 W at 25 °C                                                               |                                                                             |              |
|                                | Sleep                   | Approx. 9.5 W                                                                       | Approx. 10.0 W                                                              |              |
|                                | Deep Sleep              | Approx. 1.7 W                                                                       | Approx. 1.8 W                                                               |              |
|                                | Power Off <sup>34</sup> | Approx. 0.02 W                                                                      |                                                                             |              |

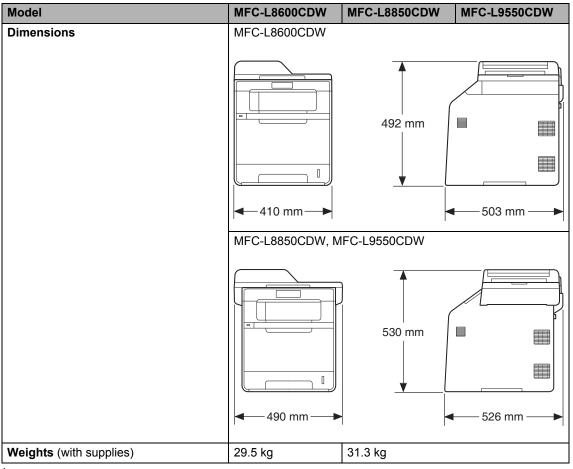

<sup>1</sup> Measured diagonally

<sup>2</sup> USB connections to computer

<sup>3</sup> Measured according to IEC 62301 Edition 2.0

<sup>4</sup> Power consumption varies slightly depending on the usage environment or part wear.

| Model       |             |                                | MFC-L8600CDW                     | MFC-L8850CDW      | MFC-L9550CDW |
|-------------|-------------|--------------------------------|----------------------------------|-------------------|--------------|
| Noise Level | Sound       | Printing                       | LpAm = 55dB (A)                  | LpAm = 56dB (A)   |              |
|             | Pressure    | Printing(Quiet<br>Mode)        | LpAm = 52dB (A)                  | LpAm = 53dB (A)   |              |
|             |             | Ready                          | LpAm = 28 dB (A)                 |                   |              |
|             | Sound       | Printing                       | Lwad = 6.73 B (A)                | Lwad = 6.71 B (A) |              |
|             | Power       | (Color)                        |                                  |                   |              |
|             |             | Printing                       | Lwad = 6.70 B (A)                | Lwad = 6.71 B (A) |              |
|             |             | (Black & White)                |                                  |                   |              |
|             |             | Printing(Quiet<br>Mode)        | Lwad = 6.40 B (A)                | Lwad = 6.36 B (A) |              |
|             |             | Ready                          | LwAd = 4.05 B (A)                |                   |              |
| Temperature |             | Operating                      | 10 to 32 °C                      |                   |              |
|             |             | Storage                        | 0 to 40 °C                       |                   |              |
| Humidity    |             | Operating                      | 20 to 80% (without condensation) |                   |              |
|             |             | Storage                        | 10 to 90% (without condensation) |                   |              |
| ADF (automa | tic documen | t feeder)                      | Up to 35 pages                   | Up to 50 pages    |              |
|             |             | For best results we recommend: |                                  |                   |              |
|             |             | Temperature: 20 to 30 °C       |                                  |                   |              |
|             |             | Humidity: 50% to 70%           |                                  |                   |              |
|             |             |                                | Paper: 80 g/m <sup>2</sup>       |                   |              |

# **Document Size**

| Model         |                         | MFC-L8600CDW      | MFC-L8850CDW MFC-L955 |  |  |
|---------------|-------------------------|-------------------|-----------------------|--|--|
| Document Size | ADF Width               | 147.3 to 215.9 mm |                       |  |  |
| (1-sided)     | ADF Length              | 147.3 to 355.6 mm |                       |  |  |
|               | Scanner Glass Width     | Max. 215.9 mm     |                       |  |  |
|               | Scanner Glass<br>Length | Max. 297.0 mm     | Max. 355.6 mm         |  |  |
| Document Size | ADF Width               | —                 | 147.3 to 215.9 mm     |  |  |
| (2-sided)     | ADF Length              | —                 | 147.3 to 355.6 mm     |  |  |

# **Print media**

| Model                        |                                     |                              | MFC-L8600CDW                                                                                                | MFC-L8850CDW                                        | MFC-L9550CDW       |  |  |
|------------------------------|-------------------------------------|------------------------------|----------------------------------------------------------------------------------------------------|-----------------------------------------------------|--------------------|--|--|
| Paper Input                  | Paper Tray 1                        | Paper Type                   | Plain Paper, Thin F                                                                                         | Paper, Recycled Pa                                  | per                |  |  |
|                              | (Standard)                          | Paper Size                   | A4, Letter, B5 (JIS<br>Legal, Folio                                                                         | ), A5, A5 (Long Edg                                 | e), A6, Executive, |  |  |
|                              |                                     | Paper Weight                 | 60 to 105 g/m <sup>2</sup>                                                                                  | 60 to 105 g/m <sup>2</sup>                          |                    |  |  |
|                              |                                     | Maximum<br>Paper<br>Capacity | Up to 250 sheets o                                                                                          | Up to 250 sheets of 80 g/m <sup>2</sup> Plain Paper |                    |  |  |
|                              | Multi-<br>purpose tray<br>(MP tray) | Paper Type                   |                                                                                                    | Paper, Thick Paper,<br>ond Paper, Label, E<br>Paper |                    |  |  |
|                              |                                     | Paper Size                   | Width: 76.2 to 215.                                                                                         | .9 mm                                               |                    |  |  |
|                              |                                     |                              | Length: 127 to 355                                                                                          | Length: 127 to 355.6 mm                             |                    |  |  |
|                              |                                     | Paper Weight                 | 60 to 163 g/m <sup>2</sup>                                                                                  |                                                     |                    |  |  |
|                              |                                     | Maximum<br>Paper<br>Capacity | Up to 50 sheets of 80 g/m <sup>2</sup> Plain paper                                                          |                                                     |                    |  |  |
|                              | Paper Tray 2<br>(Optional)          | Paper Type                   | Plain Paper, Thin Paper, Recycled Paper                                                                     |                                                     |                    |  |  |
|                              |                                     | Paper Size                   | A4, Letter, B5 (JIS                                                                                         | ), A5, Executive, Le                                | gal, Folio         |  |  |
|                              |                                     | Paper Weight                 | 60 to 105 g/m <sup>2</sup>                                                                                  |                                                     |                    |  |  |
|                              |                                     | Maximum<br>Paper<br>Capacity | Up to 500 sheets of 20 lb (80 g/m2) Plain paper                                                             |                                                     |                    |  |  |
| Paper<br>Output <sup>1</sup> | Face-Down Output Tray               |                              | Up to 150 sheets of 80 g/m <sup>2</sup> Plain Paper (face-down delivery to the face-down output paper tray) |                                                     |                    |  |  |
|                              | Face-Up Output Tray                 |                              | One sheet (face-up delivery to the face-up output tray)                                                     |                                                     |                    |  |  |
| 2-sided                      | Automatic                           | Paper Type                   | Plain Paper, Thin F                                                                                         | Paper, Recycled Pa                                  | per, Glossy Paper  |  |  |
|                              | 2-sided<br>Printing                 | Paper Size                   | A4                                                                                                    |                                                     |                    |  |  |
|                              |                                     | Paper Weight                 | 60 to 105 g/m <sup>2</sup>                                                                                  |                                                     |                    |  |  |

<sup>1</sup> For labels, we recommend removing printed pages from the output paper tray immediately after they exit the machine to avoid the possibility of smudging.

| Model                     | MFC-L8600CDW                 | MFC-L8850CDW       | MFC-L9550CDW |
|---------------------------|------------------------------|--------------------|--------------|
| Compatibility             | ITU-T Super Group            | 5 3                |              |
| Coding System             | MH/MR/MMR/JBIG               | 3                  |              |
| Modem Speed               | 33,600 bps (with A           | utomatic Fallback) |              |
| 2-sided Print Receiving   | Yes                          |                    |              |
| Automatic 2-sided Sending | —                            | Yes (from ADF)     |              |
| Scanning Width            | Max. 208 mm                  |                    |              |
| Printing Width            | Max. 208 mm                  |                    |              |
| Gray Scale                | 8 bit/256 levels             |                    |              |
| Resolution                | Standard                     |                    |              |
|                           | 203 × 98 dpi                 |                    |              |
|                           | Fine                         |                    |              |
|                           | 203 × 196 dpi                |                    |              |
|                           | Superfine                    |                    |              |
|                           | 203 × 392 dpi                |                    |              |
|                           | Photo                        |                    |              |
|                           | 203 × 196 dpi                |                    |              |
| Address Book              | 300 entries                  |                    |              |
| Groups                    | Up to 20                     |                    |              |
| Broadcasting              | 350 (300 Address             | Book/50 Manual Dia | l)           |
| Automatic Redial          | Yes, 1 time after 5 minutes  |                    |              |
| Memory Transmission       | Up to 500 <sup>1</sup> pages |                    |              |
| Out of Paper Reception    | Up to 500 <sup>1</sup> pages |                    |              |

<sup>1</sup> 'Pages' refers to the 'ITU-T Test Chart #1' (a typical business letter, Standard resolution, JBIG code). Specifications and printed materials are subject to change without prior notice.

Chapter D

Fax

# Сору

| Model                                          |  | MFC-L8600CDW                          | MFC-L8850CDW   | MFC-L9550CDW |
|------------------------------------------------|--|---------------------------------------|----------------|--------------|
| Copy Width                                     |  | Max. 210 mm                           |                |              |
| Automatic 2-sided Copy                         |  | —                                     | Yes (from ADF) |              |
| Multiple Copies                                |  | Stacks or Sorts up to 99 pages        |                |              |
| Reduce/Enlarge                                 |  | 25% to 400% (in increments of 1%)     |                |              |
| Resolution                                     |  | Up to 1200 × 600 dpi                  |                |              |
| First Copy Out Time <sup>1</sup> Black & White |  | Less than 18 seconds at 23 °C / 115 V |                |              |
| Color                                          |  | Less than 20 seconds at 23 °C / 115 V |                |              |

<sup>1</sup> From Ready mode and standard tray

D

# Scanner

| Model               |            | MFC-L8600CDW                                            | MFC-L8850CDW                                                                                                    | MFC-L9550CDW               |  |
|---------------------|------------|---------------------------------------------------------|----------------------------------------------------------------------------------------------------|----------------------------|--|
| Color / Black       |            | Yes / Yes                                               | Yes / Yes                                                                                                    |                            |  |
| TWAIN Compliant     |            | Windows <sup>®</sup> 8 /                                | Yes (Windows <sup>®</sup> XP / Windows Vista <sup>®</sup> / Windows <sup>®</sup> 7 /<br>Windows <sup>®</sup> 8 /<br>Mac OS X v10.7.5 / 10.8.x / 10.9.x <sup>1</sup> ) |                            |  |
| WIA Compliant       |            | Yes (Windows <sup>®</sup> XI<br>Windows <sup>®</sup> 8) | ⊃ / Windows Vista <sup>®</sup> /                                                                                                    | / Windows <sup>®</sup> 7 / |  |
| ICA Compliant       |            | Yes (Mac OS X v1                                        | Yes (Mac OS X v10.7.5 / 10.8.x / 10.9.x)                                                                                                    |                            |  |
| Color Depth         | Color      | 48 bit color proces                                     | 48 bit color processing (Input)                                                                                                    |                            |  |
|                     |            | 24 bit color proces                                     | 24 bit color processing (Output)                                                                                                    |                            |  |
|                     | Gray Scale | 16 bit color proces                                     | sing (Input)                                                                                                    |                            |  |
|                     |            | 8 bit color process                                     | 8 bit color processing (Output)                                                                                                    |                            |  |
| Resolution          | ·          | Up to 19200 × 192                                       | Up to 19200 $\times$ 19200 dpi (interpolated) <sup>2</sup>                                                                                                    |                            |  |
|                     |            | Up to 1200 × 2400                                       | Up to 1200 $\times$ 2400 dpi (optical) $^2$ (from Scanner Glass)                                                                                                    |                            |  |
|                     |            | Up to 1200 × 600 d                                      | Up to 1200 $\times$ 600 dpi (optical) <sup>2</sup> (from ADF)                                                                                                    |                            |  |
| Scanning Width      |            | Max. 210 mm                                             | Max. 210 mm                                                                                                    |                            |  |
| Automatic 2-sided S | canning    | —                                                       | — Yes (from ADF)                                                                                                    |                            |  |

<sup>1</sup> For the latest driver updates for the version of OS X you are using, visit <u>http://solutions.brother.com/</u>.

 $^2 \quad \text{Maximum 1200} \times \text{1200 dpi scanning with the WIA driver in Windows^{\textcircled{B}} XP, Windows Vista^{\textcircled{B}}, Windows^{\textcircled{B}} 7 \text{ and } Windows^{\textcircled{B}} 8 \text{ (resolution up to 19200} \times 19200 \text{ dpi can be selected by using the scanner utility)}$ 

# **Printer**

| Model                                       |               | MFC-L8600CDW                                                            | MFC-L8850CDW                                 | MFC-L9550CDW |  |  |
|---------------------------------------------|---------------|-------------------------------------------------------------------------|----------------------------------------------|--------------|--|--|
| Automatic 2-sided Prin                      | t             | Yes                                                                     | Yes                                          |              |  |  |
| Emulations                                  |               | PCL6, BR-Script3                                                        | (PostScript <sup>®</sup> 3™)                 |              |  |  |
| Resolution                                  |               | 600 × 600 dpi                                                           | 600 × 600 dpi                                |              |  |  |
| Print Speed<br>(2-sided)                    | Black & White | Up to 14 sides/minute (Up to 7 sheets/minute)<br>(A4 size) <sup>1</sup> |                                              |              |  |  |
| Color                                       |               | Up to 14 sides/minute (Up to 7 sheets/minute)<br>(A4 size) <sup>1</sup> |                                              |              |  |  |
| Print Speed Black & White                   |               | Up to 28<br>pages/minute (A4<br>size) <sup>1</sup>                      | Up to 30 pages/minute (A4 size) <sup>1</sup> |              |  |  |
|                                             | Color         | Up to 28<br>pages/minute (A4<br>size) <sup>1</sup>                      | Up to 32 pages/minute (A4 size) <sup>1</sup> |              |  |  |
| First Print Time <sup>2</sup> Black & White |               | Less than 15 seconds at 23 °C / 115 V                                   |                                              |              |  |  |
|                                             | Color         | Less than 15 seconds at 23 °C / 115 V                                   |                                              |              |  |  |

<sup>1</sup> The print speed may vary depending on the type of document you print.

<sup>2</sup> From Ready mode and standard tray

# Interfaces

| Model                     | MFC-L8600CDW                                                                        | MFC-L8850CDW                   | MFC-L9550CDW |  |  |  |  |
|---------------------------|-------------------------------------------------------------------------------------|--------------------------------|--------------|--|--|--|--|
| USB                       | Hi-Speed USB 2.0 <sup>12</sup>                                                      | Hi-Speed USB 2.0 <sup>12</sup> |              |  |  |  |  |
|                           | We recommend using a USB 2.0 cable (Type A/B) that is no more than 2.0 meters long. |                                |              |  |  |  |  |
| Ethernet <sup>3</sup>     | 10BASE-T / 100BASE-TX                                                               |                                |              |  |  |  |  |
|                           | Use a straight-through Category 5 (or greater) twisted-pair cable.                  |                                |              |  |  |  |  |
| Wireless LAN <sup>3</sup> | IEEE 802.11b/g/n (Infrastructure mode/Ad-hoc mode)                                  |                                |              |  |  |  |  |
|                           | IEEE 802.11g (Wi-Fi Direct)                                                         | )                              |              |  |  |  |  |

<sup>1</sup> Your machine has a Hi-Speed USB 2.0 interface. The machine can also be connected to a computer that has a USB 1.1 interface.

<sup>2</sup> Third party USB ports are not supported.

<sup>3</sup> For detailed network specifications, see *Network* on page 215 and Software and Network User's Guide.

# Network

#### NOTE

For more information about the Network specifications, see Software and Network User's Guide.

| Model                                  |          | MFC-L8600CDW                                                                                                    | MFC-L8850CDW                                                                                        | MFC-L9550CDW                                     |  |
|----------------------------------------|----------|----------------------------------------------------------------------------------------------------|----------------------------------------------------------------------------------------------------|--------------------------------------------------|--|
| LAN                                    |          | You can connect your machine to a network for Network Printing, Network<br>Scanning, PC-FAX Send, PC-FAX Receive (Windows <sup>®</sup> only) and<br>Remote Setup <sup>1</sup> .<br>Also included is Brother BRAdmin Light <sup>2 3</sup> Network Management<br>software.                                                                                                    |                                                                                                    |                                                  |  |
| Protocols                              | IPv4     | ARP, RARP, BOOTP, DHCP, APIPA(Auto IP), WINS/NetBIOS name<br>resolution, DNS Resolver, mDNS, LLMNR responder, LPR/LPD, Custom<br>Raw Port/Port9100, POP3, SMTP Client, IPP/IPPS, FTP Client and<br>Server, CIFS Client, TELNET Server, SNMPv1/v2c/v3, HTTP/HTTPS<br>server, TFTP client and server, ICMP, Web Services (Print/Scan), SNTP<br>Client, LDAP <sup>4</sup> , IMAP4 |                                                                                                    |                                                  |  |
|                                        | IPv6     | Raw Port/Port9100, POI<br>TELNET Server, SNMP                                                                                                    | , mDNS, LLMNR respon<br>P3, IPP/IPPS, FTP Client<br>v1/v2c/v3, HTTP/HTTPS<br>MPv6, SNTP Client, Wel | and Server, CIFS Client, server, TFTP client and |  |
| Security<br>Protocols                  | Wired    | APOP, SMTP-AUTH, SSL/TLS (IPPS, HTTPS, SMTP, POP3, IMAP4),<br>SNMP v3, 802.1x (EAP-MD5, EAP-FAST, PEAP, EAP-TLS, EAP-TTLS),<br>Kerberos, IPSec                                                                                                    |                                                                                                    |                                                  |  |
|                                        | Wireless | APOP, SMTP-AUTH, SSL/TLS (IPPS, HTTPS, SMTP, POP3, IMAP4),<br>SNMP v3, 802.1x (LEAP, EAP-FAST, PEAP, EAP-TLS, EAP-TTLS),<br>Kerberos, IPSec                                                                                                    |                                                                                                    |                                                  |  |
| Wireless Network<br>Security           |          | WEP 64/128 bit, WPA-PSK (TKIP/AES), WPA2-PSK (AES)                                                                                                    |                                                                                                    |                                                  |  |
| Wireless                               | AOSS™    | Yes                                                                                                    |                                                                                                    |                                                  |  |
| Network<br>Setup<br>Support<br>Utility | WPS      | Yes                                                                                                    |                                                                                                    |                                                  |  |

<sup>1</sup> See Computer requirements on page 217.

<sup>2</sup> (Windows<sup>®</sup>) Brother BRAdmin Light is available on the CD-ROM provided with the machine. (Macintosh) Brother BRAdmin Light is available as a download from <u>http://solutions.brother.com/</u>.

<sup>3</sup> (Windows<sup>®</sup>) If you require more advanced machine management, use the latest Brother BRAdmin Professional utility version that is available as a download from <u>http://solutions.brother.com/</u>.

<sup>4</sup> MFC-L8600CDW is supported only after IFAX is downloaded.

# **Direct Print feature**

| Model         | MFC-L8600CDW                                                                                                    | MFC-L8850CDW | MFC-L9550CDW |  |
|---------------|----------------------------------------------------------------------------------------------------|--------------|--------------|--|
| Compatibility | PDF version 1.7 <sup>1</sup> , JPEG, Exif + JPEG, PRN (created by<br>Brother printer driver), TIFF (scanned by all Brother MFC<br>or DCP models), XPS version 1.0 |              |              |  |
| Interface     | USB direct interfac                                                                                                    | e            |              |  |

<sup>1</sup> PDF data including a JBIG2 image file, a JPEG2000 image file or a transparency file is not supported.

# **Computer requirements**

| Comp                                        | Computer Platform &                                                                                      |                                             | PC Interface                |                                            |                                            | Hard Disk Space to<br>install |                     |
|---------------------------------------------|----------------------------------------------------------------------------------------------------|---------------------------------------------|-----------------------------|--------------------------------------------|--------------------------------------------|-------------------------------|---------------------|
|                                             | g System Version                                                                                         | USB <sup>2</sup>                            | 10/100Base-TX<br>(Ethernet) |                                            |                                            | For<br>Drivers                | For<br>Applications |
|                                             | Windows <sup>®</sup> XP<br>Home <sup>1 4</sup><br>Windows <sup>®</sup> XP<br>Professional <sup>1 4</sup> | Printing                                    |                             | 32bit (x86) or<br>64bit (x64)<br>processor | 150 MB                                     | 500 MB                        |                     |
|                                             | Windows <sup>®</sup> XP<br>Professional x64<br>Edition <sup>1 4</sup>                                    | Printing<br>PC-FAX <sup>3</sup><br>Scanning |                             |                                            | 64bit (x64)<br>processor                   |                               |                     |
|                                             | Windows Vista <sup>® 1 4</sup>                                                                           |                                             |                             |                                            | 32bit (x86) or                             | 500 MB                        | 1.2 GB              |
|                                             | Windows <sup>®</sup> 7 <sup>1 4</sup>                                                                    |                                             |                             |                                            | 64bit (x64)                                | 650 MB                        | 1.2 GB              |
|                                             | Windows <sup>®</sup> 8 <sup>14</sup>                                                                     |                                             |                             |                                            | processor                                  | 000 1015                      | 1.2 00              |
| Windows <sup>®</sup><br>Operating<br>System | Windows Server <sup>®</sup><br>2003                                                                      |                                             |                             |                                            | 32bit (x86) or<br>64bit (x64)<br>processor |                               |                     |
|                                             | Windows Server <sup>®</sup><br>2003 x64 Edition                                                          |                                             |                             |                                            | 64bit (x64)<br>processor                   |                               |                     |
|                                             | Windows Server <sup>®</sup><br>2008                                                                      | N/A                                         | Printing                    |                                            | 32bit (x86) or<br>64bit (x64)<br>processor | 50 MB                         | N/A                 |
|                                             | Windows Server <sup>®</sup><br>2008 R2                                                                   |                                             |                             |                                            |                                            |                               |                     |
|                                             | Windows Server <sup>®</sup><br>2012                                                                      |                                             |                             |                                            | 64bit (x64)<br>processor                   |                               |                     |
|                                             | Windows Server <sup>®</sup><br>2012 R2                                                                   |                                             |                             |                                            |                                            |                               |                     |
| Macintosh                                   | Mac OS X v10.7.5                                                                                         | Printing                                    | ]                           |                                            |                                            |                               |                     |
| Operating                                   | OS X v10.8.x                                                                                             | PC-FA                                       | X (Send) <sup>3</sup>       |                                            | Intel <sup>®</sup><br>Processor            | 80 MB                         | 400 MB              |
| System                                      | OS X v10.9.x                                                                                             | Scannii                                     | ng                          |                                            | 1 10003301                                 |                               |                     |

<sup>1</sup> For WIA, 1200 x 1200 resolution. Brother Scanner Utility enables enhancing up to 19200 x 19200 dpi.

<sup>2</sup> Third party USB ports are not supported.

- <sup>3</sup> PC-FAX supports black and white only.
- <sup>4</sup> Presto! PageManager on the CD-ROM supports Microsoft<sup>®</sup> Windows<sup>®</sup> XP, Windows Vista<sup>®</sup>, Windows<sup>®</sup> 7 and Windows<sup>®</sup> 8.

For the latest driver updates, visit http://solutions.brother.com/.

All trademarks, brand and product names are the property of their respective companies.

Chapter D

# Supplies

| Model     |               |         | MFC-L8600CDW                                                             | MFC-L8850CDW                                       | MFC-L9550CDW      | Order No. |  |  |
|-----------|---------------|---------|--------------------------------------------------------------------------|----------------------------------------------------|-------------------|-----------|--|--|
| Toner     | In the        | Black   | Approx. 2,500 pag                                                        | Approx. 2,500 pages A4 or Letter page <sup>1</sup> |                   |           |  |  |
| Cartridge | box           | Cyan    | Approx. 1,500 pag                                                        | es A4 or Letter page                               | e <sup>1</sup>    | —         |  |  |
|           |               | Magenta |                                                                          |                                                    |                   |           |  |  |
|           |               | Yellow  |                                                                          |                                                    |                   |           |  |  |
|           | Standard      | Black   | Approx. 2,500 pag                                                        | es A4 or Letter page                               | e <sup>1</sup>    | TN-351BK  |  |  |
|           |               | Cyan    | Approx. 1,500 pag                                                        | es A4 or Letter page                               | e <sup>1</sup>    | TN-351C   |  |  |
| Mage      |               |         |                                                                          |                                                    |                   | TN-351M   |  |  |
|           |               | Yellow  |                                                                          |                                                    |                   | TN-351Y   |  |  |
|           | Super Black   |         | Approx. 6,000 pag                                                        | es A4 or Letter page                               | e <sup>1</sup>    | TN-359BK  |  |  |
|           | High<br>Yield | Cyan    |                                                                          |                                                    |                   | TN-359C   |  |  |
|           |               | Magenta |                                                                          |                                                    |                   | TN-359M   |  |  |
|           |               | Yellow  |                                                                          |                                                    |                   | TN-359Y   |  |  |
| Drum Unit |               |         | Approx. 25,000 pages A4 or Letter page<br>(1 page / job) <sup>2</sup>    |                                                    | DR-351CL          |           |  |  |
| Belt Unit |               |         | Approx. 50,000 pages A4 or Letter page<br>(5 pages / job) <sup>3 5</sup> |                                                    | BU-320CL          |           |  |  |
| Waste Tor | er Box        |         | Approx. 50,000 pa                                                        | ges A4 or Letter pag                               | ge <sup>4 5</sup> | WT-320CL  |  |  |

<sup>1</sup> Approximate cartridge yield is declared in accordance with ISO/IEC 19798.

<sup>2</sup> Drum life is approximate and may vary by type of use.

<sup>3</sup> Belt life is approximate and may vary by type of use.

<sup>4</sup> Waste Toner Box life is approximate and may vary by type of use.

<sup>5</sup> Approx. yield is based on A4 or Letter single-sided pages.

# Important information for the toner cartridge life

#### Color/Mono setting on the printer driver

Users can change the Color/Mono settings on the printer driver as follows:

#### Auto

The machine checks the content of the document for color. If color is detected anywhere in the document, it will print the whole of the document using all the colors. In other words, it will mix some of the toners to help achieve every shade detected in the document, increasing the density of toner applied to the page. If no color content is detected, it will print the document in monochrome.

The default setting on your machine is Auto.

#### NOTE

The machine's color sensor is very sensitive and may perceive faded black text or an off-white background as color. If you know that your document is black and white and you want to conserve color toner, select **Mono** mode.

#### Color

Whether the document contains color or just monochrome, your machine will print the document using all the colors.

#### Mono

Select this mode if the document has only black and grayscale text and/or objects. If your document contains color, this mode prints the document in 256 levels of gray using the black toner.

#### NOTE

If either the Cyan, Magenta or Yellow toner reaches the end of its life while printing a color document, the print job cannot be completed. You can cancel your print job and choose to start the print job again in **Mono** mode, as long as Black toner is available.

For more information about the settings in the printer driver, see Software and Network User's Guide.

#### **Toner Cartridge Life**

This product detects the life of the toner cartridges using the following two methods:

Detection by counting the dots of each color that are necessary to create an image

#### Detection by counting the rotations of the developer roller

This product has a function that will count the dots of each color used to print every document and the rotations of each toner cartridge's developer roller. The print operation will stop when either one of the upper limits are reached. The upper limit is set above the number of dots or rotations that would be required for the cartridge to perform consistently with its advertised page yield (for more information on page yield, please visit <u>http://www.brother.com/pageyield</u>). This function is intended to reduce the risk of poor print quality and damage to the machine. Chapter D

There are two messages that indicate when the toner nears or reaches its life end: Toner Low and Replace Toner.

Toner Low is displayed on the LCD when the number of dots or rotations of the developer roller nears its maximum count: Replace Toner is displayed on the LCD when the number of dots or rotations of the developer roller reaches its maximum count.

### **Color Correction**

The number of developer roller rotations that are counted may not only be for normal operations such as printing and copying, but also for machine adjustments, such as Color Calibration and Color Registration.

### Color Calibration (Adjustment of Color Density)

To obtain stable print quality, the density of each toner cartridge needs to be maintained at a fixed value. If the density balance between the colors cannot be kept, the tint becomes unstable, and accurate color reproduction becomes unavailable. The toner density can change due to chemical changes to the toner that affect its electrical charge, deterioration of the developer unit, and temperature and humidity levels in the device. When calibration occurs, the density level adjustment test patterns are printed on the belt unit.

Calibration is mainly performed at the following times:

- When the user manually selects calibration from the operation panel or the printer driver. (Please perform calibration if color density needs to be improved.)
- When a used toner cartridge is replaced with a new one.
- When the printer senses that the ambient temperature and humidity have changed.
- When a specified number of printed pages is reached.

#### Color Registration (Correction of Color Position)

In this device, the drum unit and developer unit are prepared for black (K), yellow (Y), magenta (M), and cyan (C), respectively. Four color images are combined into one image, and therefore color registration errors (i.e., how the four color images align) might occur. When registration errors occur, registration correction test patterns are printed on the belt unit.

Registration is mainly performed at the following times:

- When the user manually selectsregistration from the operation panel. (Please perform registration if a color registration error needs to be corrected.)
- When a specified number of printed pages is reached.

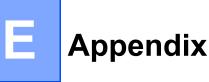

# **Brother numbers**

#### IMPORTANT

For technical and operational help, you must call the country where you bought the machine. Calls must be made from within that country.

#### **Register your product**

Please complete the Brother Warranty Registration or, for your convenience and most efficient way to register your new product, register on-line at

#### http://welcome.brother.com/tw-zh/support-downloads/register-products/warranty.html

#### Frequently asked questions (FAQs)

The Brother Solutions Center is our one-stop resource for all your machine needs. You can download the latest drivers, software and utilities, read FAQs and troubleshooting tips to learn how to get the most from your Brother product.

### http://solutions.brother.com/

You can check here for Brother driver updates.

#### **Customer Service**

Toll Free Number: 0800600211

Service Hour: 9am ~ 6pm, Monday to Friday (Except Public Holidays)

#### Service center locations

For service center in Taiwan, contact your local Brother Office. Address and telephone contact information for Taiwan office can be found at <u>http://www.brother.com/</u> by selecting Taiwan.

#### Internet Addresses

Brother Global Web Site: http://www.brother.com/

For Frequently Asked Questions (FAQs), Product Support and Technical Questions, and Driver Updates and Utilities: <u>http://solutions.brother.com/</u>

# **F** Index

## Α

| Address Book                          |    |
|---------------------------------------|----|
| changing                              | 58 |
| setting up                            | 57 |
| using                                 | 56 |
| ADF (automatic document feeder)       |    |
| using                                 | 37 |
| Answering machine (TAD)               |    |
| connecting                            | 53 |
| Apple Macintosh                       |    |
| See Software and Network User's Guide | ÷. |
| Automatic                             |    |
| Fax Receive                           | 44 |
| Easy Receive                          | 46 |
| Fax Redial                            | 56 |
|                                       |    |

### В

| Back<br>Belt unit                   |   |
|-------------------------------------|---|
| replacing9                          | 0 |
| Brother                             |   |
| apps 17, 19                         | 9 |
| Brother numbers22                   | 1 |
| Customer Service22                  | 1 |
| Frequently asked questions (FAQs)22 | 1 |
| product support22                   | 1 |
| Service center                      | 1 |

## С

| Cancel                                 | 7 |
|----------------------------------------|---|
| Cleaning                               |   |
| corona wires8                          | 1 |
| scanner10                              | 2 |
| Connecting                             |   |
| external TAD (answering machine)5      | 2 |
| external telephone5                    | 4 |
| Control panel overview                 | 6 |
| ControlCenter2 (Macintosh)             |   |
| See Software and Network User's Guide. |   |
| ControlCenter4 (Windows <sup>®</sup> ) |   |
| See Software and Network User's Guide. |   |
| Cordless telephone (non-Brother)5      | 5 |

# D \_\_\_\_\_

| Dialing              |        |
|----------------------|--------|
| a pause              | 57     |
| Address Book         | 56     |
| automatic fax redial | 56     |
| manual               | 56     |
| Dimensions           | 206    |
| Direct print         | 61, 62 |
| specification        |        |
| Document             |        |
| how to load          | 37, 38 |
| Drum unit            |        |
| cleaning             | 81     |
| replacing            | 84     |

# Ε\_\_\_\_\_

| Envelopes                         | 5 |
|-----------------------------------|---|
| Error messages on Touchscreen 105 |   |
| Comm. Error 106                   | 3 |
| No Paper108                       | 3 |
| Out of Memory 109                 | ) |
| Print Unable XX 109               | ) |
| Scan Unable 111                   | 1 |
| Extension telephone, using 55     | 5 |
| External telephone, connecting    | 1 |

### F

| Fax codes                         |    |   |
|-----------------------------------|----|---|
| changing                          | 5  | 5 |
| Fax Receive Code                  |    |   |
| Telephone Answer Code             | 5  | 5 |
| Fax, stand-alone                  |    |   |
| receiving                         |    |   |
| Easy Receive                      | 4  | 6 |
| from extension telephone          | 5  | 5 |
| Ring Delay, setting               | 4  | 5 |
| telephone line interference       | 13 | 5 |
| sending                           |    |   |
| telephone line interference       |    |   |
| Fax/Tel mode                      |    |   |
| answering at extension telephones | 5  | 5 |
| Easy Receive                      | 4  | 6 |
| F/T Ring Time (double-ring)       | 4  | 5 |
| Fax Receive Code                  | 5  | 5 |
| Ring Delay                        | 4  | 5 |
| Telephone Answer Code             |    |   |
| Folio                             |    |   |
|                                   | ,  |   |

## G

| Gray scale |  |
|------------|--|
|------------|--|

### Η

| HELP                 |     |
|----------------------|-----|
| Settings Tables      | 149 |
| Touchscreen messages | 148 |
| Home                 | 7   |
| Hook                 | 55  |

### J

| Jacks                   |    |
|-------------------------|----|
| EXT                     |    |
| external telephone      | 54 |
| TAD (answering machine) | 52 |

#### L

### Μ

| Machine information<br>firmware version |
|-----------------------------------------|
| serial number 146<br>Macintosh          |
| See Software and Network User's Guide.  |
| Maintenance, routine                    |
| replacing                               |
| belt unit                               |
| drum unit84                             |
| toner cartridges75                      |
| waste toner box95                       |
| Manual                                  |
| dialing56                               |
| receive 44                              |
| Memory                                  |
| Mode, entering                          |
| сору                                    |
| fax                                     |
| scan                                    |
| Multi-line connections (PBX) 53         |

### Ν

| Network<br>faxing                                  |
|----------------------------------------------------|
| See Software and Network User's Guide.             |
| printing<br>See Software and Network User's Guide. |
| scanning<br>See Software and Network User's Guide. |
| Network connectivity                               |
| (Near Field Communication) Reader 6                |
| 0                                                  |

### 0

| Out of Memory message | 109 |
|-----------------------|-----|
|-----------------------|-----|

### Ρ

| Paper                                 | 32  |
|---------------------------------------|-----|
| how to load                           |     |
| in multi-purpose tray (MP tray)       | 23  |
| in paper tray                         |     |
| recommended                           |     |
| size                                  |     |
| tray capacity                         |     |
| type                                  |     |
| Pause                                 |     |
| PC-FAX                                | • · |
| See Software and Network User's Guide |     |
| Presto! PageManager                   | •   |
| See Software and Network User's Guide |     |
| and Help in the Presto! PageManager   |     |
| application.                          |     |
| Print                                 |     |
| difficulties 126, 12                  | 28  |
| document from your computer           |     |
| drivers                               |     |
| quality1                              |     |
| resolution                            |     |
| specifications                        | -   |
| Printing                              | 10  |
| See Software and Network User's Guide |     |
|                                       |     |
| Programming your machine14            | +0  |
| Q                                     |     |

\_\_\_\_\_

| Quality  |  |
|----------|--|
| printing |  |

# R

| S                                                  |
|----------------------------------------------------|
| Scan a document to a computer                      |
| using                                              |
| Scanning<br>See Software and Network User's Guide. |
| Serial number                                      |
| how to findSee inside front cover                  |
| Settings Tables 149                                |
| Station ID                                         |

### Т

| TAD (telephone answering device), | 1        |
|-----------------------------------|----------|
| external                          | 44       |
| connecting                        | 52, 53   |
| recording OGM                     | 53       |
| Telephone line                    |          |
| connections                       | 53       |
| difficulties                      | 128      |
| interference                      | 135      |
| multi-line (PBX)                  | 53       |
| Text, entering                    |          |
| Toner cartridge life              | 219      |
| Toner cartridges                  |          |
| replacing                         | 75       |
| Touchscreen LCD                   |          |
| (liquid crystal display)          |          |
| Troubleshooting                   |          |
| document jam                      |          |
| error messages on Touchscreen     |          |
| if you are having difficulty      |          |
| copy quality                      |          |
| incoming calls                    |          |
| network                           |          |
| paper handling                    |          |
| print quality                     |          |
| printing                          |          |
| receiving faxes                   |          |
| scanning                          |          |
| sending faxes                     |          |
| software                          |          |
| telephone line                    |          |
| maintenance messages on           | 405      |
| Touchscreen                       |          |
| paper jam 117, 118, 119,          | 121, 124 |

### V

### W

| Warrantiesin the box                   |
|----------------------------------------|
| Waste toner box                        |
| replacing95                            |
| Weights                                |
| Wi-Fi Direct <sup>™</sup> 11           |
| Windows <sup>®</sup>                   |
| See Software and Network User's Guide. |
| Wireless Network                       |
| See Software and Network User's Guide. |

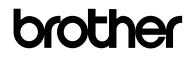

### Visit us on the World Wide Web http://www.brother.com/

These machines are approved for use in the country of purchase only. Local Brother companies or their dealers will only support machines purchased in their own countries.

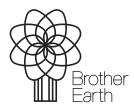

www.brotherearth.com